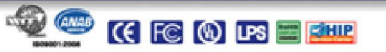

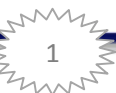

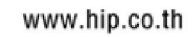

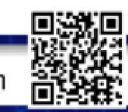

CMPH-7516

CMPH-7508

# CMPH-7504

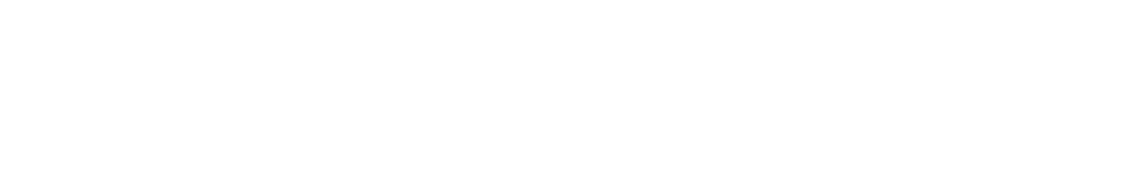

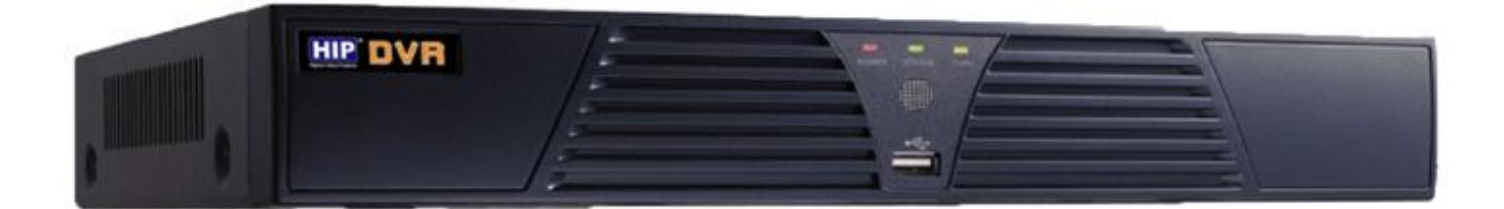

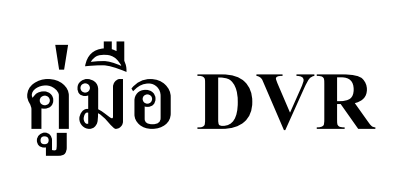

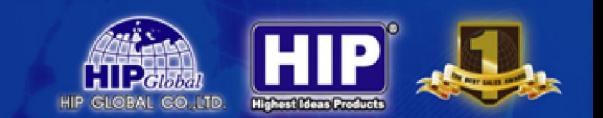

# สารบัญ หน้า ข้อมูลทัวไปเก ี ยวกบเครืองบันทึก ั 4 การติดตั  $\mathcal{S}$ การเข้าสู่ระบบ 6 หน้าต่างแสดงผลแบบ Live 8 เมนูการแสดงผลภาพ 8 การเข้าสู่เมนู 11 เมนูหลัก 12 เล่นย้อนหลัง 12 การจัดการไฟล์ 13 ตั งค่าการบันทึก 14 บันทึกคุณภาพ 15 ตรวจจับการเคลือนไหว 17 การติดตั้งกก้อง ้งกล้อง 21 มี OSD 21 ภาพ 22  $\sim$  22 PTZ 23  $\Pr$ ivacy Mark กำหนดพื้นที่ส่วนตัว  $25$

**HIP** 

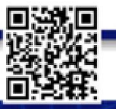

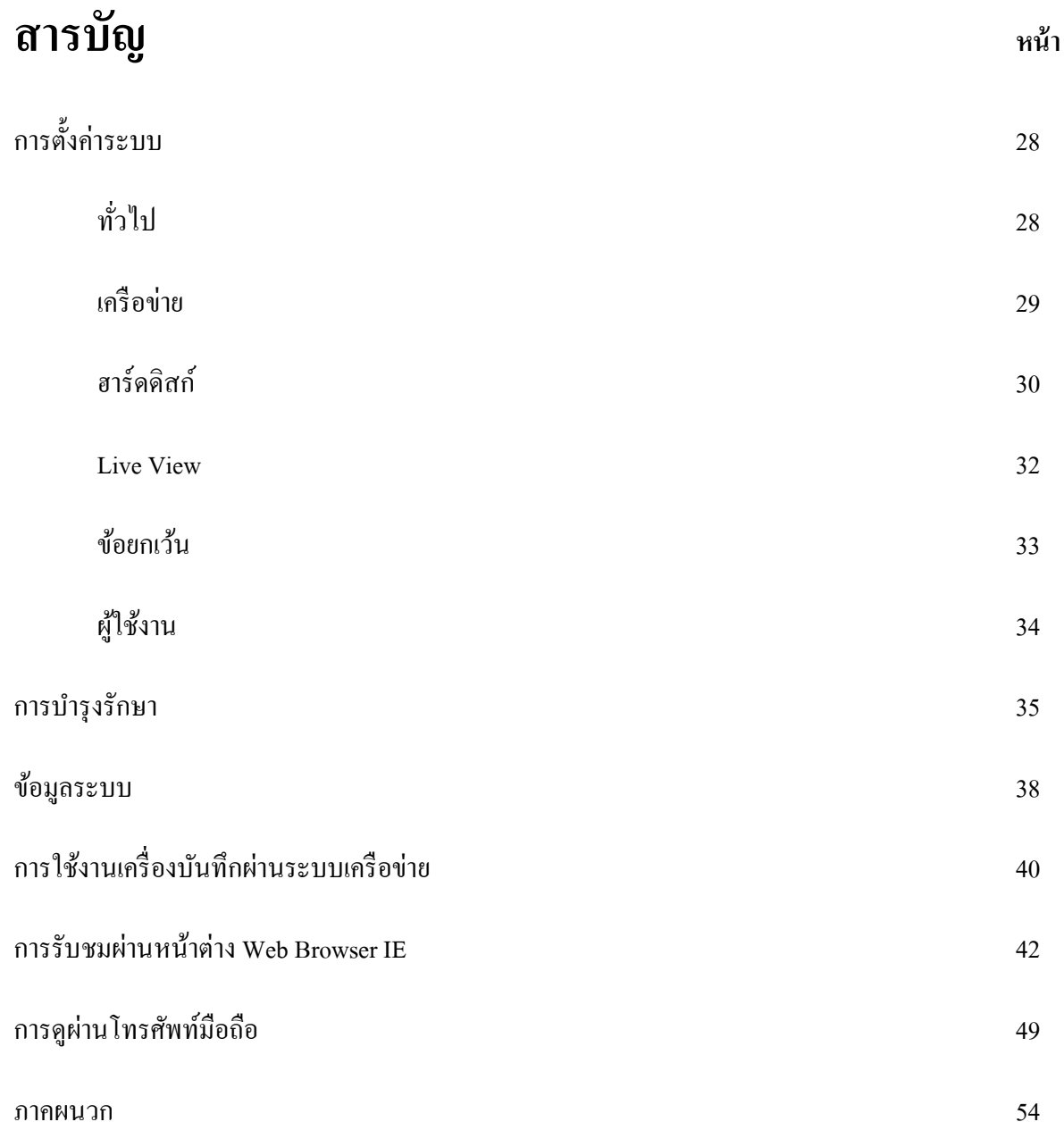

**RIGHT** 

HIP &

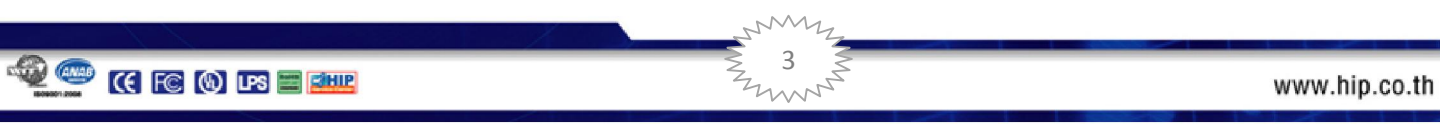

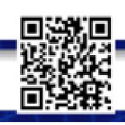

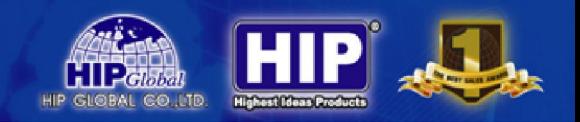

# ข้อมูลทัวไปเกียวกับเครืองบันทึก

การเข้าใช้งาน Username= admin,Password = 12345 เป็ นค่าเริมต้นจากโรงงาน

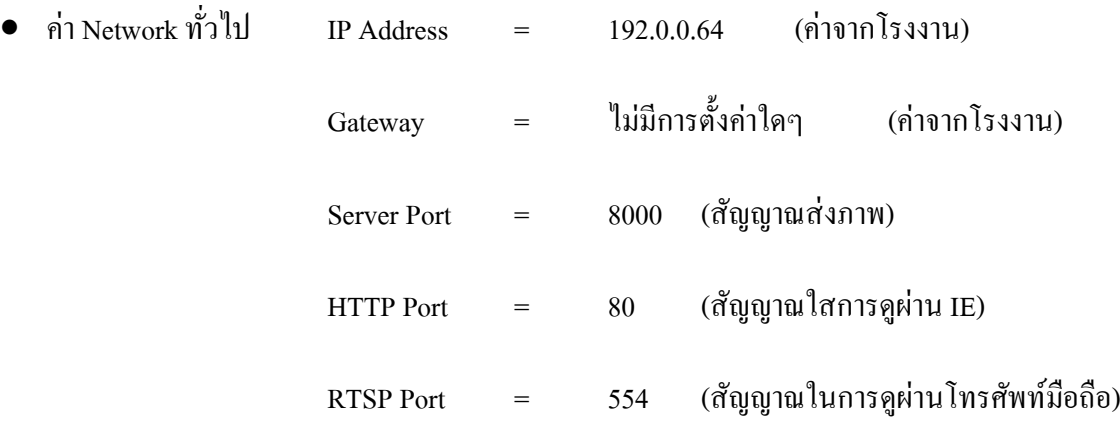

การแสดงผลภาพในการต่อสัญญาณภาพขาออก

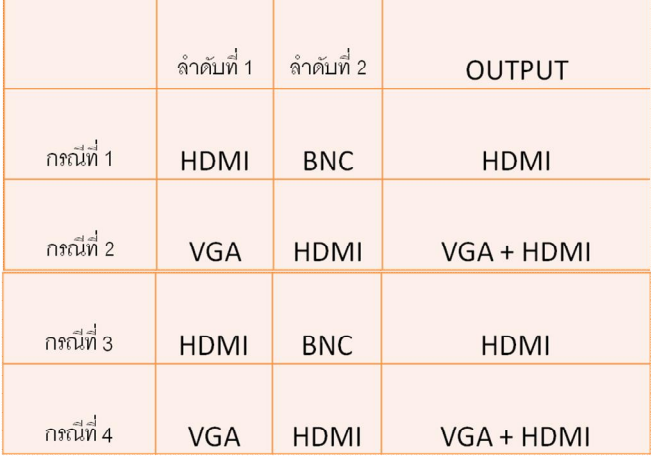

- เมื่อเริ่มใช้งานเครื่องบันทึกจำเป็นต้อง Format Hard disk จากเครื่องบันทึก ก่อนการใช้งาน
- การสํารองข้อมูลผ่าน USB Driver ก่อนสํารองข้อมูลจําเป็ นต้อง Format USB Driver จากเครืองบันทึกก่อน

4

- การเชื่อมต่อกับ HDD External จะ Support กับบางรุ่น
- สามารถดูผาน่ Web Browser ด้วย Internet Explorer 7.0 ขึนไป
- APP ในการรับชมผานโทรศัพท์มือถือ ชือ ่ iVMS-4500 ทังระบบ iOSและ Android

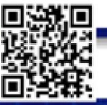

# 1.การติดตัง

# 1.1 ตรวจสอบ DVR และอุปกรณ์ทีมาพร้อมกับ DVR

โปรดตรวจสอบสินค้าที่ได้รับตามใบรายการแจงผลิตภัณฑ์ อย่างระมัดระวัง ถ้าหากมีอุปกรณ์ขาดหายไปกรุณาติดต่อกับ ตัวแทนจําหน่าย

# 1.2 การติดตัง HDD

#### ควรเตรียมไขควงมือสําหรับการถอด DVR และประกอบ HDD บน DVR

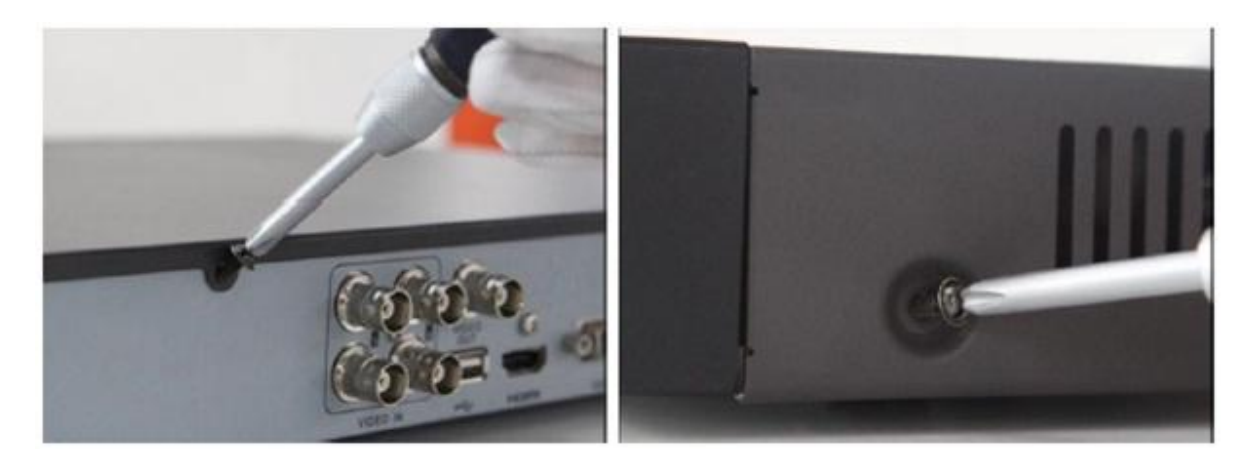

ถอดฝาครอบด้านบนออกด้วยการถอดสกรูออกจากด้านข้างและด้านหลังของฝาครอบ

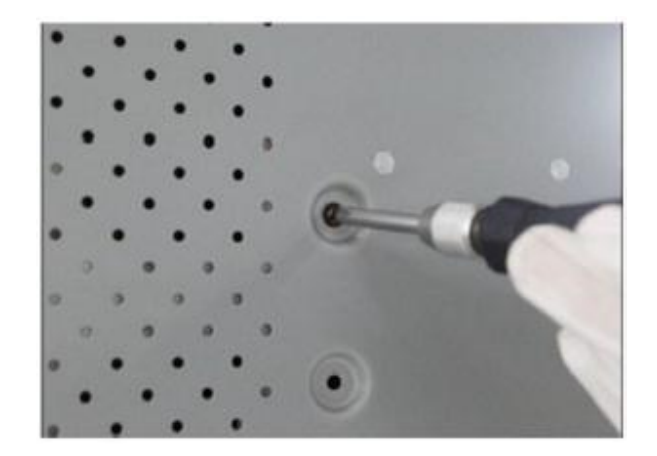

ใส่ HDD แล้วทําการยึด HDD ด้วยสกรูตามรูปภาพ

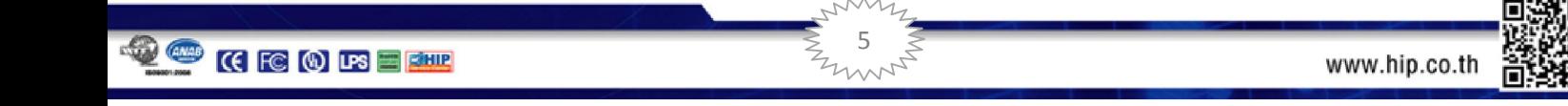

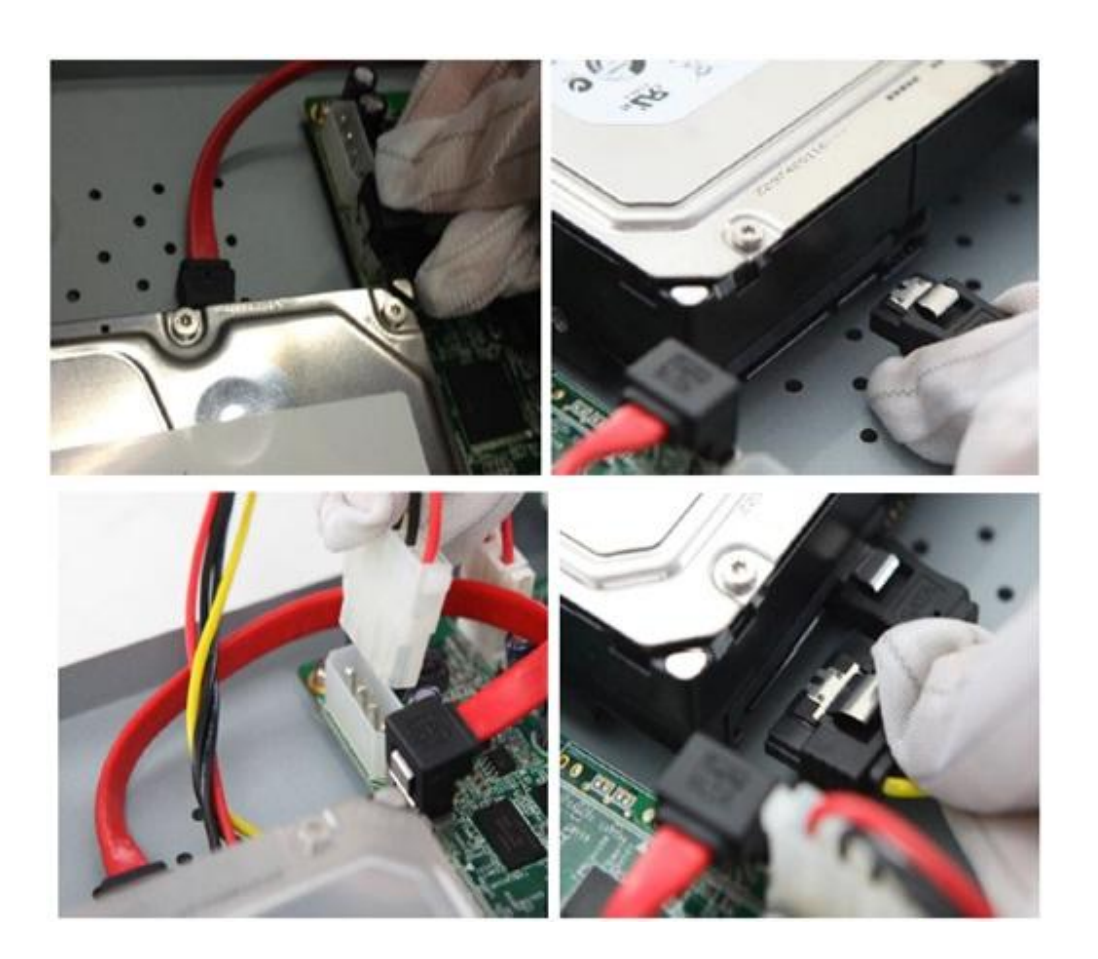

- ต่อสาย Power และสาย SATA ให้กบ ั HDD
- ประกอบฝาครอบ DVR และยึดด้วยสกรู

# 2. การเข้าส่ระบบ ู

เครื่องบันทึกภาพ DVR ในส่วนของการเข้าไปแก้ไขหรือตั้งค่า Config ตัวเครื่องบันทึกจะมีค่า Default ที่มาจากโรงงาน User ใช้เป็น "admin" และรหัสผ่านของผู้ใช้เป็น "12345"

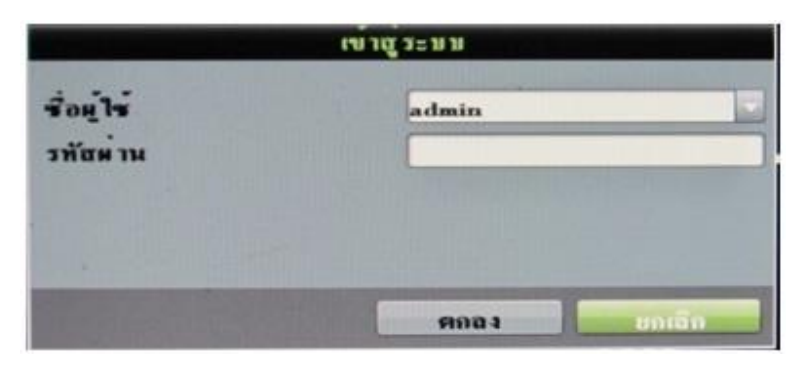

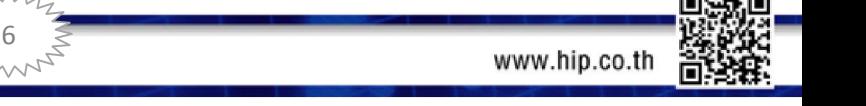

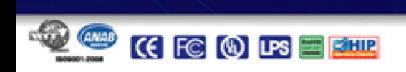

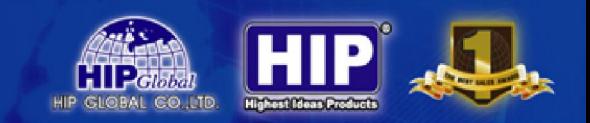

#### 2.1 หน้าต่างการแสดงผลแบบ Live

โหมดการแสดงผลแบบ Live จะแสดงผลอยางอัตโนมัติหลังจากที ่ เปิดเครืองบันทึก

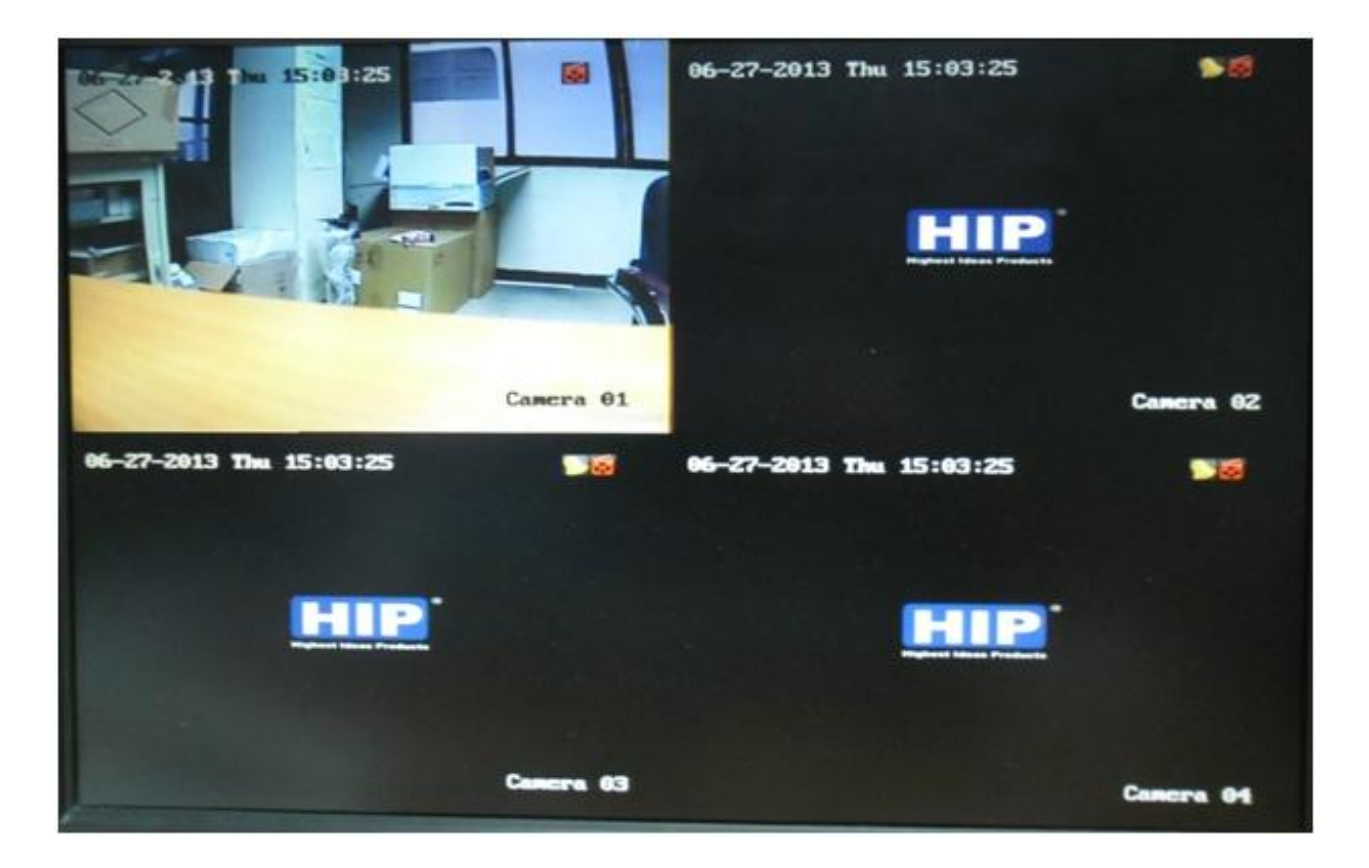

2.2 ไอคอนที่อยู่ในโหมดการแสดงผลแบบ live อาจมีการแสดงไอคอนต่างๆ บนหน้าต่างการแสดงผลแบบ live เพื่อแสดง สถานะของกล้องในขณะนัน โดยมีรายละเอียดของแต่ละไอคอน ดังต่อไปนี

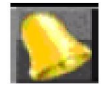

Event Alarm: แสดงว่ามีเหตุการณ์เกิดขึ้น ได้แก่ video loss, video tampering, motion detection หรือ relay alarm

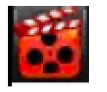

Record: แสดงว่าช่องสัญญาณนั้นๆ กำลังมีการบันทึกอยู่ โดยการบันทึกอาจจะเกิดขึ้นจากการเลือกบันทึก

แบบ Manual, บันทึกตามตารางเวลาการบันทึก หรือถูกกระตุ้นให้บันทึกจาก motion

7

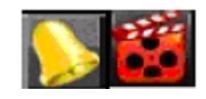

Event Alarm & Record

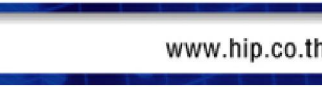

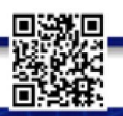

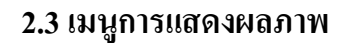

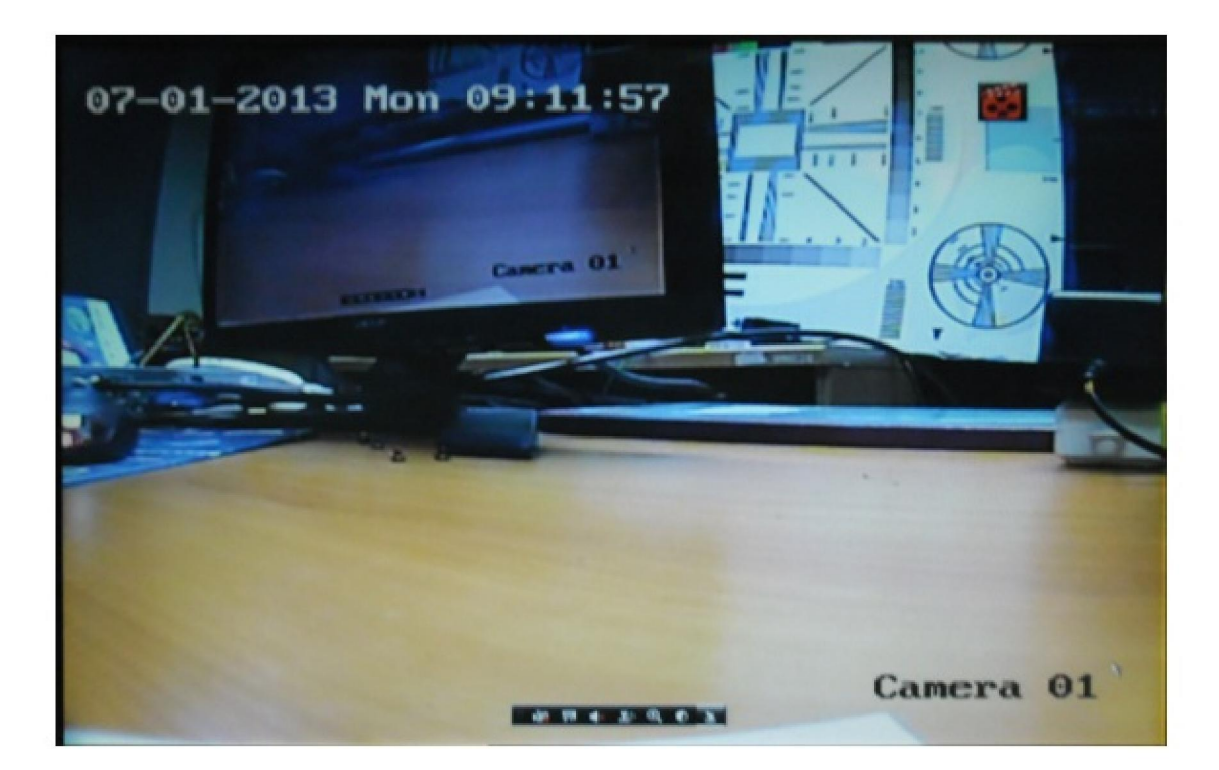

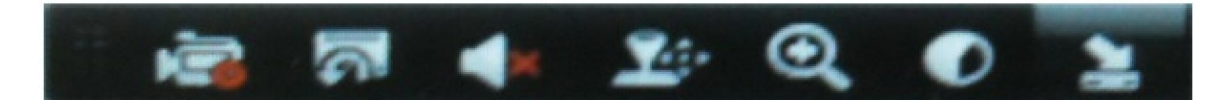

**PLANSIVE BURNING** 

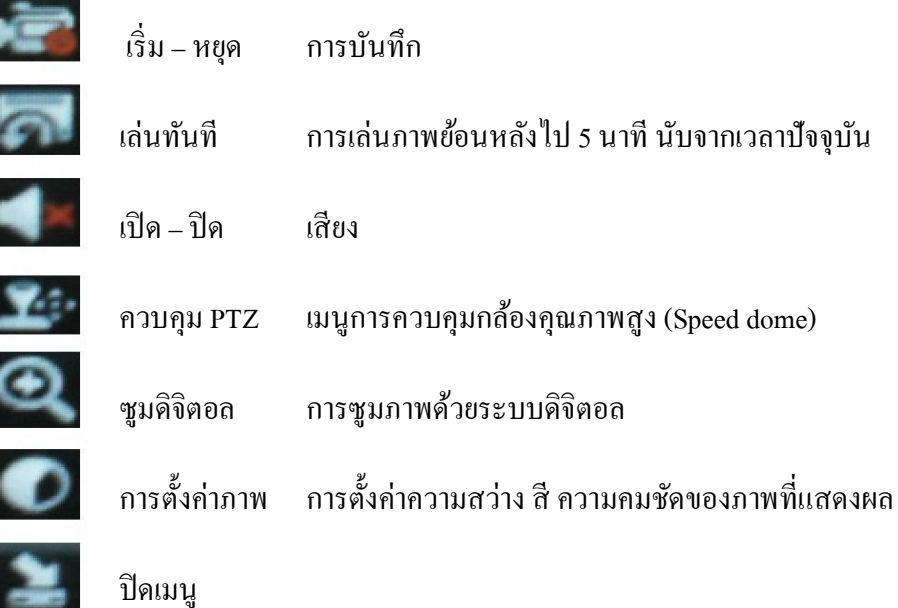

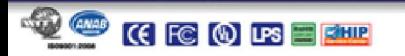

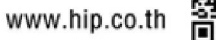

n:

**HIP** &

**CIP**ension HIP GLOBAL GO LTD.

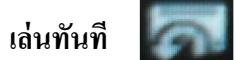

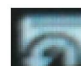

เมือคลิกจะปรากฏ แถบควบคุมด้านล่างของการแสดงผล โดยสามารถเลือกการรับชมภาพย้อนหลังใน 5 นาทีจากเวลาปัจจุบัน

 $\blacksquare$  $\overline{\mathbf{x}}$ 

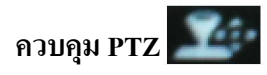

เมือคลิกจะปรากฏหน้าต่างในการควมคุม PTZ

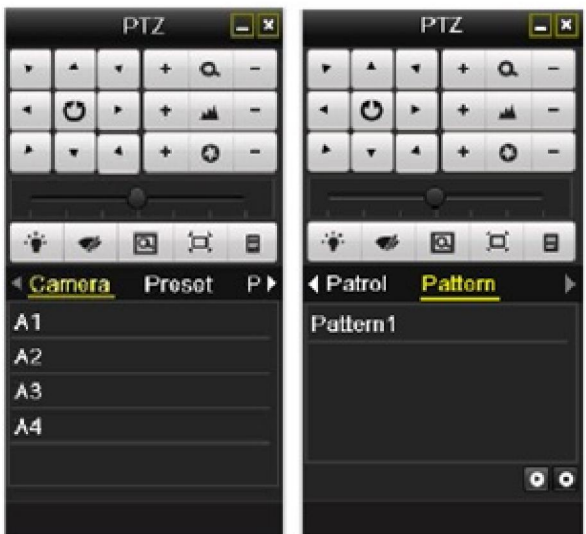

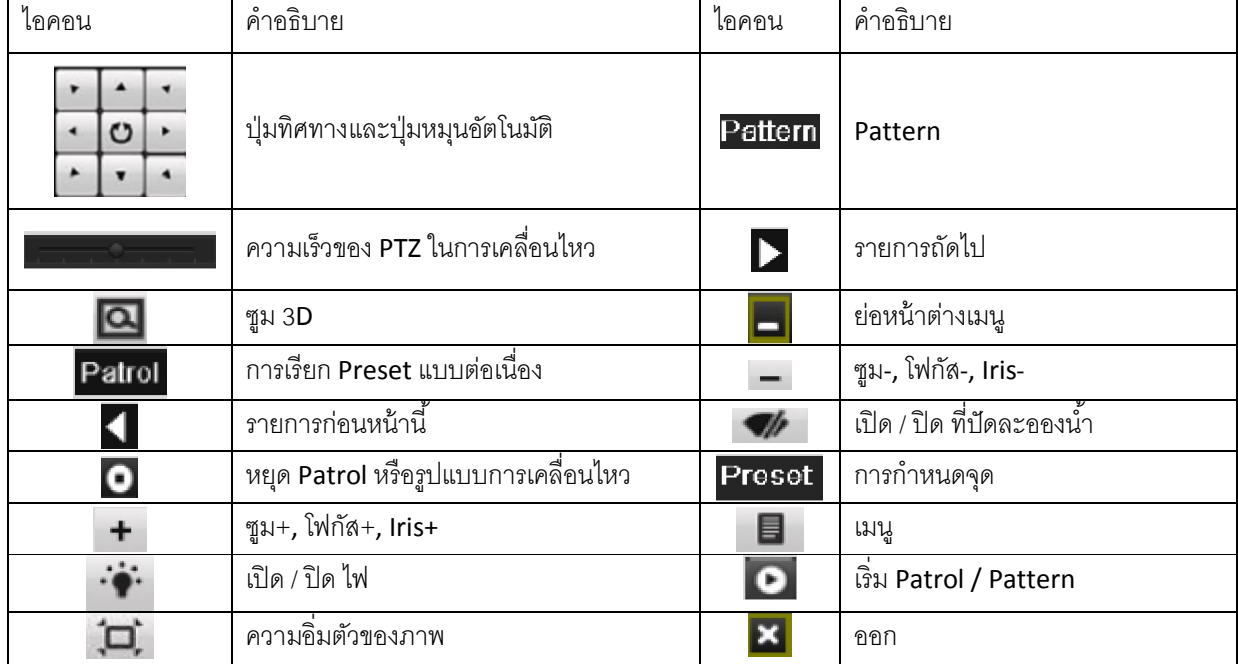

 $9 - 7$ 

 $\frac{1}{2}$ 

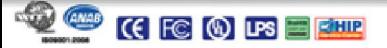

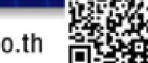

**HIP** 

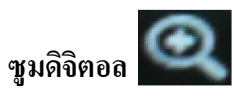

สามารถใช้งานฟังก์ชั่น ซูมดิจิตอล ในโหมดการแสดงผลแบบ Live ตามขั้นตอนต่อไปนี้

จากโหมดการแสดงผลแบบ Live คลิกทีเมนู เพือเริมใช้งานซูมดิจิตอล หลังจากนันจะเข้าสู่หน้าต่างการขยายภาพ ึ ของช่องสัญญาณที่เลือก ทำการคลิกซ้ายและลากกรอบสีแดงตรงบริเวณที่ต้องการขยาย แสดงตัวอย่างดังภาพ

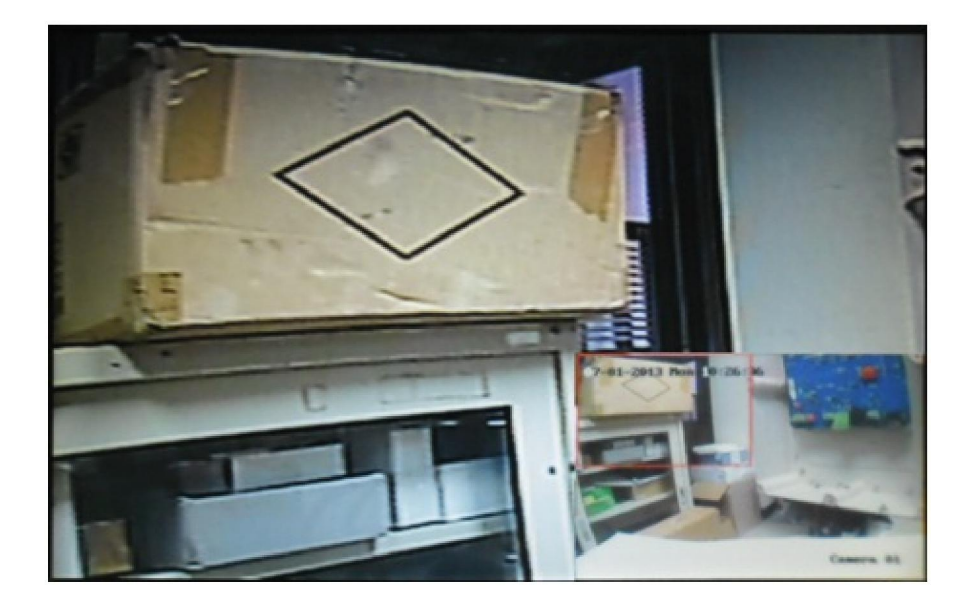

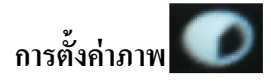

เมือคลิกจะปรากฏหน้าต่างในการปรับแต่งลักษณะภาพ

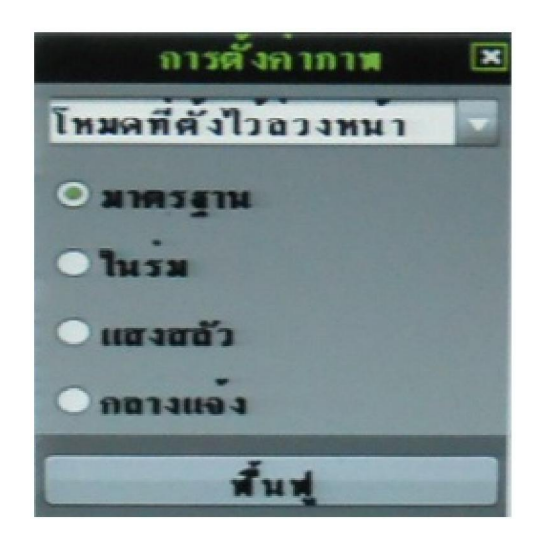

้มาตรฐาน เป็นค่าพื้นฐานแสดงภาพที่ได้จากกล้อง ในร่ม เหมาะกับกล้องที่ติดตั้งในที่ร่ม ้แสงสลัว เหมาะกับกล้องในบริเวณที่มีแสงสลัว กลางแจ้ง เหมาะกับกล้องที่ติดตั้งกลางแจ้ง

10

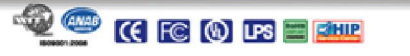

# 3. การเข้าสู่เมนู

ในโหมด ดูภาพสด คลิกเมาส์ขวาทีหน้าจอมอนิเตอร์เพือเข้าเมนูต่อไปนี

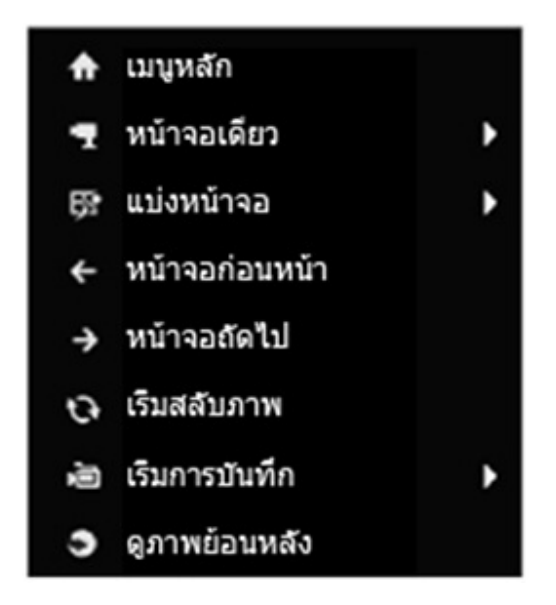

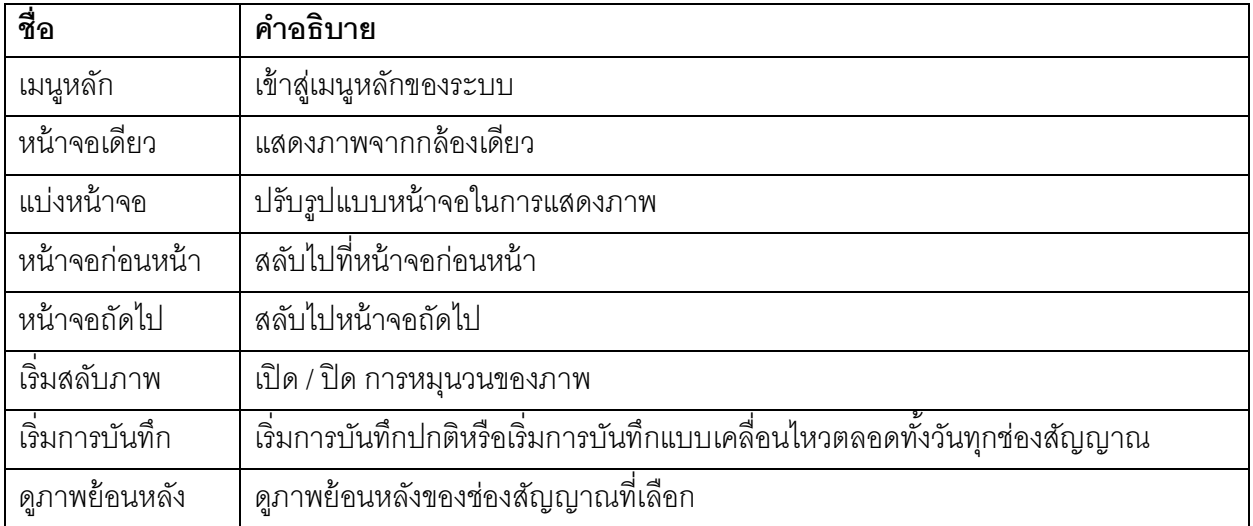

**11** 11

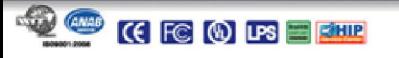

**HIP** 

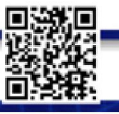

# 3.1 เมนู หลัก

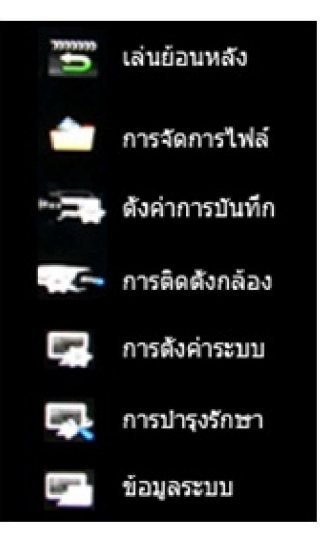

# 3.1.1 เล่นย้อนหลัง

ี สามารถ Playback ไฟล์วีดีโอที่บันทึกไว้ โดยสามารถทำการ เล่นภาพย้อนหลัง ทุกช่องสัญญาณพร้อมกันได้

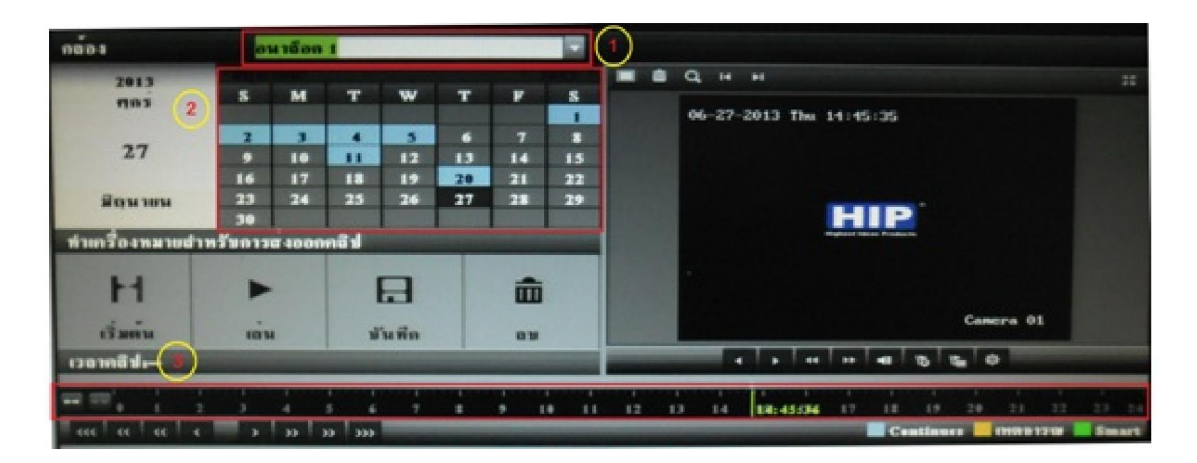

22 12

- 1. เลือกกล้องทีต้องการรับชม
- 2. เลือกวัน/เดือน/ปี ทีต้องการรับชม
- 3. เลือกช่วงเวลาทีต้องการรับชม

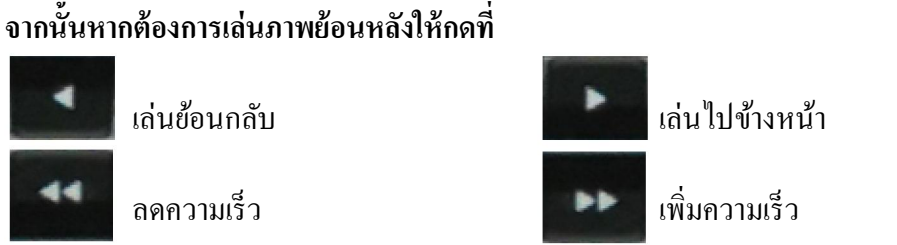

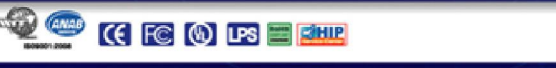

#### 3.1.2 การจัดการไฟล์

เมือเข้ามาทีการจัดการไฟล์จะมีหัวข้อให้เลือก

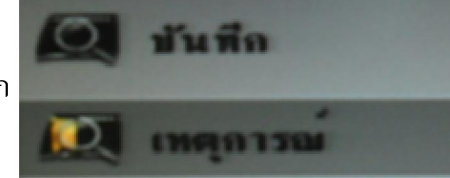

#### บันทึกคือการบันทึกแบบปกติ

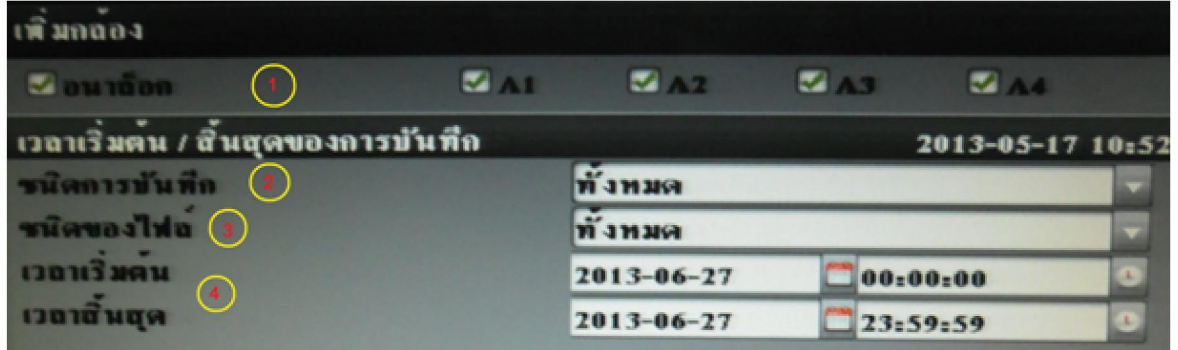

- 1. ให้เลือกกล้องทีต้องการค้นหาไฟล์ในการบันทึก
- 2. เลือกชนิดของการบันทึก เช่น บันทึกแบบปกติ,แบบเหตุการณ์เคลือนไหว
- 3. เลือกชนิดของไฟล์ แบบ ล็อก, ปลดล็อก
- 4. เลือกช่วงเวลาทีต้องการ เริม และ สิ นสุด

**CE CO LPS E FILTE** 

จากนัน กดที เพือทําการค้นหาไฟล์ทีต้องการ

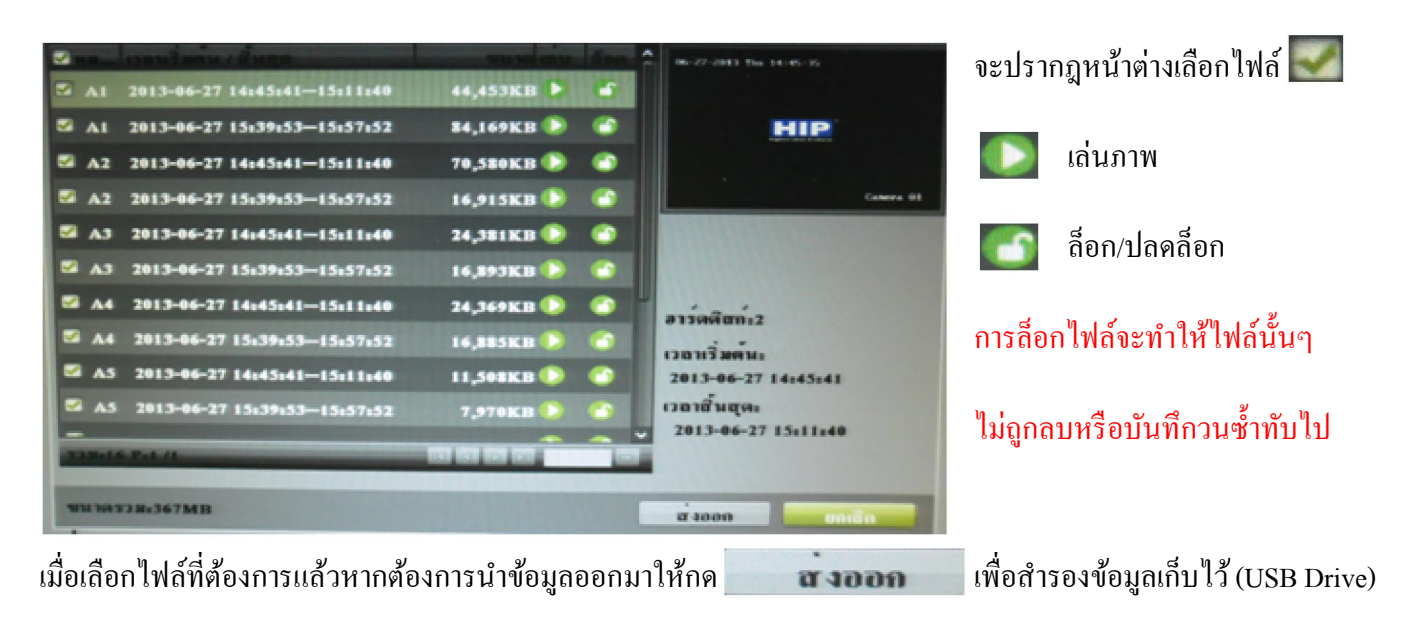

13

www.hip.co.th

# 3.1.3 ตังค่าการบันทึก

# เมือเข้ามาทีตั งค่าการบันทึกจะมีหัวข้อให้เลือก

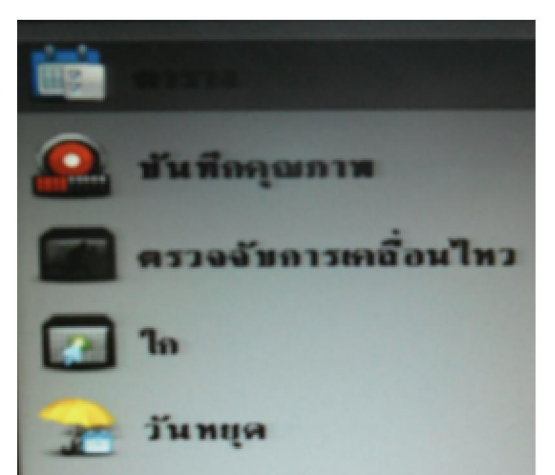

- 1. ตาราง
- 2. บันทึกคุณภาพ
- 3. ตรวจจับการเคลือนไหว

14

- 4. ไก
- 5. วันหยุด

#### ตาราง

**CE © LPS E RHIDE** 

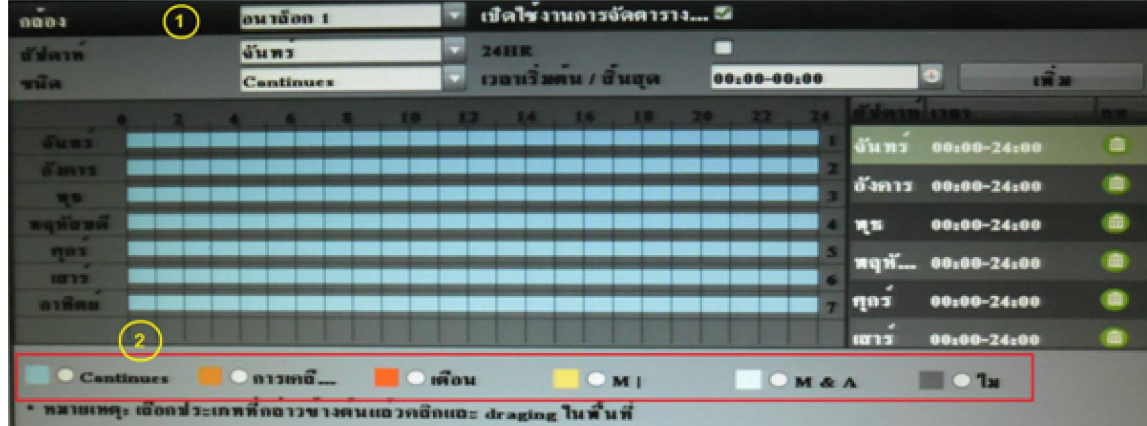

เป็ นการบันทึกแบบกาหนดเอง ํ 1. เลือกกล้อง 2. เลือกประเภทการบันทึก

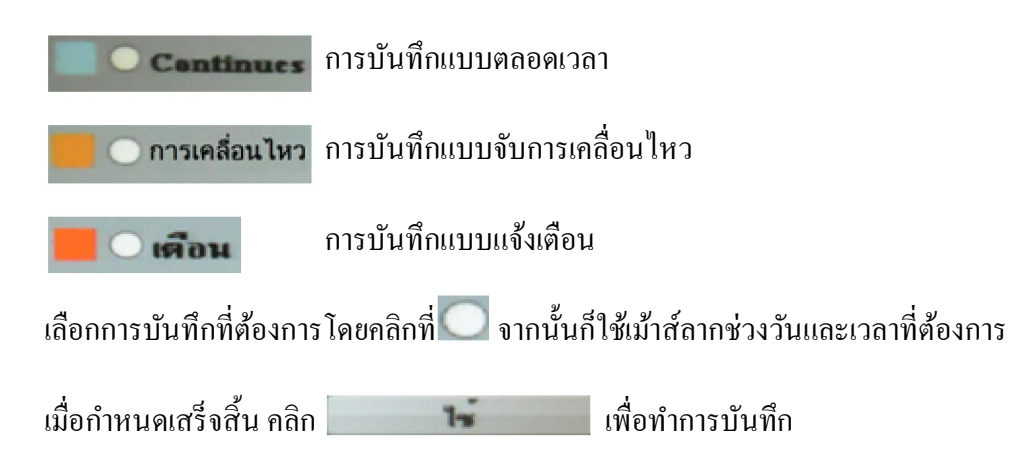

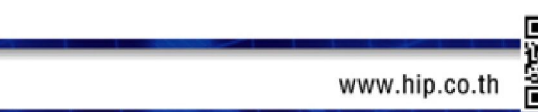

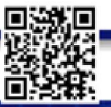

#### บันทึกคุณภาพ

ี่ เป็นการกำหนดความละเอียดคมชัดของภาพที่บันทึก

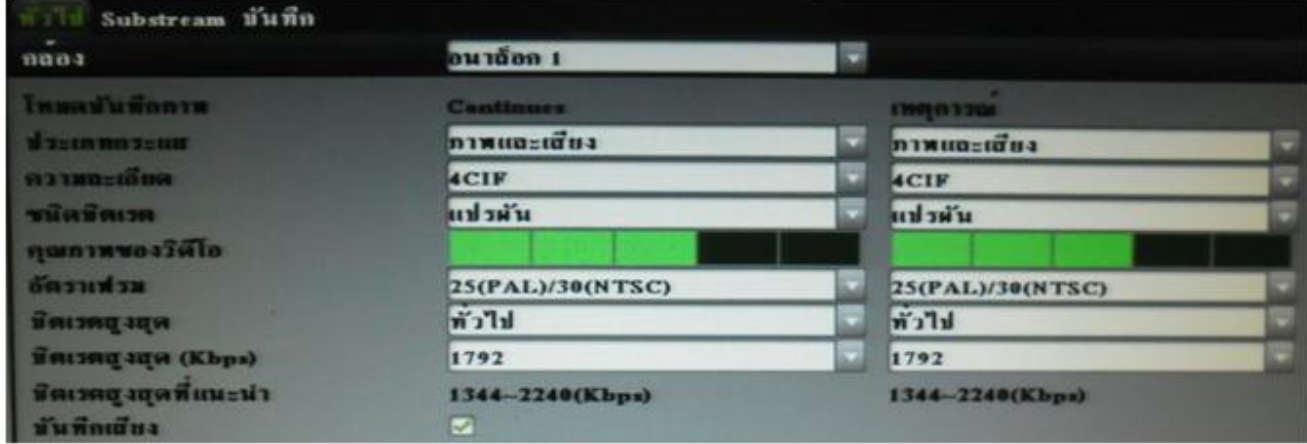

ทั่วไป (เป็นการกำหนดความละเอียดคมชัดของภาพที่บันทึก ของการบันทึกแบบตลอดเวลาและการบันทึกแบบเหตุการณ์)

- 1. เลือกกล้องที่ต้องการกำหนดค่าคุณภาพ
- 2. โหมดบันทึกภาพ เป็นการแสดงรูปแบบชนิดการบันทึก
- 3. ประเภทกระแส คือการเลือกบันทึก ภาพและเสียง
- 4. ความละเอียด คือขนาดภาพในการบันทึก มีให้เลือก
	- 4CIF มีขนาดภาพ (704x576) 2CIF มีขนาดภาพ (704x288)
	- CIFมีขนาดภาพ (352x288) QCIF มีขนาดภาพ (176x144)
- 5. ชนิดบิตเรต เป็นการเลือกรับส่งข้อมูลในรูปแบบแปรผัน หรือ คงที่
- 6. คุณภาพของวิดีโอ เป็นการกำหนดให้โดยอัตโนมัติ มีให้เลือก 5 ระดับ
- 7. อัตราเฟรม คือการส่งภาพใน1วินาที โดย 25 เฟรมเรตภาพทีได้จะเป็ นแบบ Realtime
- 8. บิตเรตสงสุด (ทั่วไป) เป็นการกำหนดการรับ-ส่ง ด้วยความเร็วที่กำหนดเอง
- 9. บิตเรตสูงสุด (Kbps) เป็นการกำหนดโดยเลือกอัตราการรับ ส่งที่กำหนดให้

#### การเลือกขนาดภาพสูงและอัตราการรับส่งทีสูงจะมีผลกบการบันทึกโดยจะได้ จํานวนวันทีน้อยลง ั

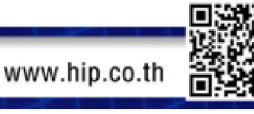

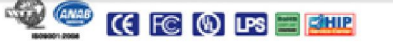

#### Substream

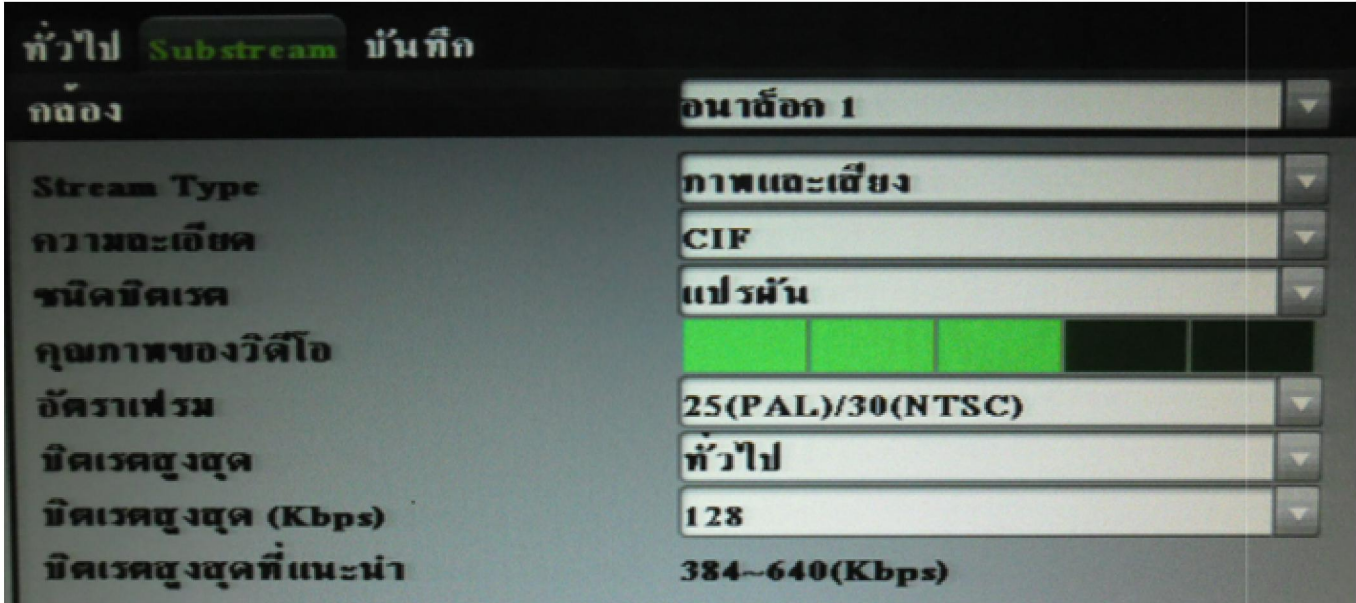

Substream เป็นการกำหนดความละเอียดผ่านระบบ Network มีผลกับการดูผ่าน Internet และ โทรศัพท์มือถือ

- 1. เลือกกล้องที่ต้องการกำหนดค่าคุณภาพ
- 2. Stream Type เลือกรูปแบบการบันทึก ภาพและเสียง
- 3. ความละเอียด คือขนาดภาพในการบันทึก มีให้เลือก
	- CIFมีขนาดภาพ (352x288) QCIF มีขนาดภาพ (176x144)

16

- 4. ชนิดบิตเรต เป็นการเลือกรับส่งข้อมูลในรูปแบบแปรผัน หรือ คงที่
- 5. คุณภาพของวิดีโอ เป็นการกำหนดให้โดยอัตโนมัติ มีให้เลือก 5 ระดับ
- 6. อัตราเฟรม คือการส่งภาพใน1วินาที โดย 25 เฟรมเรตภาพทีได้จะเป็ นแบบ Realtime
- 7. บิตเรตสูงสุด (ทั่วไป) เป็นการกำหนดการรับ-ส่ง ด้วยความเร็วที่กำหนดเอง
- 8. บิตเรตสูงสุด (Kbps) เป็นการกำหนดโดยเลือกอัตราการรับ ส่งที่กำหนดให้

 $\,$ เมื่อกำหนดเสร็จสิ้น คลิก $\,$   $\,$ น คลิก เพือทําการบันทึก

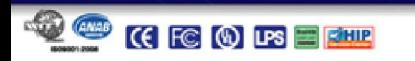

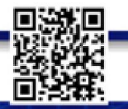

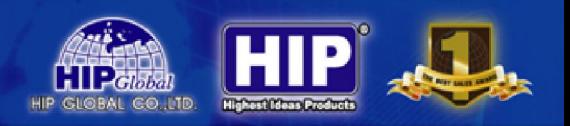

# ตรวจจับการเคลือนไหว

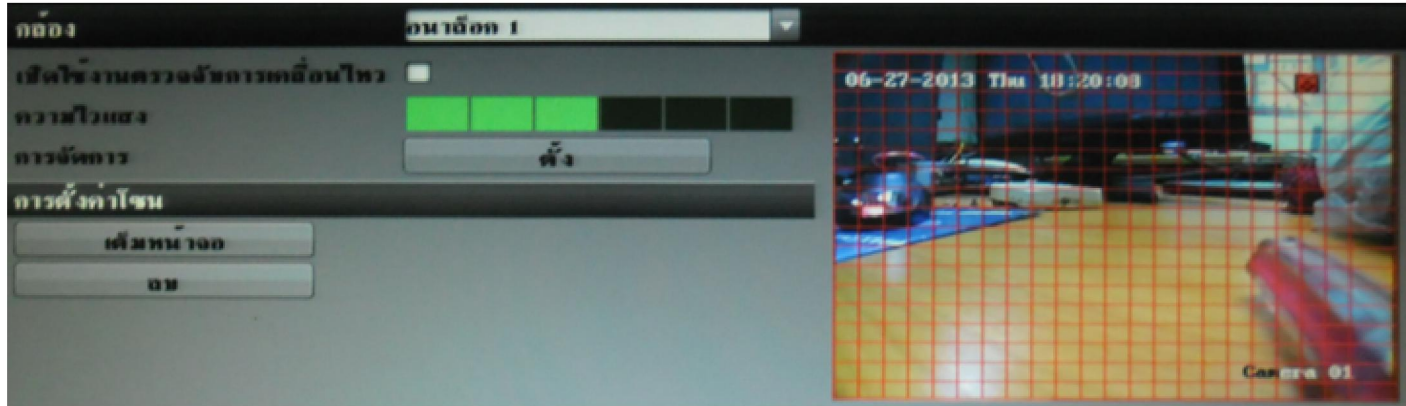

เป็ นการกาหนดตําแหน ํ ่งตรวจจับการเคลือนไหวทีผานหน้ากล้อง ่

- 1. เลือกกล้องที่ต้องการกำหนดตำแหน่งตรวจจับการเกลื่อนไหว
- 2. หากต้องการเปิดใช้งานการตรวจจับการเคลื่อนไหวคลิก
- ่ 3. เป็นการกำหนดความไวแสง ในการตรวจจับ
- ่ 4. การจัดการ เป็นการกำหนดตำแหน่งการตรวจจับเอง (ดังตารางในภาพ)

## การตั้งค่าโซน

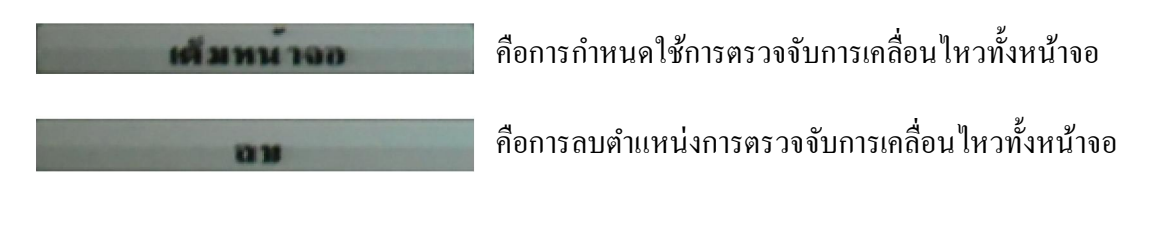

17

เมื่อกำหนดเสร็จสิ้น คลิก น คลิก เพือทําการบันทึก

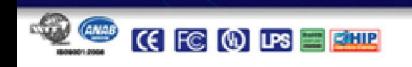

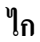

การเชือมต่อ Alarm กบภายในและภายนอก ั

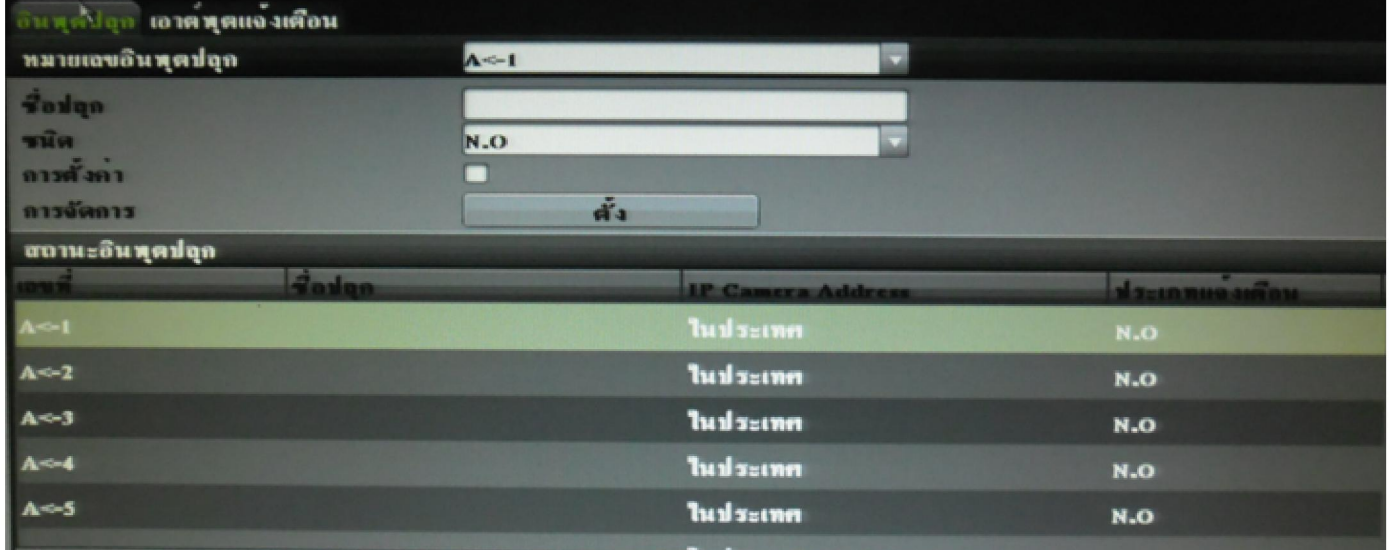

ือินพุตปลุก หากมีการเชื่อมต่อเข้ากับเครื่องบันทึกต้องกำหนดค่า

หมายเลขอินพุตปลุก คือ อินพุตขาเข้าทีเชือมต่อ

ชือปลุก กาหนดชือการใช้งาน ํ

ชนิด คือชนิดของการเชือมต่อ

การตั้งค่า หากต้องการตั้งค่า คลิก

การจัดการ เป็ นการกาหนดค ํ ่าต่างๆในการทํางานของ Alarm ขาเข้า

 $\,$ เมื่อกำหนดเสร็จสิ้น คลิก $\,$ น คลิก เพือทําการบันทึก

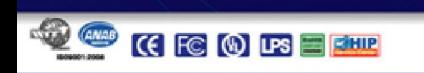

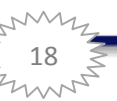

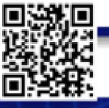

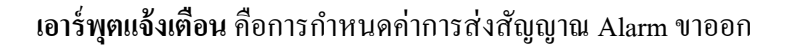

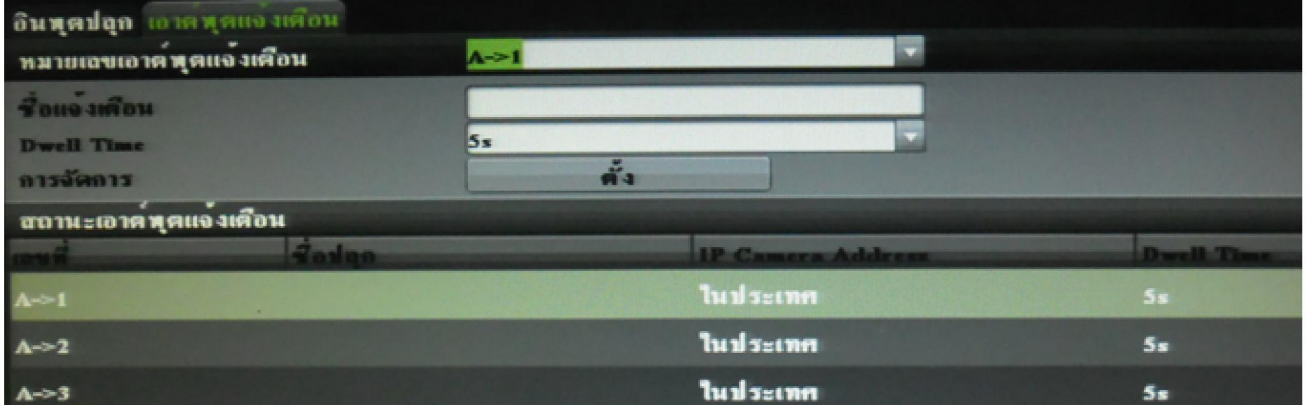

หมายเลขอินพุตปลุก คือ อินพุตขาออกทีเชือมต่อ

์ชื่อแจ้งเตือน กำหนดชื่อการใช้งาน

Dwell Time คือการกำหนดค่าในการหน่วงเวลา เริ่มทำงาน

การจัดการ เป็ นการกาหนด ํ วัน-เวลา ในการทํางานของ Alarm ขาออก

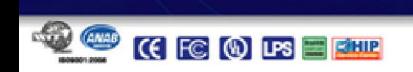

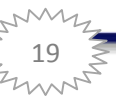

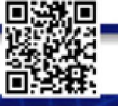

# วันหยดุ

คือ การกาหนด วัน ํ -เวลา ในการปิ ดเครืองบันทึก

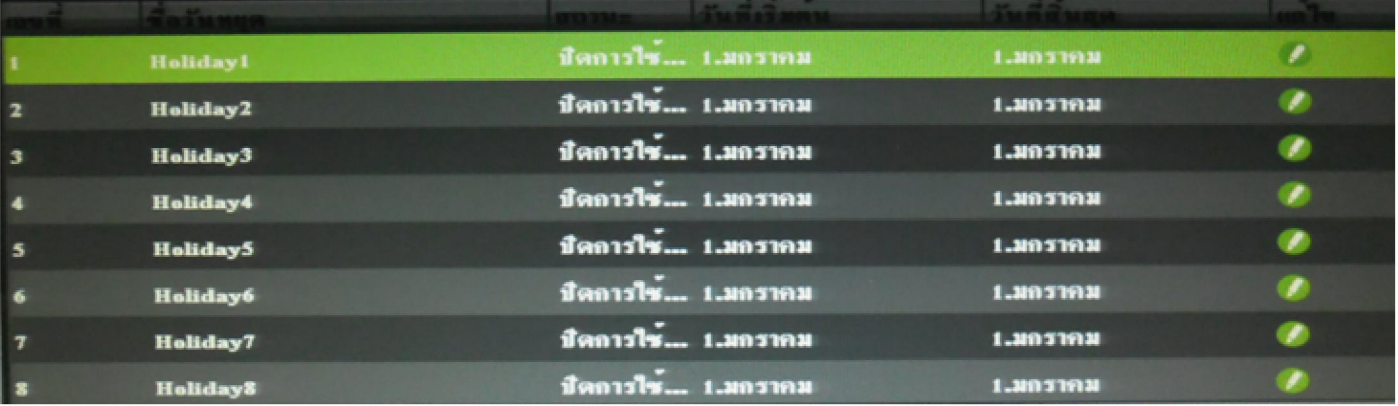

หากต้องการกำหนดการใช้งานให้คลิกที่ ๎ จะปรากฎหน้าต่างใหม่ขึ้นมา ให้กำหนด

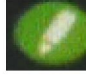

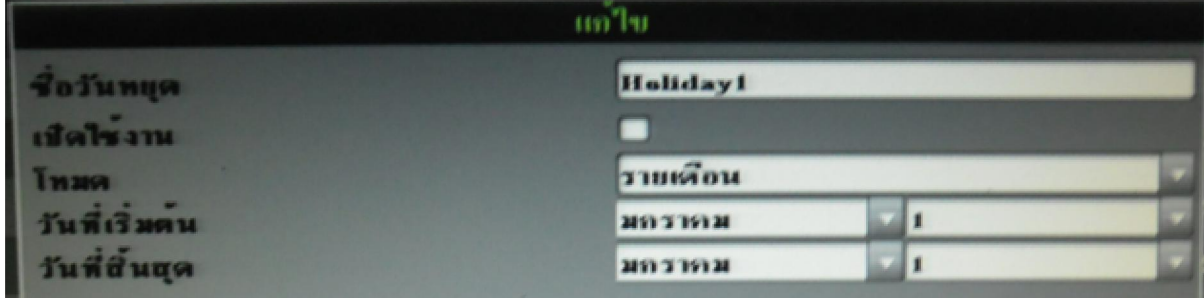

- ชื่อวันหยุด ถือการตั้งชื่อในการทำงาน
- เปิ ดใช้งาน หากต้องการให้เริมทํางานคลิก
- โหมด การกาหนดการทํางานแบบ รายวัน ํ , รายสัปดาห์,รายเดือน
- ้วันที่เริ่มต้น กำหนดวันที่ต้องการให้เริ่มการทำงาน
- วันที่สิ้นสุด นสุด กาหนดวันทีต้องการให้หยุดการทํางาน ํ
- เมือกาหนดเสร็จสิ ํ น คลิก เพือทําการบันทึก

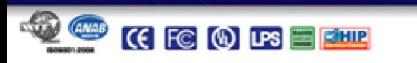

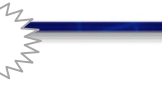

20

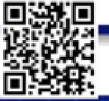

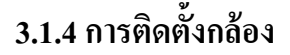

้คือการกำหนดค่าต่างๆของกล้องมีหัวข้อต่างๆดังนี้

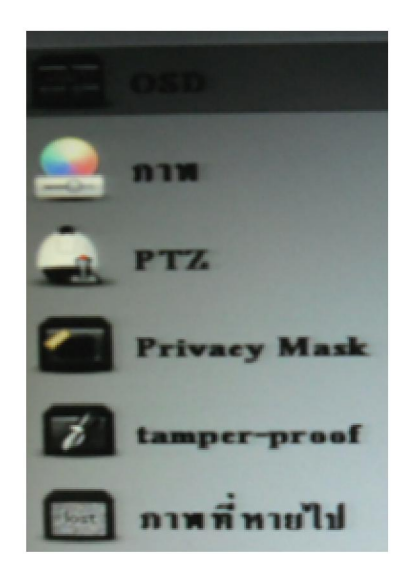

- 1. OSD –คือการแสดงผลของกล้อง
- 2. ภาพ –คือการแสดงผลของภาพจากกล้อง
- 3. PTZ -การใช้งานของกล้องคุณภาพสูง(Speed Dome Camera)
- 4. Privacy Mask การกำหนดพื้นที่ส่วนตัว

 $Z_{\text{MAP}}$ 

- 5. Tamper-proof –การตรวจจับเมือกล้องถูกปิ ดบัง
- 6. ภาพทีหายไป ตรวจจับเมือสัญญาณภาพขาดหายไป

#### OSD คือการกาหนดการแสดงผลของกล้อง ํ

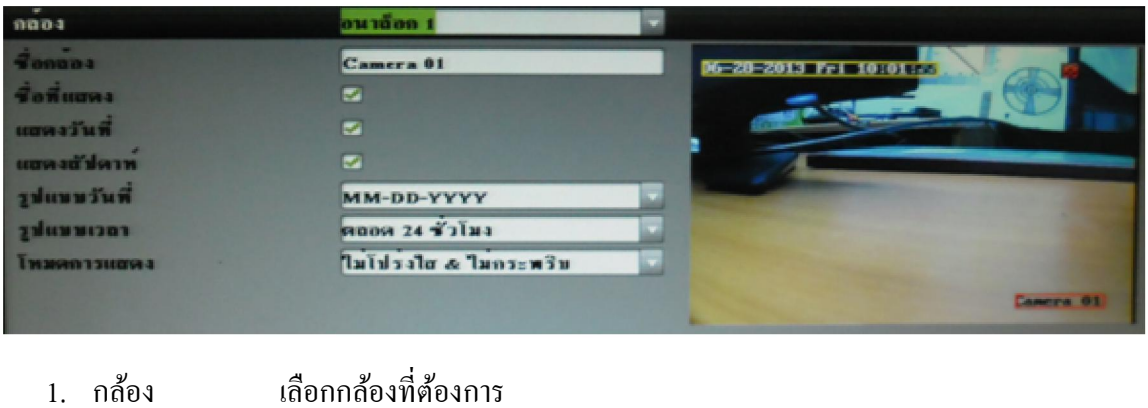

- 
- 2. ชื่อกล้อง กำหนดชื่อกล้องที่แสดงผล
- 3. ชือทีแสดง,แสดงวันที, แสดงสัปดาห์ หากต้องการใช้งานคลิก
- 4. รูปแบบวันที เลือกการวางตําแหน่งชือ วัน/เดือน/ปี
- 5. รูปแบบเวลา การแสดงเวลาแบบ 24 ชม. หรือ 12 ชม.
- 6. โหมดการแสดง กำหนดการแสดงผลในรูปแบบต่างๆ

ี่ เมื่อกำหนดเสร็จสิ้น คลิก น คลิก เพือทําการบันทึก

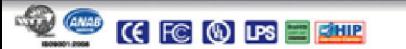

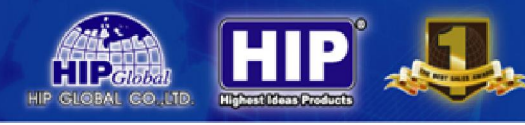

#### ภาพ

#### คือการแสดงผลของภาพจากกล้อง

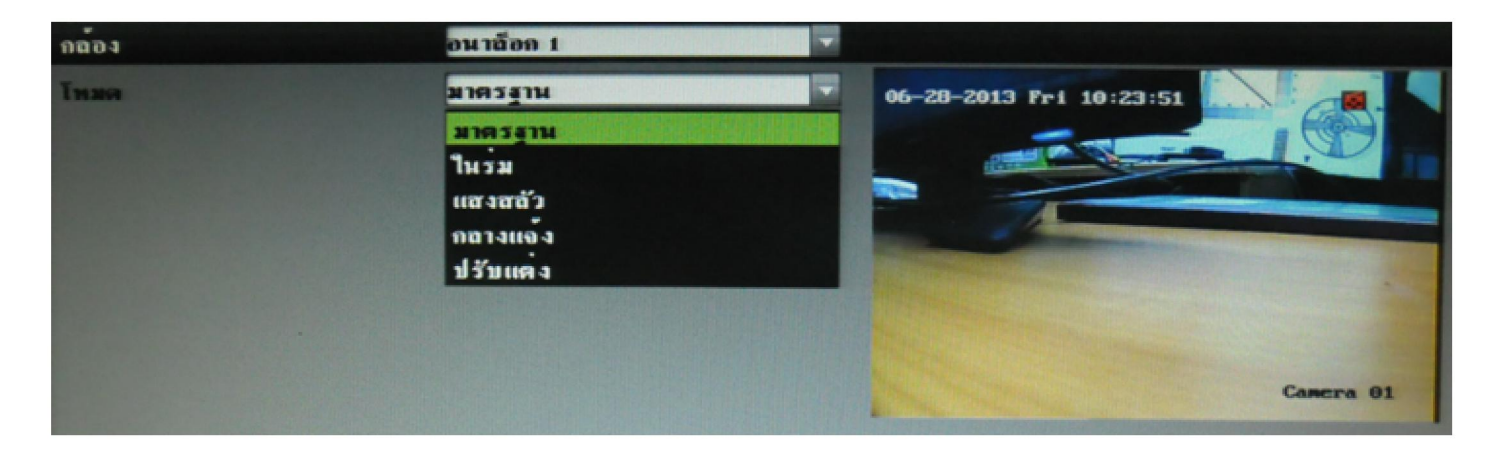

#### สามารถเลือกในโหมดรูปแบบต่างๆ หรือ ปรับแต่งกาหนดเองได้ ํ

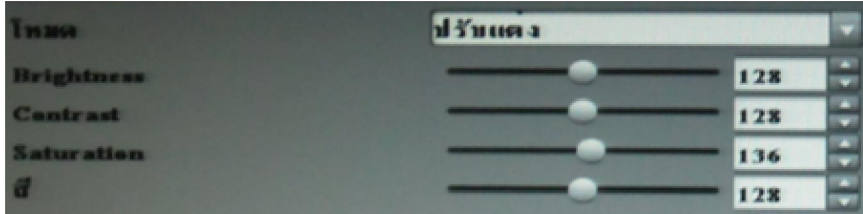

- Brightness กำหนดค่าความสว่างของภาพ
- Contrast กำหนดค่าความคมชัดของภาพ
- Saturation กำหนดค่ำเฉดสีในการแสดงผล
- ีสี กำหนดค่าความเข้มของสีในการแสดงผล

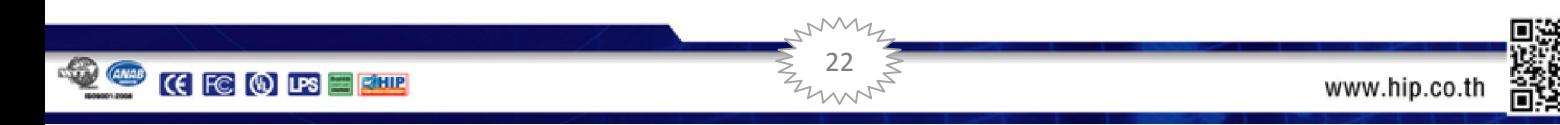

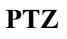

การกาหนดการใช้งานของกล้องคุณภาพสูง ํ (Speed Dome Camera)

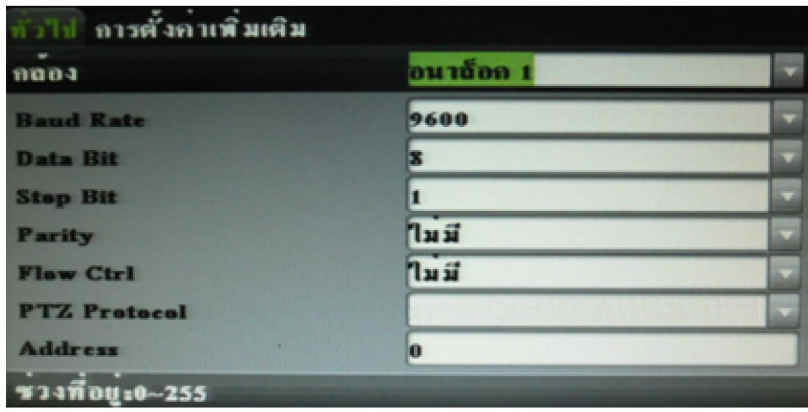

ทั่วไป เป็นการกำหนดช่องสัญญาณในการเชื่อมต่อกับกล้องคุณภาพสูง(Speed Dome Camera)

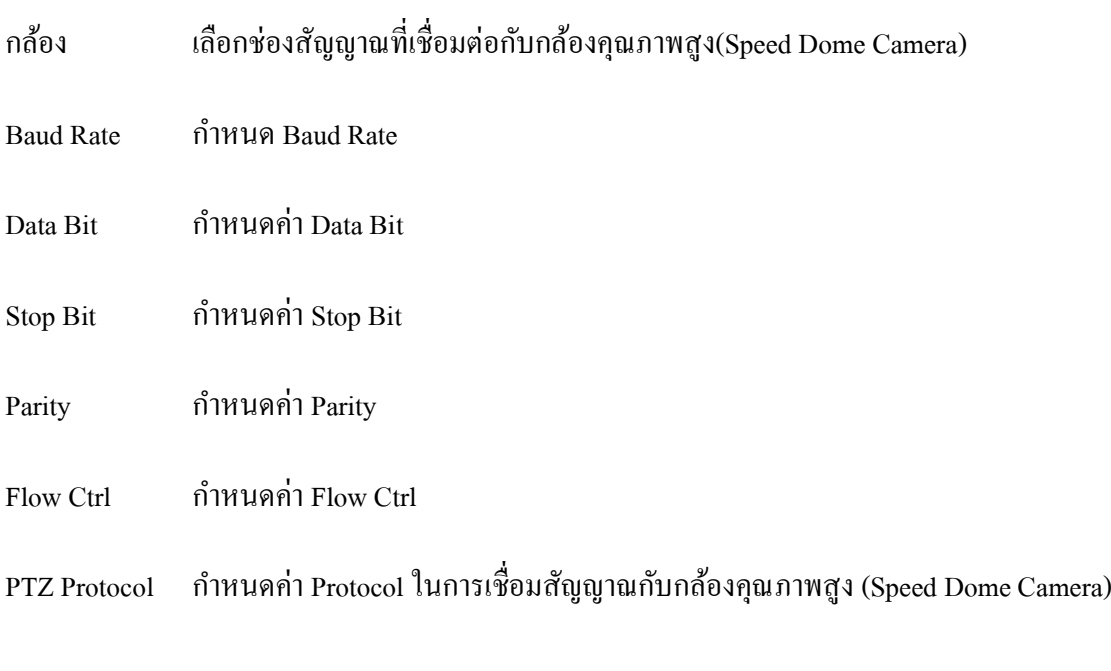

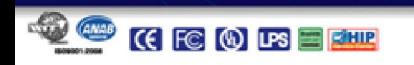

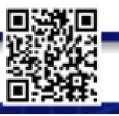

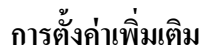

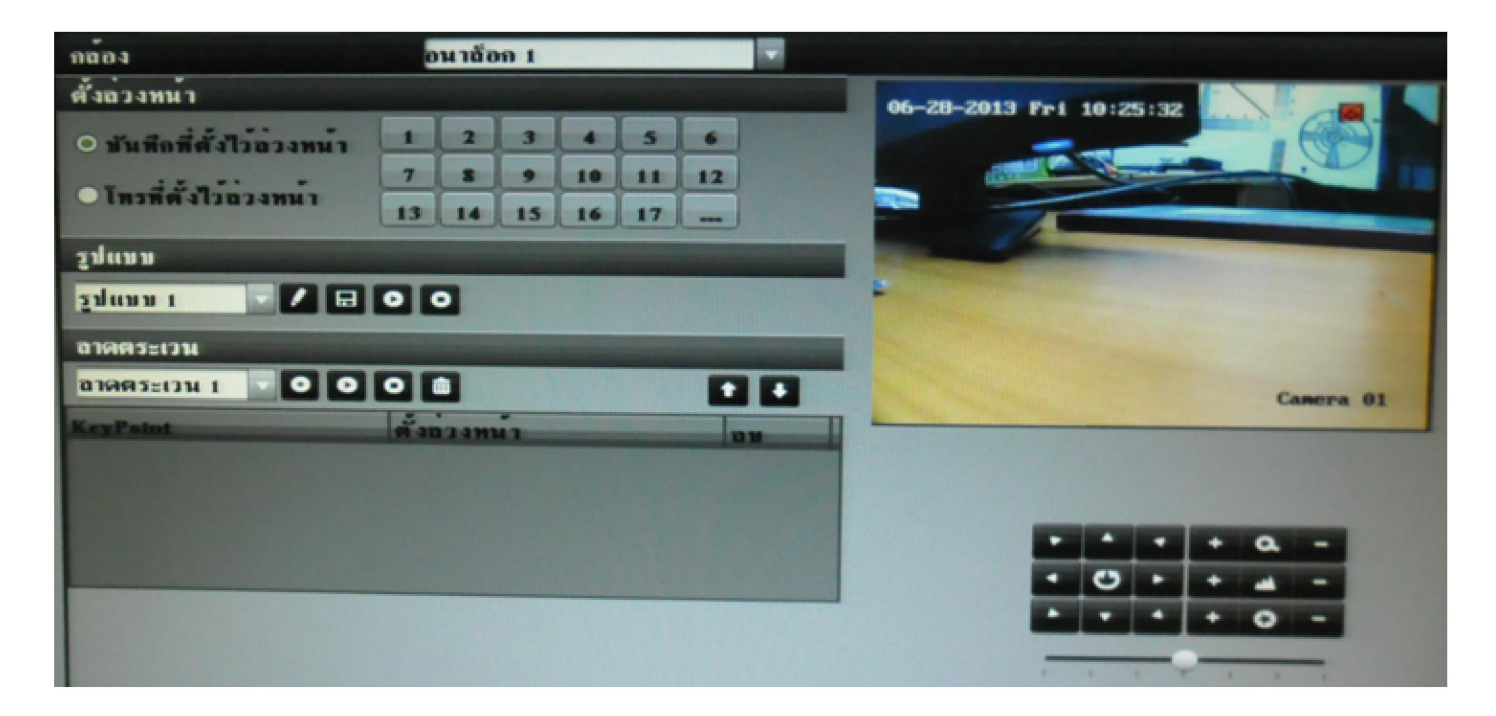

เป็นการกำหนดค่าการทำงานอัตโนมัติของกล้องคุณภาพสูง (Speed Dome Camera)

หรือควบคุมการทํางานของกล้องคุณภาพสูง (Speed Dome Camera) ด้วยตัวเอง

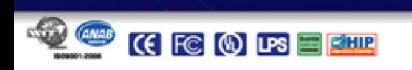

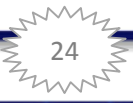

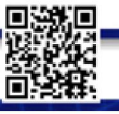

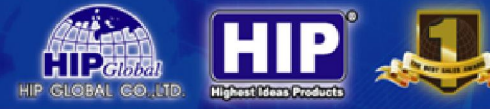

Privacy Mask

การกาหนดพื ํ นทีส่วนตัว

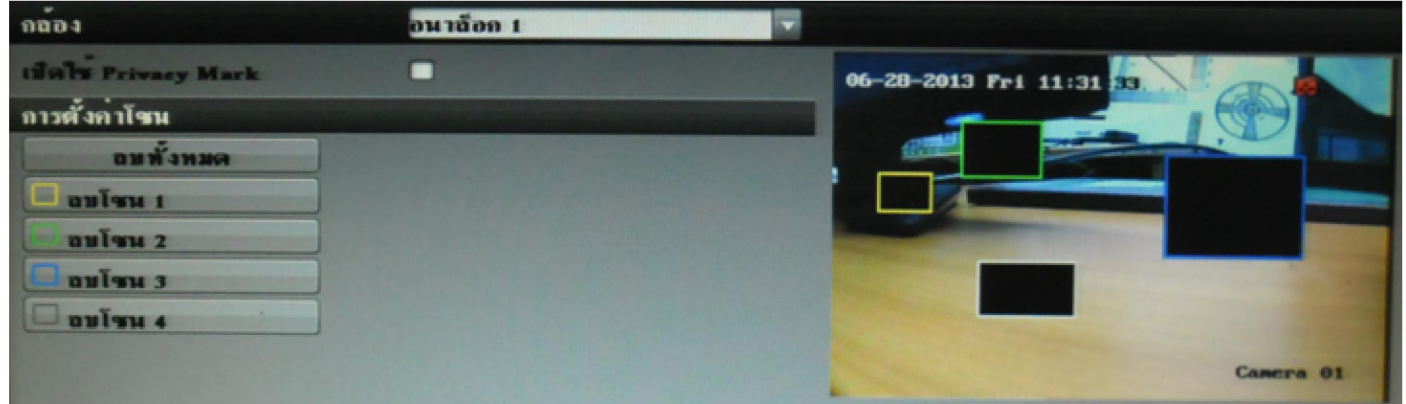

กล้อง เลือกกล้องที่ต้องการกำหนดพื้นที่ส่วนตัว

เปิ ดใช้ Privacy Mask หากต้องการใช้งานคลิก

การตั้งค่าโซนคือการกำหนดโซนต่างๆสามารถกำหนดพื้นที่ปิดบัง ได้สูงสุด 4 โซน

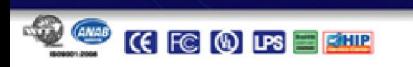

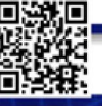

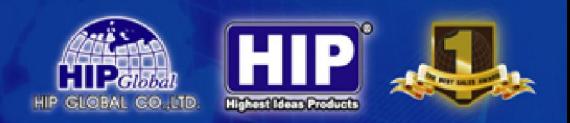

#### Tamper-proof

การตรวจจับเมื่อกล้องถูกสิ่งของปิดบัง เช่น ผ้าคลุม, ถูกพ้นสีปิดบังภาพ

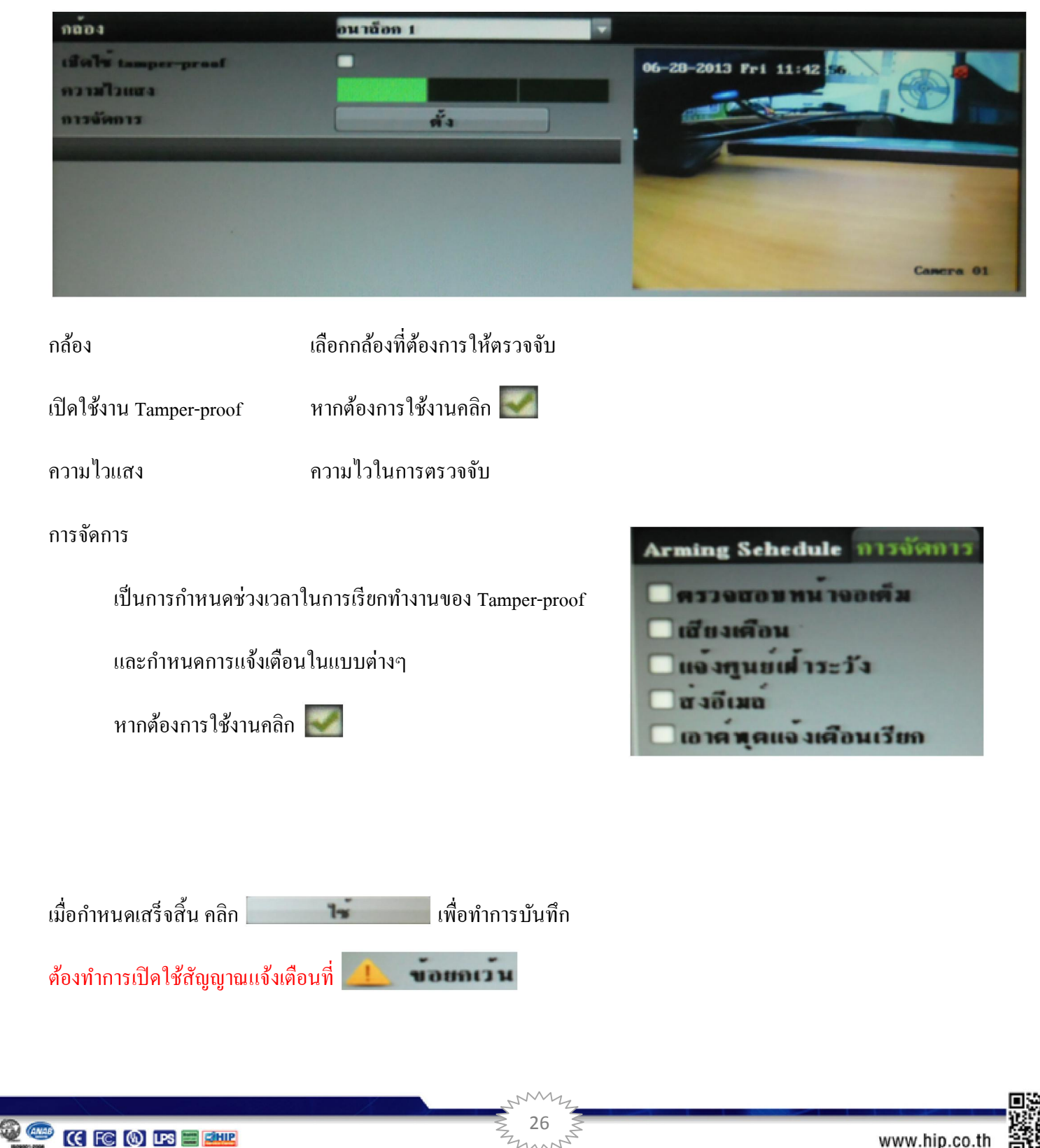

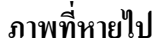

เป็ นการตรวจจับเมือสัญญาณภาพขาดหายไป

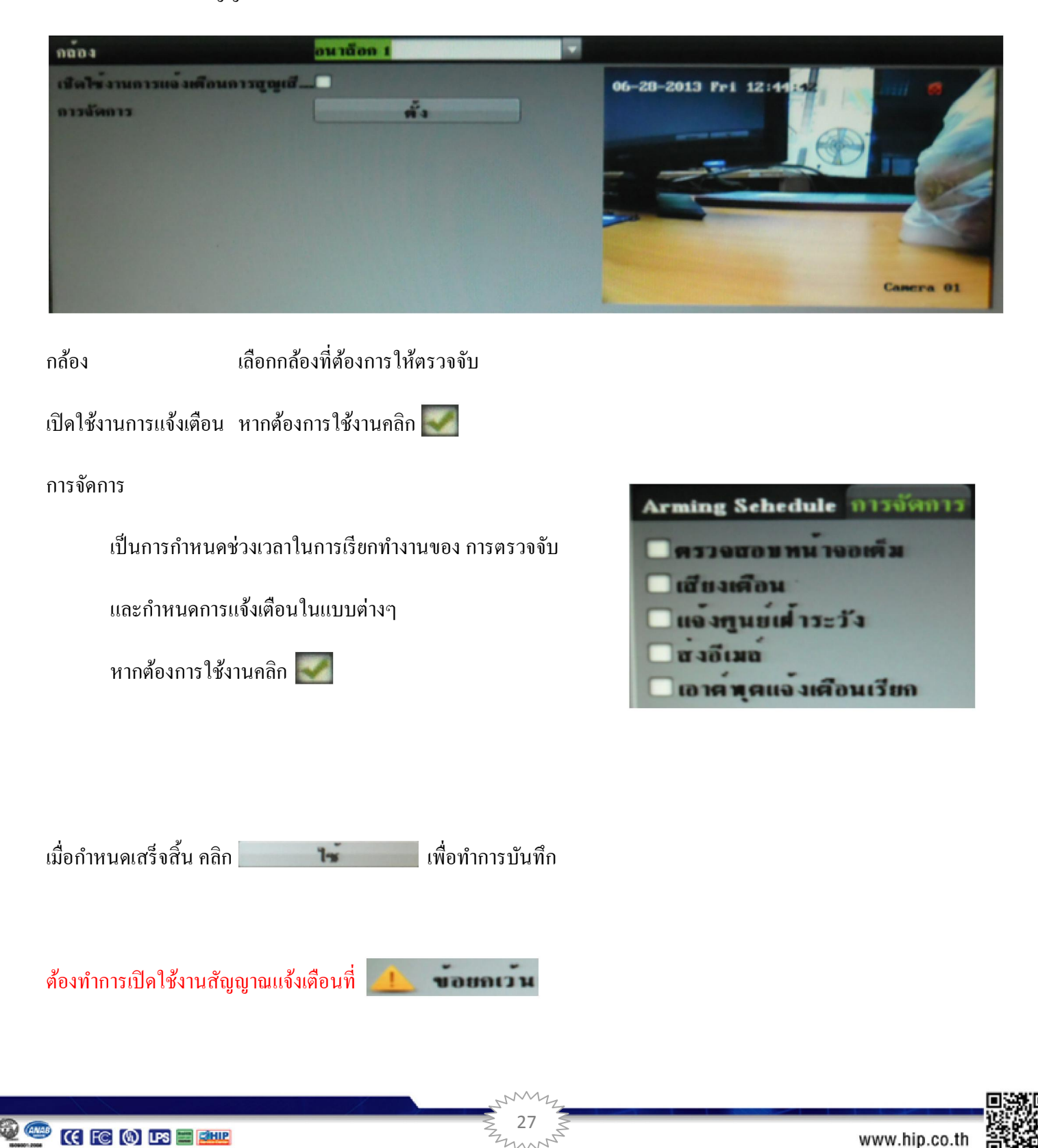

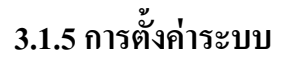

### เป็นการกาหนดค ํ ่าต่างๆของเครืองบันทึก

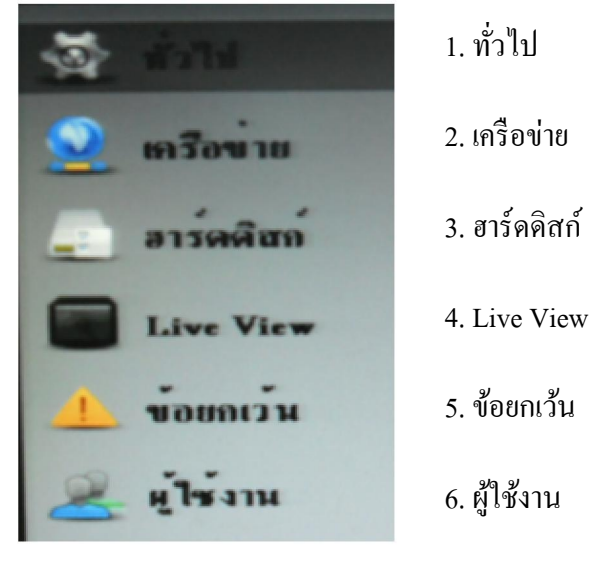

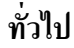

# เป็นการตั้งค่าต่างๆทั่วไป

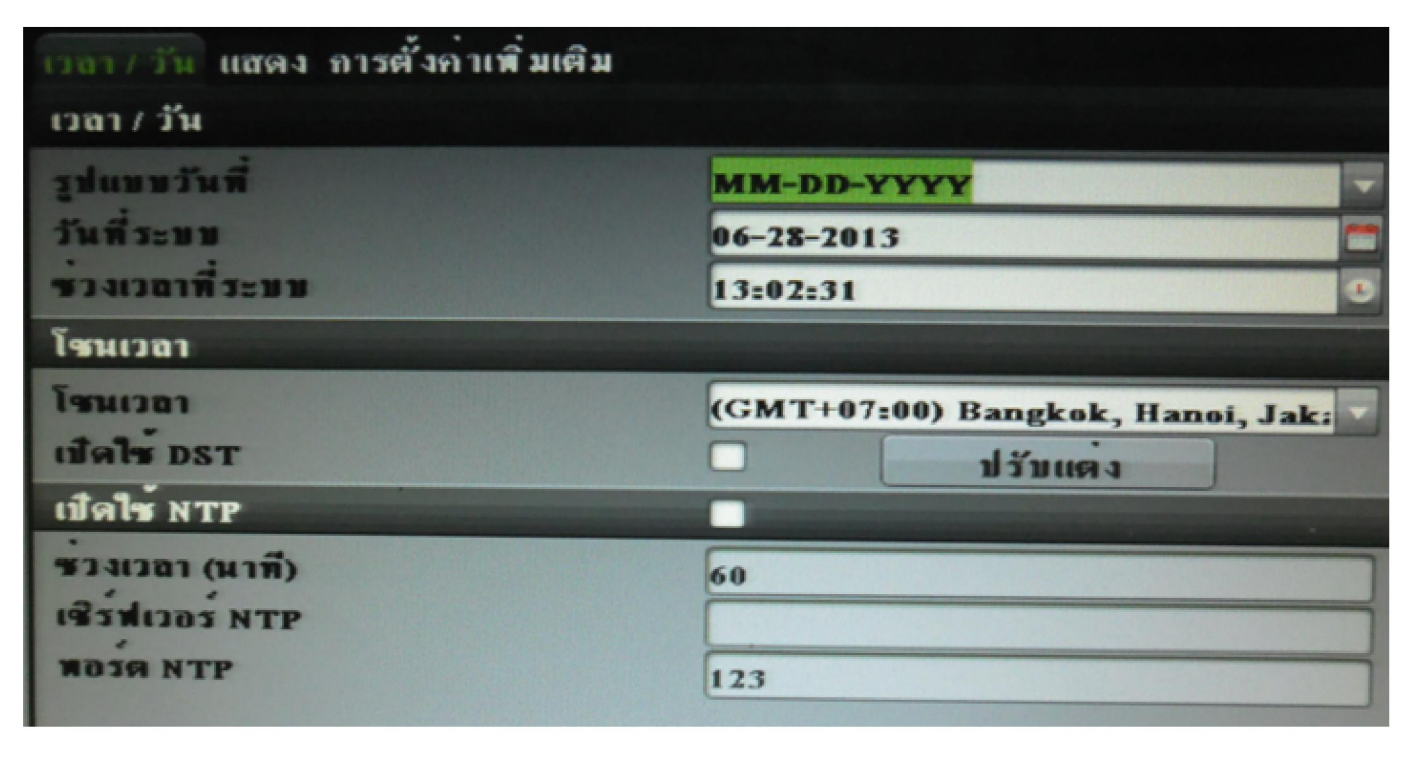

เมื่อกำหนดเสร็จสิ้น คลิก | น คลิก เพือทําการบันทึก

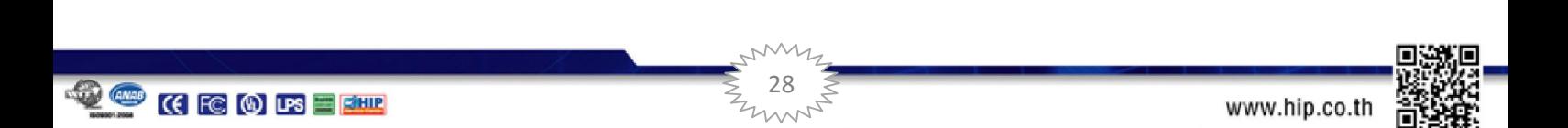

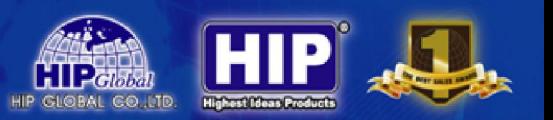

#### เครือข่าย

# เป็นการตั้งค่าระบบ Network ของเครื่องบันทึก

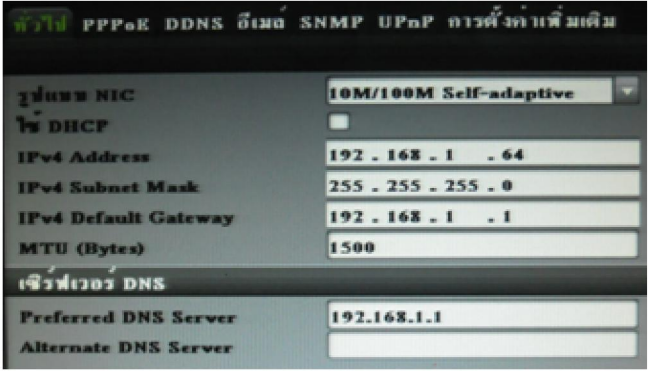

# ในหน้าทั่วไปเป็นการกำหนด IP Address ให้กับเครื่องบันทึก

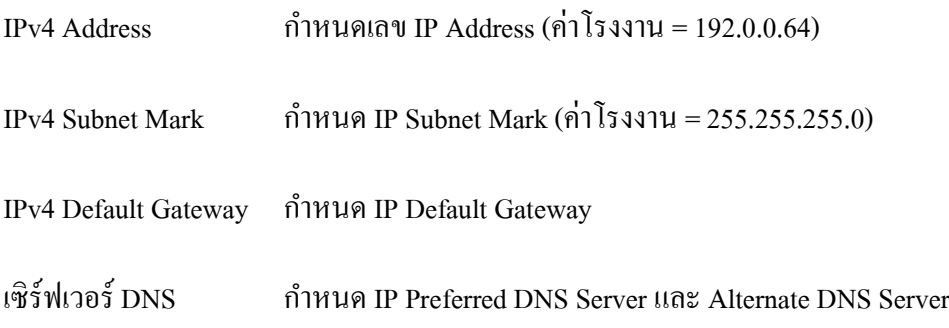

#### ้เมื่อกำหนดค่า IP ต่างๆเสร็จเรียบร้อยแล้ว คลิกไปที่หน้า **การตั้งค่าเพิ่มเติม**

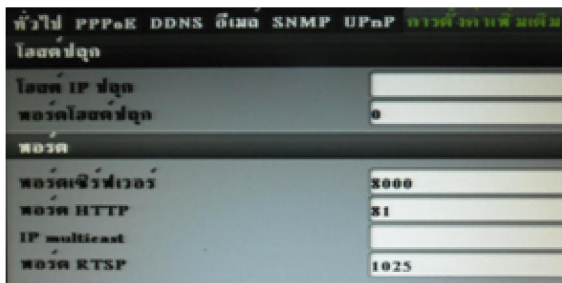

การตั้งค่าเพิ่มเติม ในหน้านี้จะกำหนดค่าพอร์ตสัญญาณต่างๆของ เครื่องบันทึก (จำเป็นต่อการดูออนไลน์ใช้ทั้ง 3 Port)

29

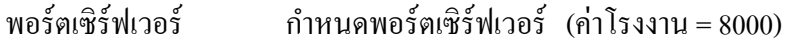

- พอร์ต HTTP กำหนดพอร์ตในการดูผ่าน Browser Internet (ค่าโรงงาน = 80)
- พอร์ต RTSP กำหนดพอร์ตส่งสัญญาณให้กับระบบโทรศัพท์มือถือ (ค่าโรงงาน = 554)

เมื่อกำหนดเสร็จสิ้น คลิก น คลิก เพือทําการบันทึก

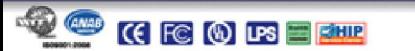

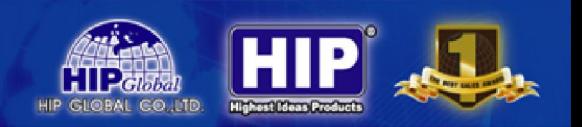

#### ฮาร์ดดิสก์

เป็นการจัดการระบบ ฮาร์ดดิสก์ของเครื่องบันทึก (HDD แนะนำ Seagate รุ่น ST1000DM003\_2Y 1 TB)

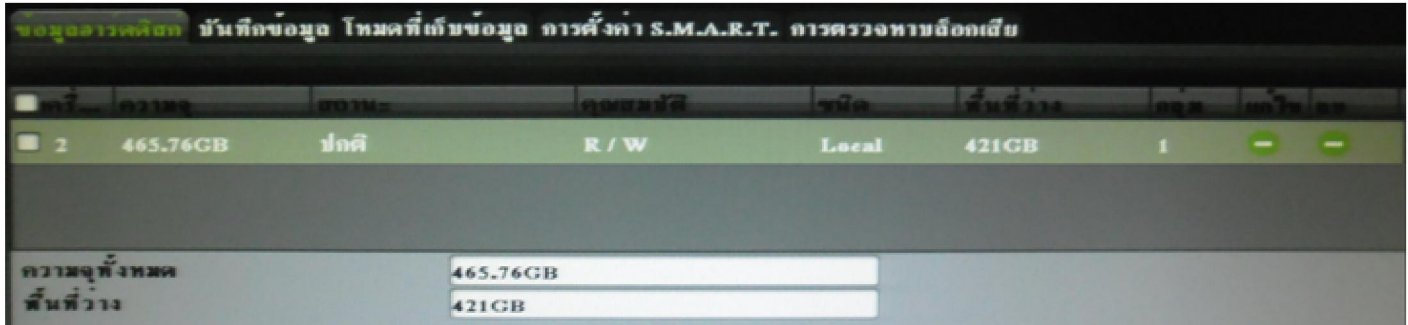

ข้อมูลฮาร์ดดิสก์ เป็นการแจ้งให้ทราบรายละเอียดต่างๆและการทำงานของฮาร์ดดิสก์

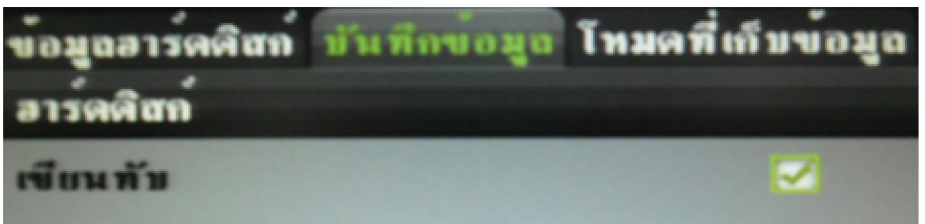

ี **บันทึกข้อมูล** เป็นการกำหนดให้ฮาร์ดดิสก์บันทึกวนซ้ำเมื่อฮาร์ดดิสก์เต็ม หากต้องการเปิดใช้งานคลิก **(จะค** 

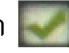

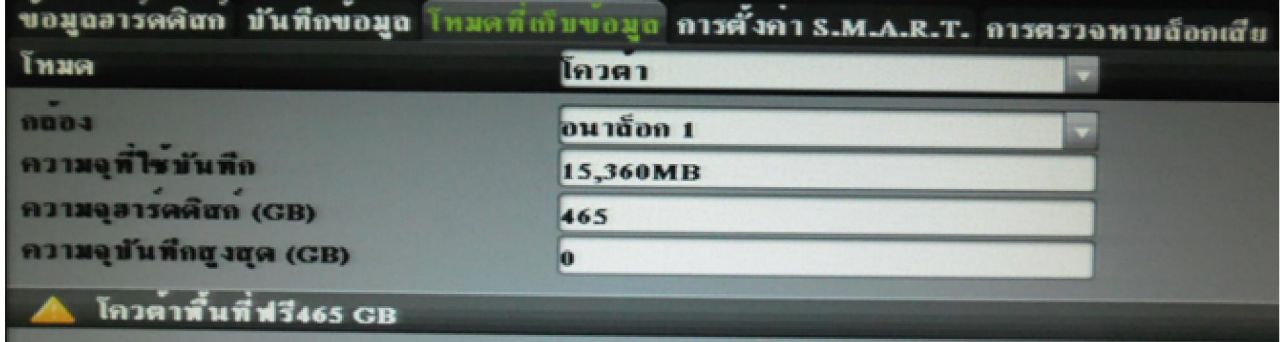

โหมดที่เก็บข้อมูล เป็นระบบจำกัดพื้นที่โดยเฉพาะของฮาร์ดดิสก์ให้กับกล้อง

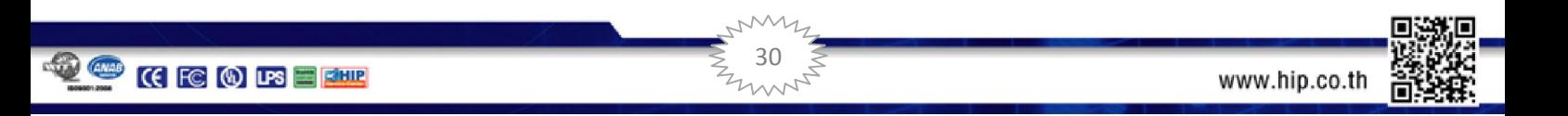

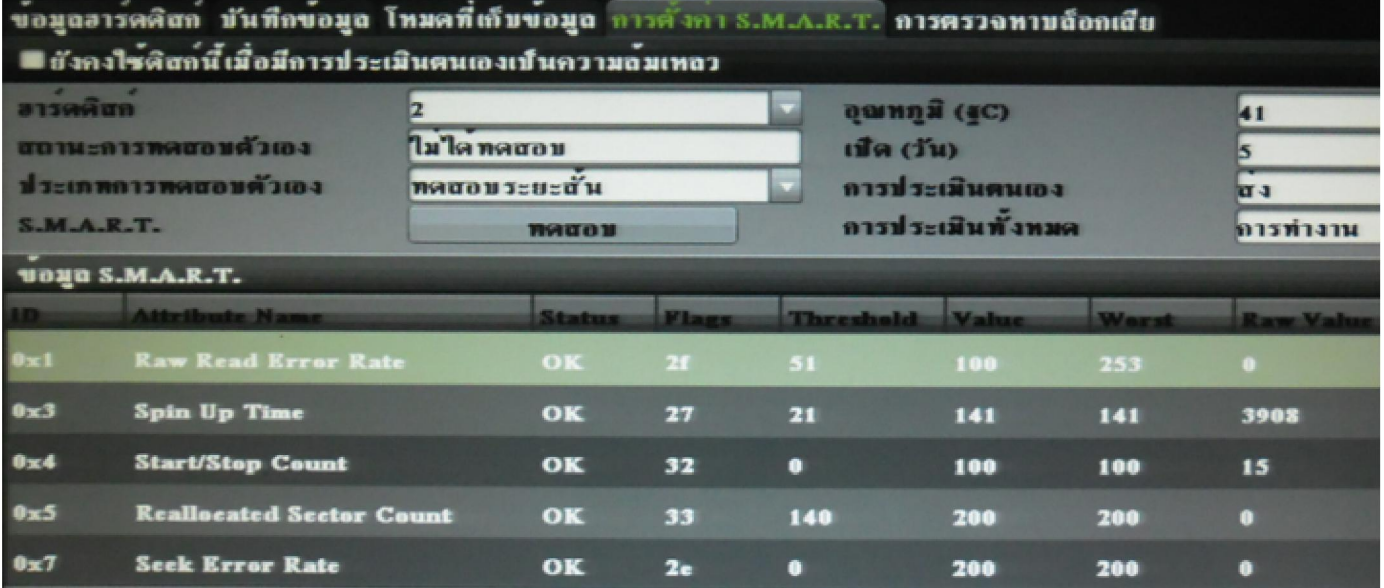

**HIP** 

MID

การตังค่า S.M.A.R.T. เป็ นการตรวจเช็ค และ แจ้งเตือน ปัญหาของฮาร์ดดิสก์

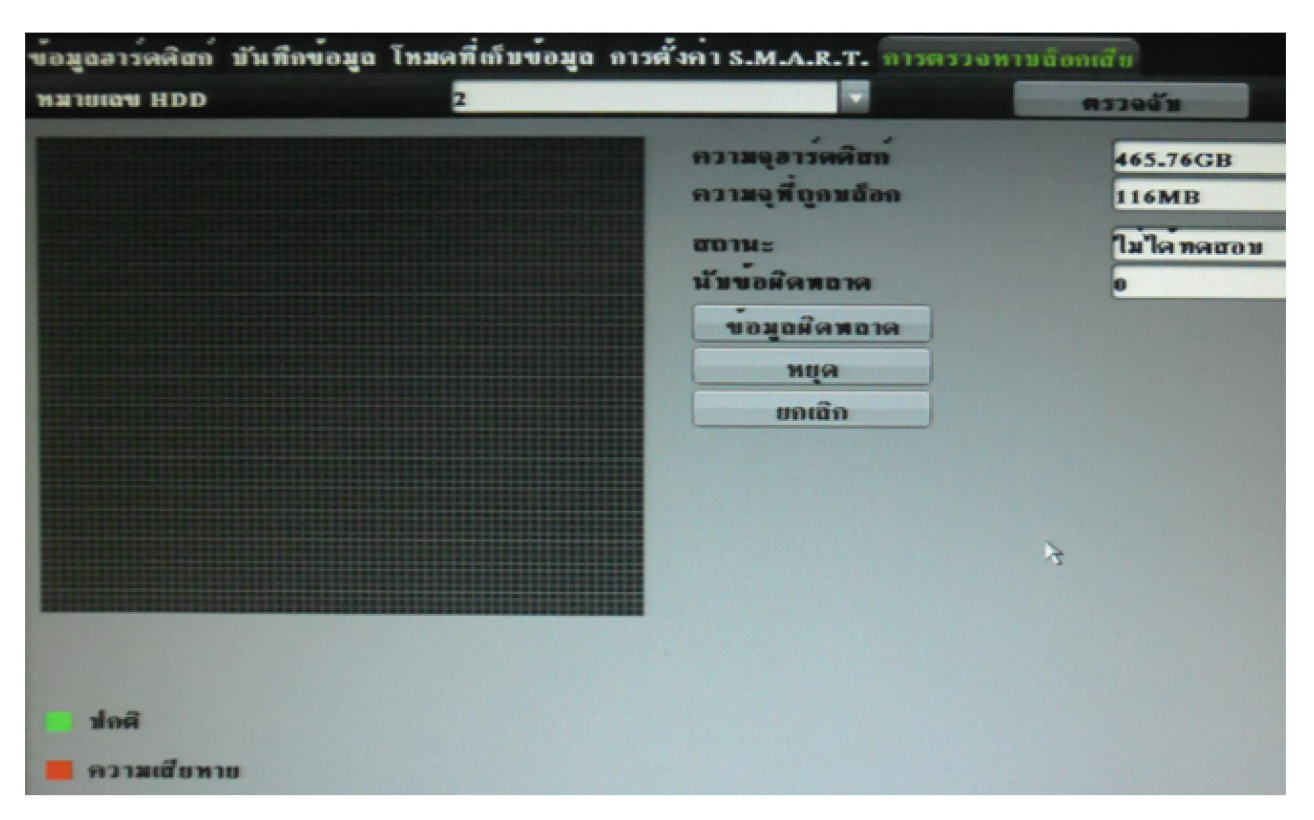

#### การตรวจหาบล็อกเสียเป็ นการตรวจเช็คหน่วยความจํา ฮาร์ดดิสก์

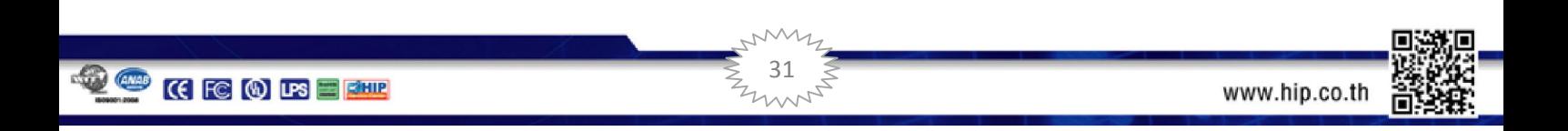

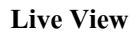

#### การกาหนดการแสดงภาพ ํ

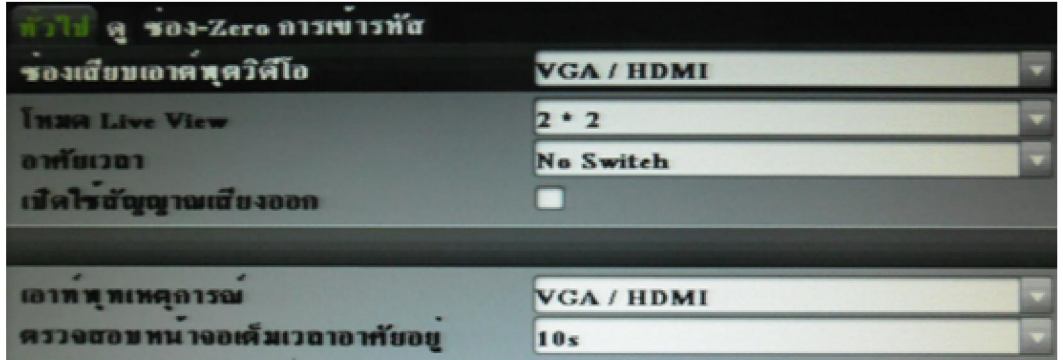

# ทัวไป

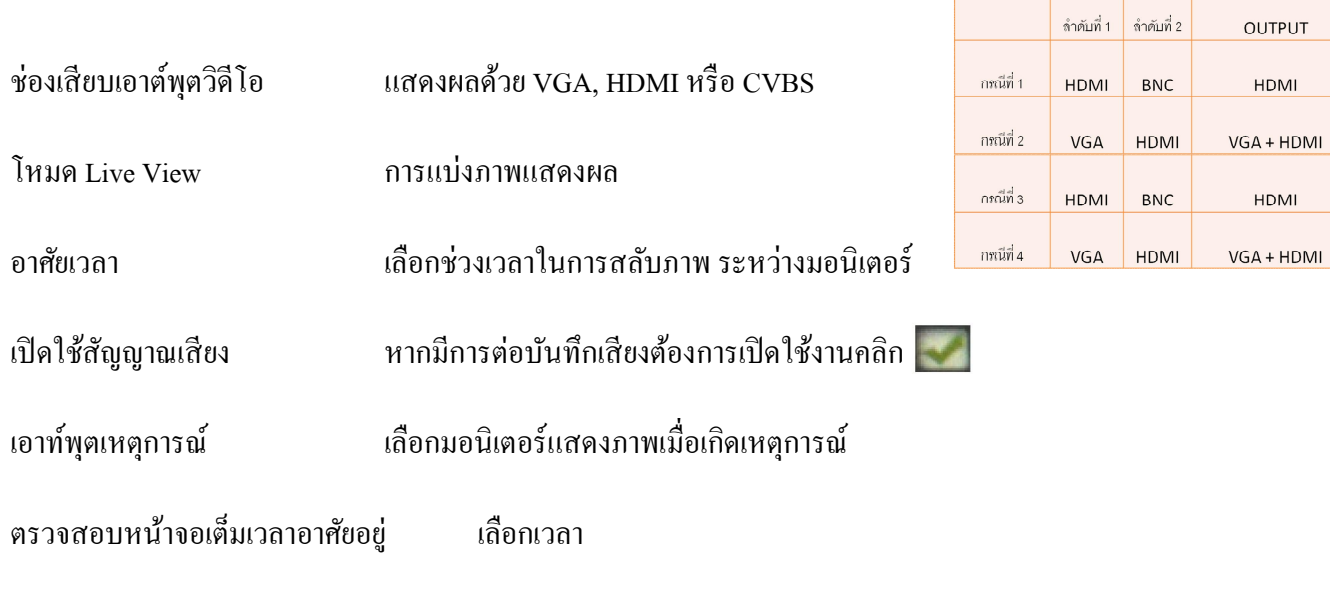

**32** 32

### ดู เป็ นการดูรูปแบบการแสดงผลภาพของการแบ่งภาพ

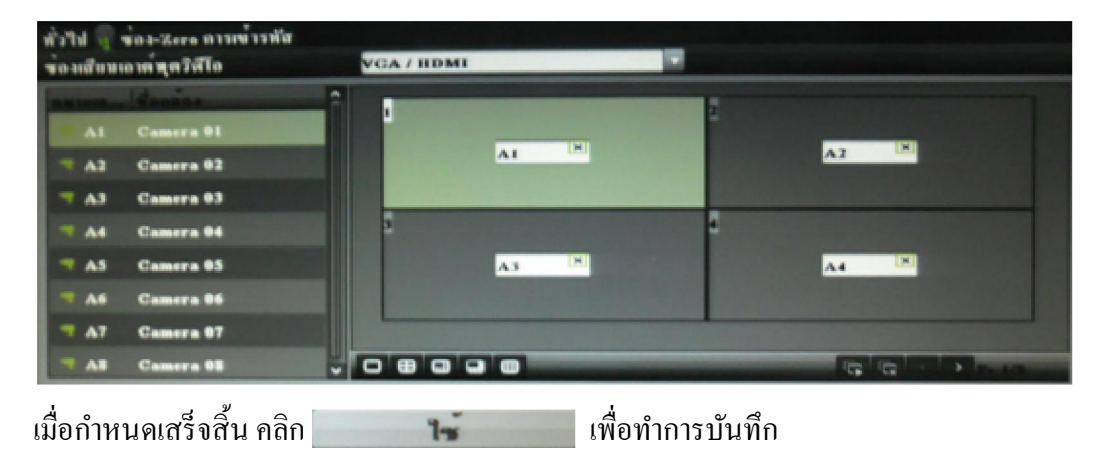

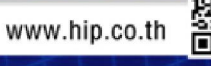

HIPÎ.

**HIP**ension HIP GIGRAL

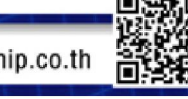

#### ข้อยกเว้น

เป็ นการแจ้งเตือนต่างๆเมือเกิดเหตุการณ์

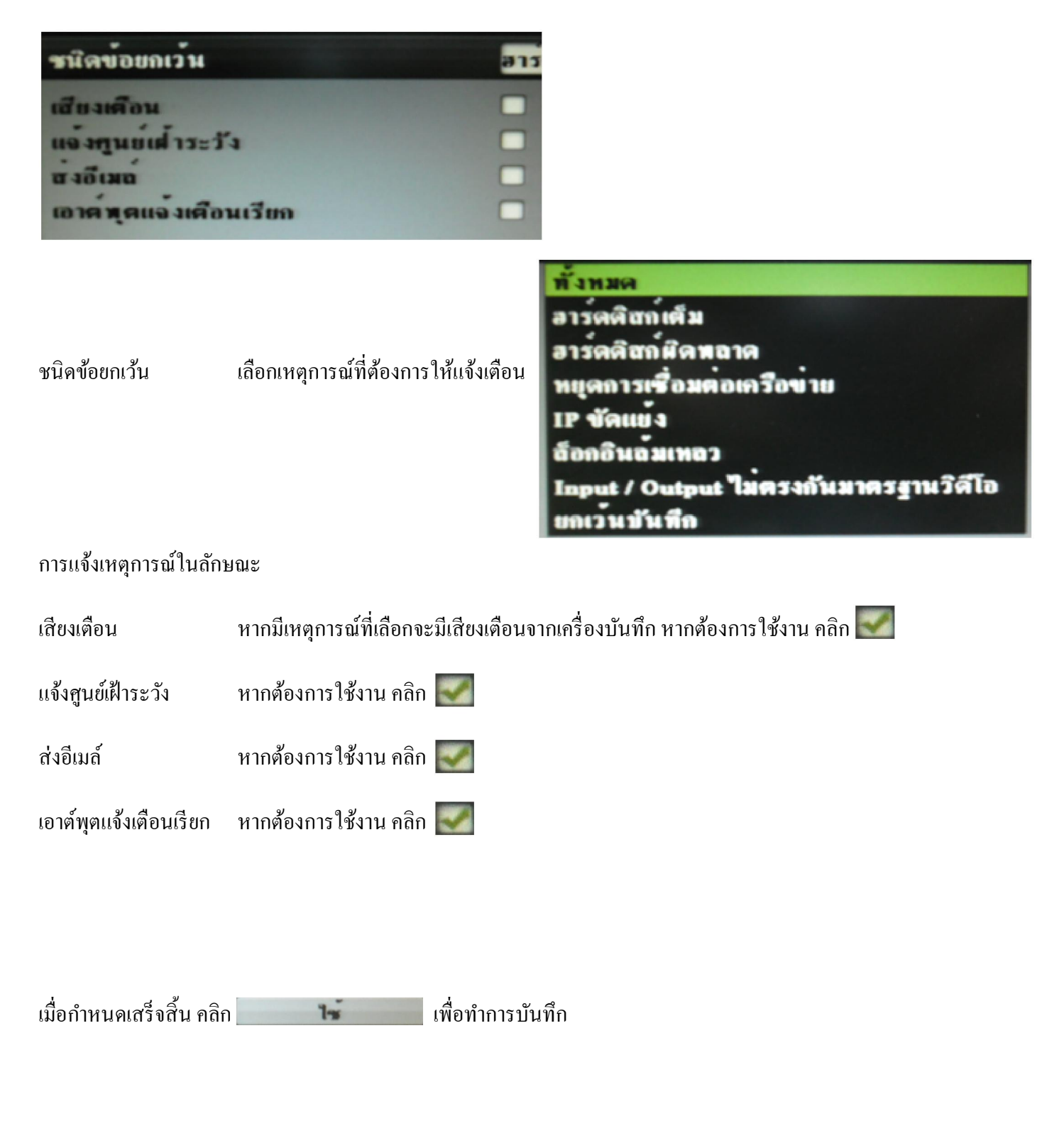

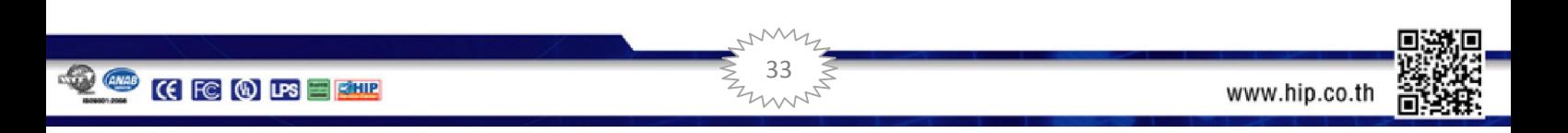

# ผ้ใช้งาน ู

# ึ การกำหนดสิทธิและขีดจำกัดของผู้ใช้งาน

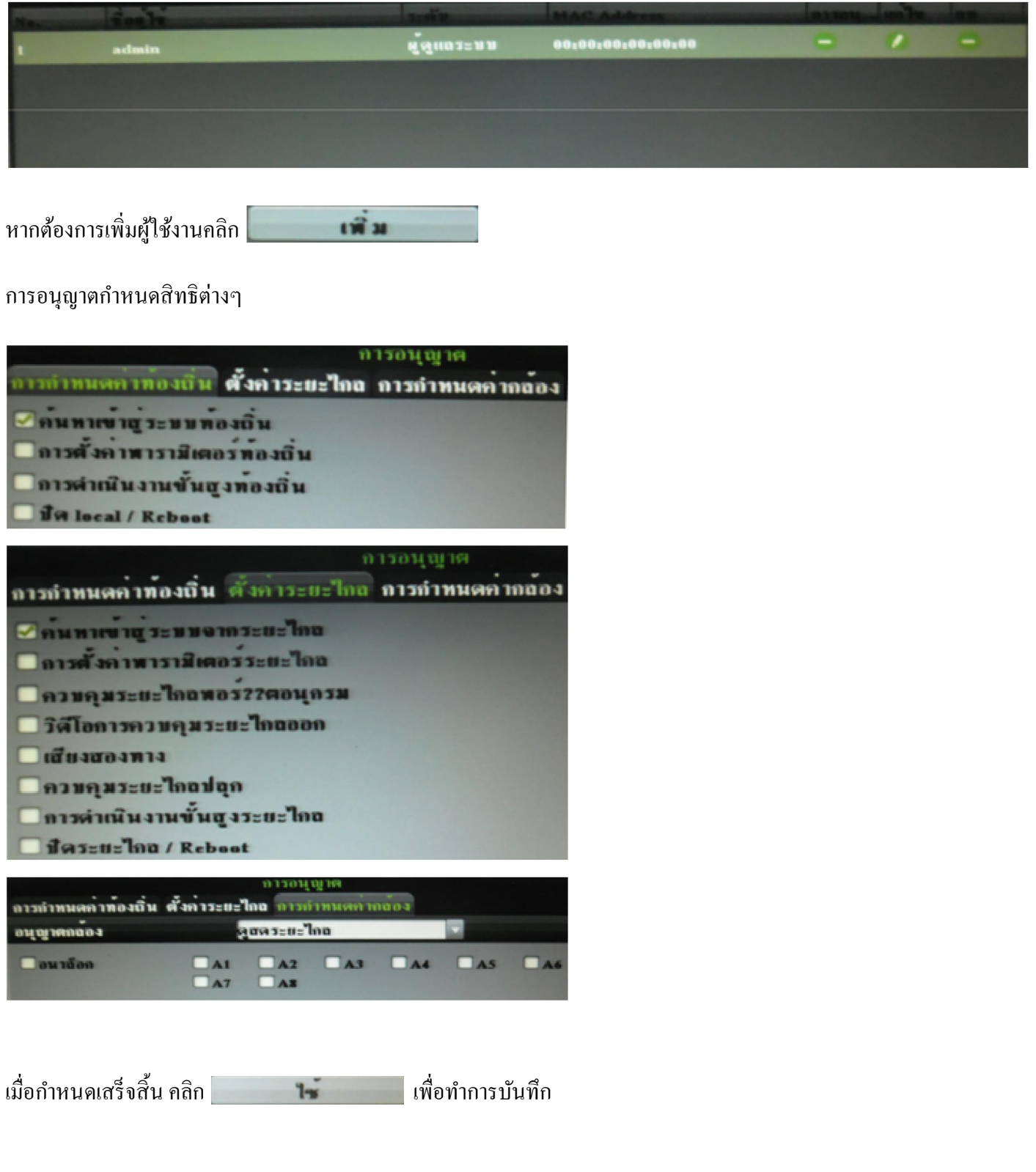

**34** 34

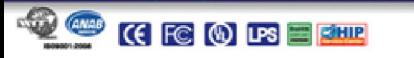

**HIP** 

**CTIP Chain** HIP GIGRAL

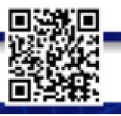

# 3.1.6. การบํารุงรักษา

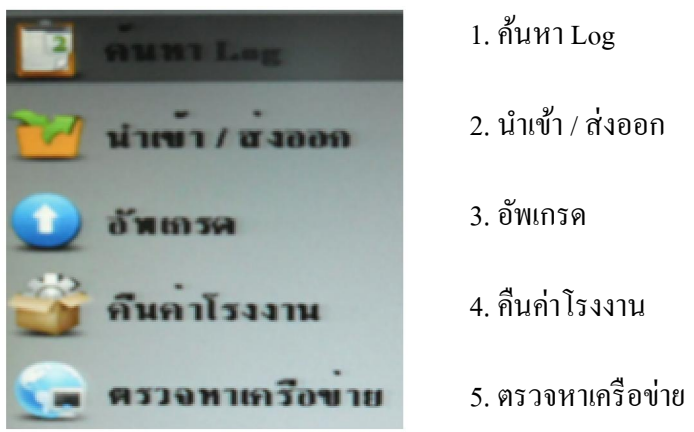

# ค้นหา Logเป็ นการค้นหาผ้ใช้งาน ู ทีเข้าระบบมายังเครืองบันทึก

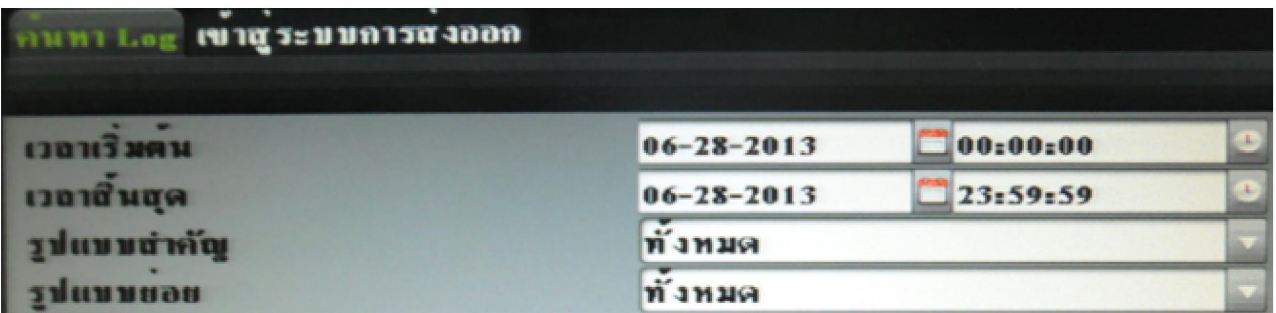

กาหนดช ํ ่วงเวลาทีต้องการค้นหา จากนันคลิก จะปรากฎรายละเอียดต่างๆ

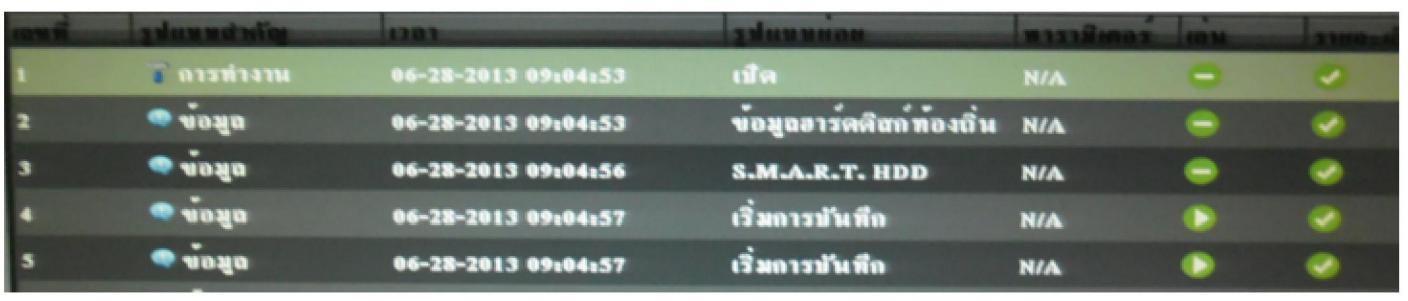

35

หากต้องการสํารองข้อมูลทีค้นหาคลิก

**<sub>4000</sub>** 

ข้อมูลรายละเอียดต่างๆจะถูกบันทึกไปยังอุปกรณ์สํารองข้อมูล

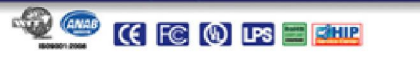

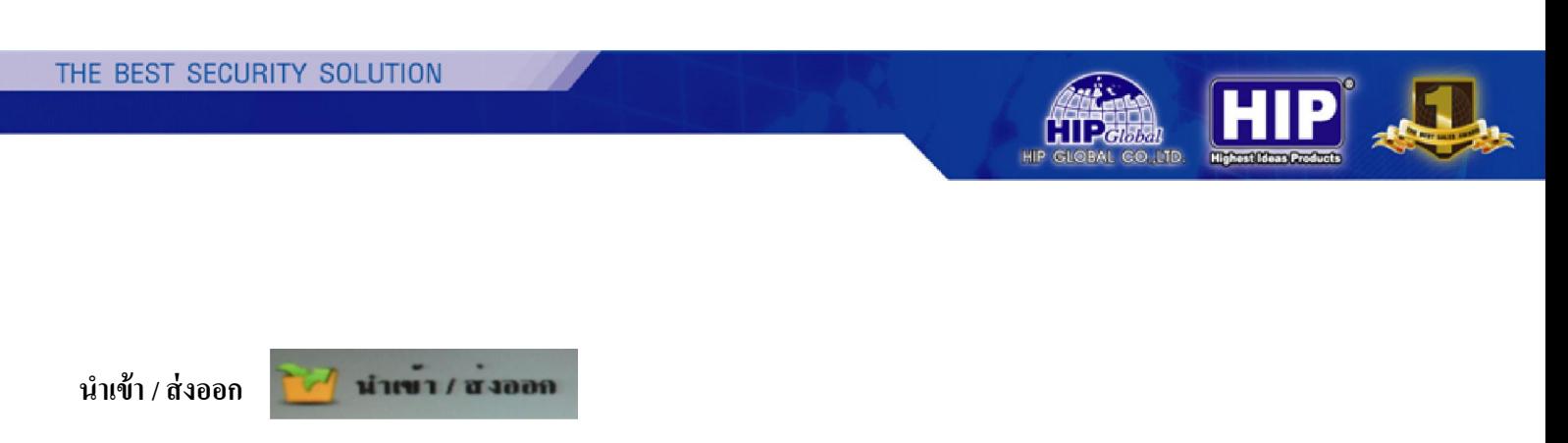

การนำข้อมูลต่างๆ ของเครื่องบันทึก ที่ตั้งค่าไว้แล้ว นำเข้า หรือ ส่งออก มายัง เครื่องบันทึกอีกเครื่องหนึ่ง

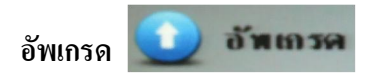

การนำไฟล์ข้อมูล Firmware เวอร์ชั่นใหม่ มาติดตั้ง พัฒนาเครื่องบันทึกให้ดียิ่งขึ้น

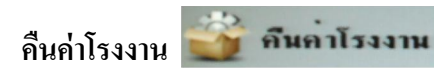

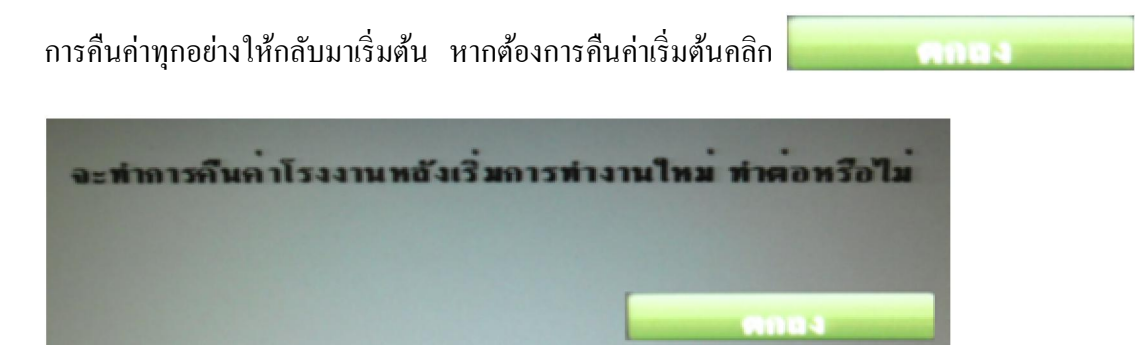

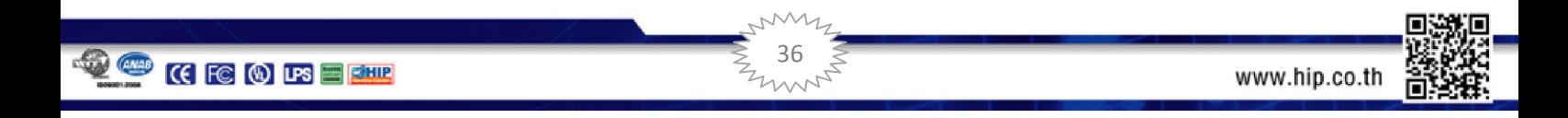

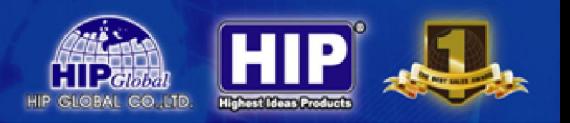

#### ตรวจหาเครือข่าย

การตรวจเช็คอัตราการรับ – ส่ง ของข้อมูล ผ่านระบบ Network

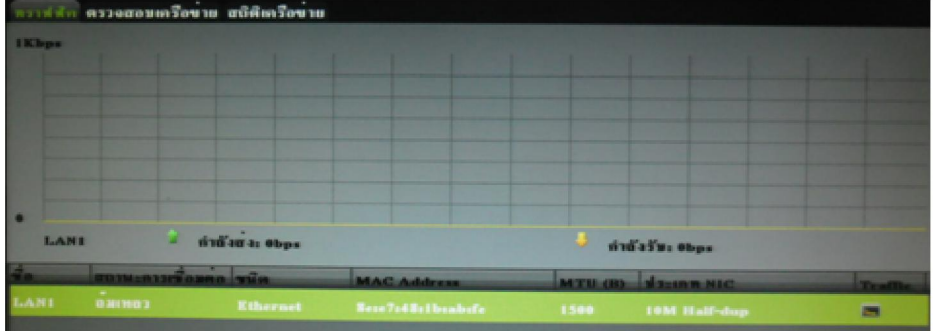

ทราฟฟิ กเป็ นการแสดงการ รับ-ส่ง ข้อมูลของเครืองบันทึก

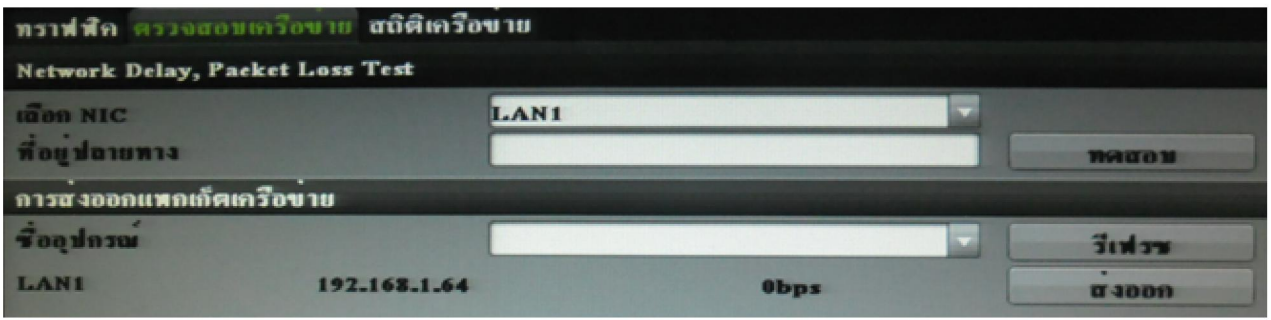

ตรวจสอบเครือข่าย หากมีการเชือมต่อกบระบบ ั Network สามารถเช็คสถานะได้โดยคลิก  $\alpha$ omus

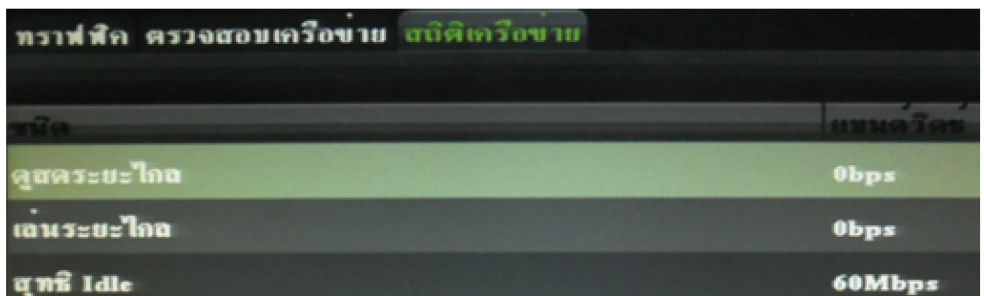

สถิติเครือข่ายเป็ นการตรวจเช็คค่าแบนด์วิดซ์ของเครืองบันทึก

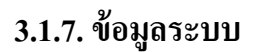

แจ้งสถานะและแจ้งการตั้งค่าต่างๆของเครื่องบันทึกที่ตั้งค่าไว้

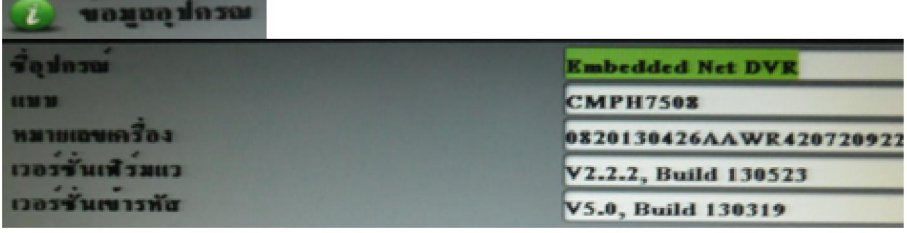

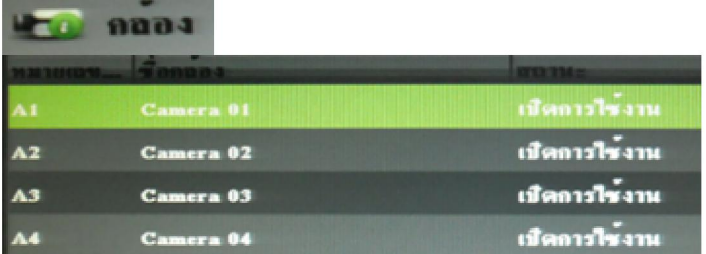

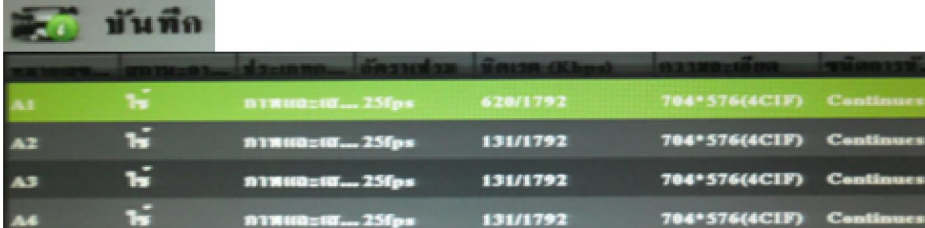

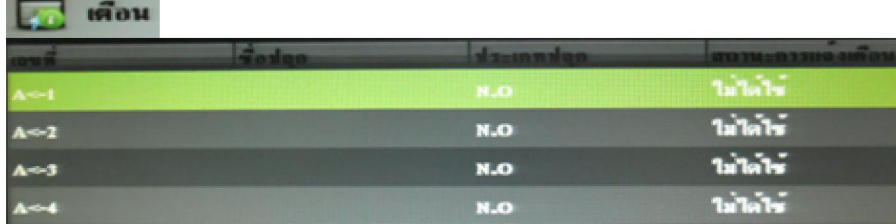

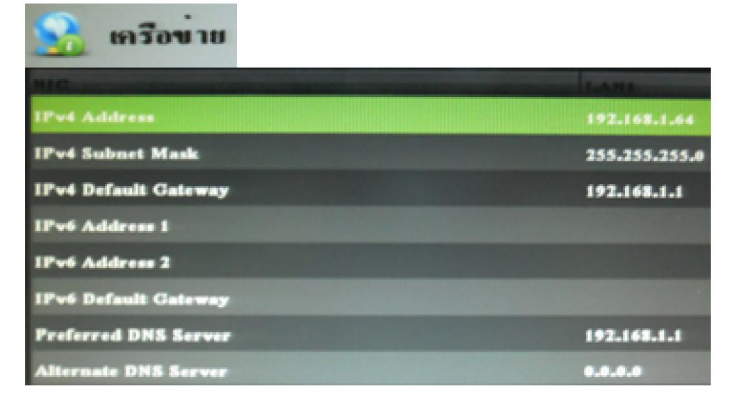

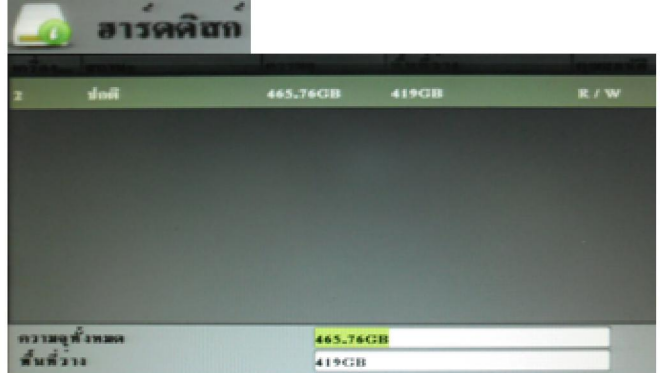

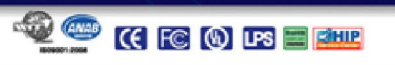

**September 1986** 

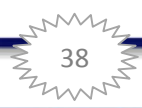

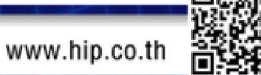

**HIP** &

HIP GLOBAL GO.LTD.

#### IR Remote Control

ผู้ใช้สามารถใช้IR Remote Control ในการควบคุม เครืองบันทึกโดยมีรายละเอียดของปุ่ มต่างๆ และการใช้งานดังต่อไปนี

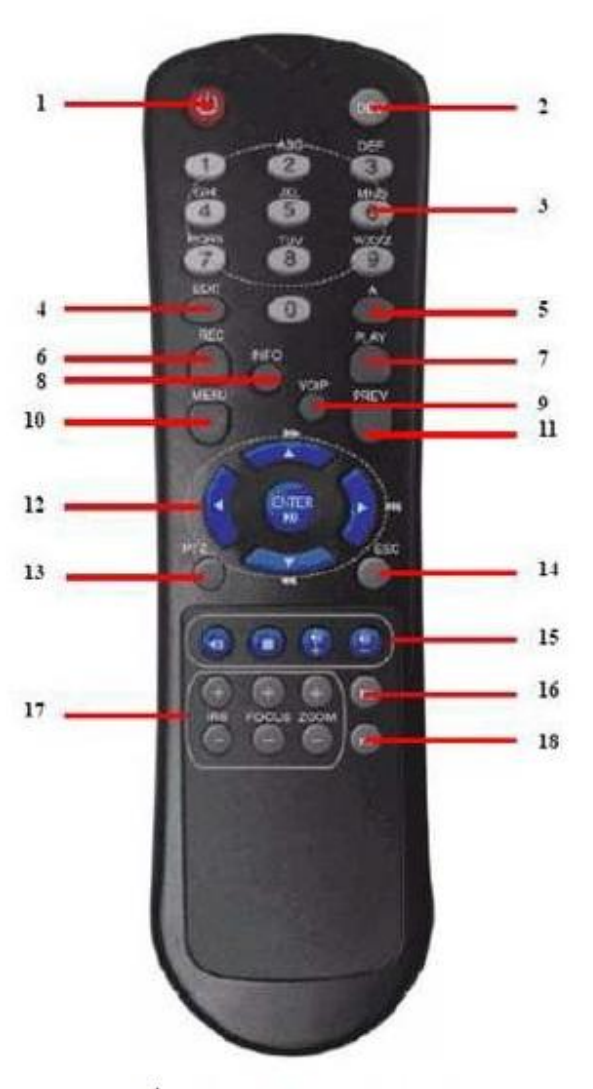

รูปแสดง IR Remote Control

มีรายละเอียดของปุ่ มต่างๆ ตามหมายเลขในรูปดังต่อไปนี

1. POWER: ใช้เปิ ด/ปิ ดเครือง DVR 2. DEV: ใช้เลือกเพื่อใช้/ไม่ใช้ Remote Control 3. Alphanumeric: ใช้งานเหมือนปุ่ม ที่หน้าเครื่องบันทึก 4. EDIT: เหมือนปุ่ม 5JKL/EDIT ที่หน้าเครื่องบันทึก 5. A: เหมือนปุ่ม 0/A ที่หน้าเครื่องบันทึก 6. REC: เหมือนปุ่ ม 7PQRS/REC ทีหน้าเครืองบันทึก 7. PLAY: เหมือนปุ่ม 6MNO/PLAY ที่หน้าเครื่องบันทึก 8. INFO: ไม่ได้ใช้งาน 9. VOIP: เหมือนปุ่ ม 2ABC/F1 ทีหน้าเครืองบันทึก 10. MENU: เหมือนปุ่ม 1/MENU ที่หน้าเครื่องบันทึก 11. PREV: เหมือนปุ่ ม 9WXYZ/PREV ทีหน้าเครืองบันทึก 12. ปุ่มทิศทางและENTER 13. PTZ: เหมือนปุ่ ม 8TUV/PTZ ทีหน้าเครืองบันทึก 14. ปุ่ม ESC 15. ยังไม่ได้ใช้งาน 16. F1: เหมือนปุ่ ม 2ABC ทีหน้าเครืองบันทึก 17. ปุ่มควบคุมกล้อง PTZ 18. F2: ใช้สําหรับเลือนหน้าต่างการแสดงผล

ี และใช้กำหนดตำแหน่งของช่องสัญญาณ

ในการใช้งานนัน ถ้าหากดูเหมือนว่าเครืองบันทึกไม่ตอบสนอง มีวีธีการตรวจสอบดังต่อไปนี

- 1. ใช้ปุ่มกดด้านหน้าเครื่องหรือเมาส์ เข้าไปที่เมนูหลัก > ตั้งค่าระบบ > ทั่วไป > ตั้งค่าเพิ่มเติม
- 2. ตรวจสอบหมายเลขอุปกรณ์ ID# โดยค่า default จะเป็น 255 ซึ่งจะสามารถใช้งานได้กับ IR remote control ทุกๆตัว 3. กดปุ่ ม "DEV" บนรีโมทคอนโทรล

39

- ี่ 4. หลังจากนั้นกดหมายเลขให้ตรงกับ ID ของเครื่องบันทึก เช่น 255
- 5. แล้วกดปุ่ม ENTER ที่อยู่บนรีโมทคอนโทรล แล้วลองควบคุมใหม่

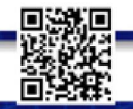

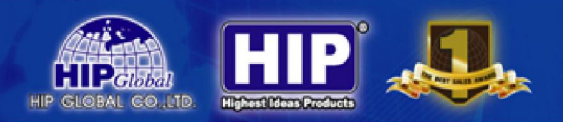

# การใช้งานเครืองบันทึกผ่านระบบเครือข่าย

Web Browser Operation (รองรับเฉพาะ IE Browser เท่านัน)

1. ตั งค่าให้อนุญาตการดาวน์โหลด ActiveX Controlโดยเข้าไปที Start -> Control Panel -> Internet Option

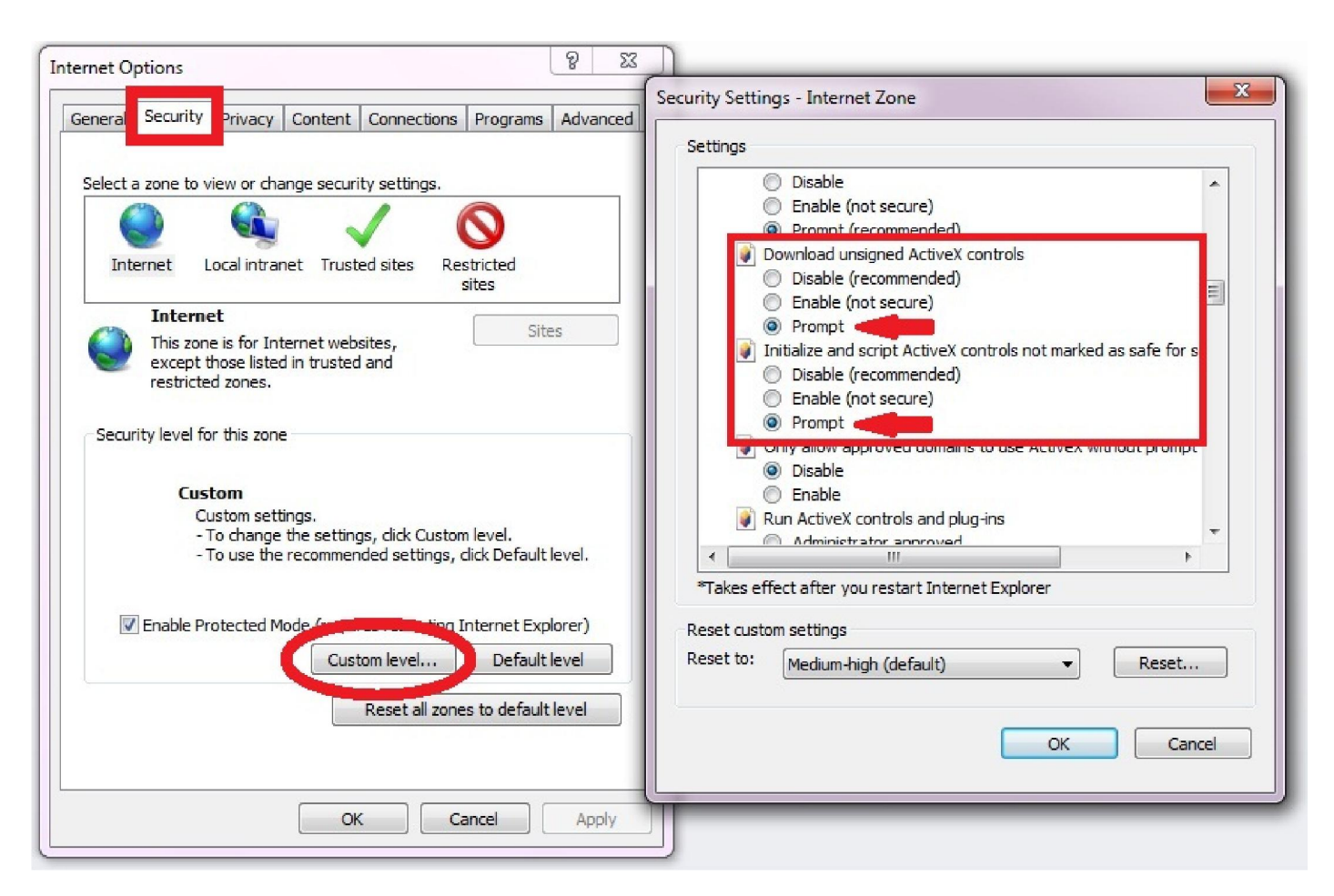

เมือเข้ามาแล้วให้คลิกไปทีหน้า Security และ คลิกที Custom level……

ในหัวข้อ Download Unsigned ActiveX controls -> ตั้งค่ าให้เป็น Prompt

ในหัวข้อ Initialized and script ActiveX controls not marked as safe -> ตั้งค่ าให้เป็น Prompt

จากนันคลิก กลับมายังหน้าจอปกติ

**OCKBORTHE** 

**10** www.hip.co.th 2. Turn off UAC สําหรับ Windows 7

เพื่อป้องกันปัญหาที่อาจเกิดขึ้นจากการรัน Internet Explorer หรือ CMS ควรที่จะมีการ disables UAC (User Account Control) สําหรับ Windows7 โดยมีขั นตอนดังต่อไปนี

**User Accounts** 

#### การ Turn off UAC

- 2.1 ทีเครืองคอมพิวเตอร์ คลิกที Start แล้วคลิกเลือก Control Panel
- 2.2 ในหน้าต่าง Control Panelคลิกเลือก User Account
- 2.3 ในหน้าต่าง User Accountคลิกเลือก Change User Account Control settings

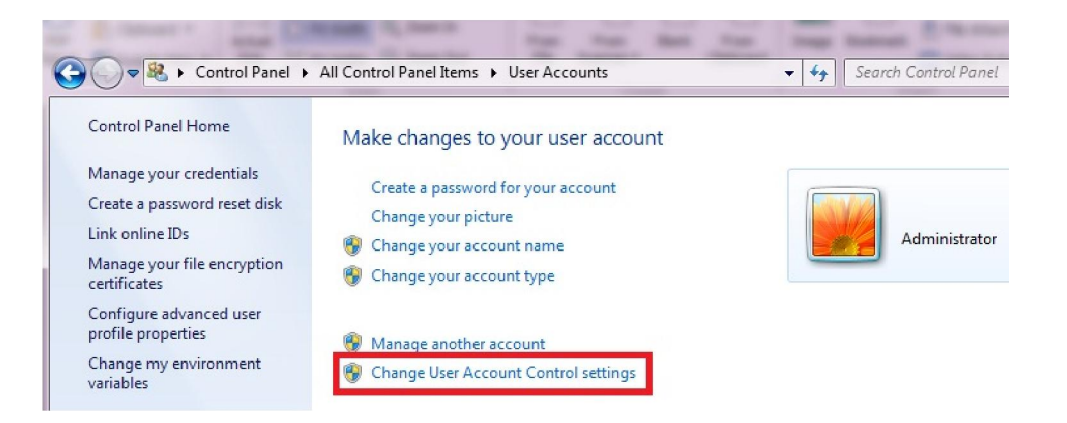

2.4 จากนันเลือนระดับของการควบคุมมาอยูที ่ "Never notify"แล้วคลิกเลือก OK

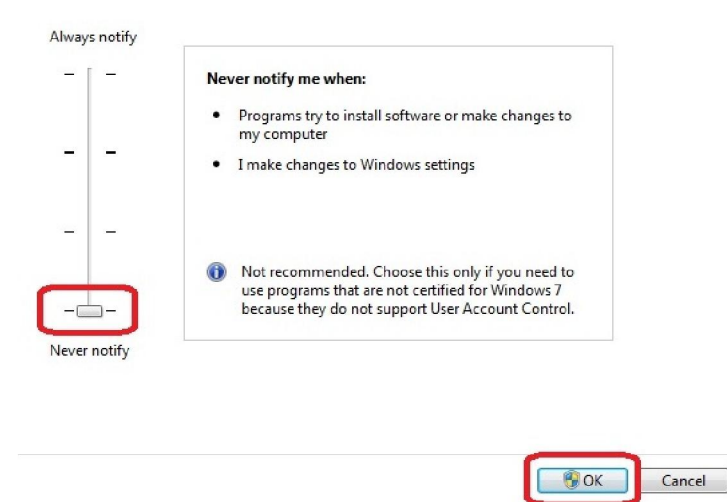

# 2.5 หลังจากนันทําการ Restart เครืองคอมพิวเตอร์

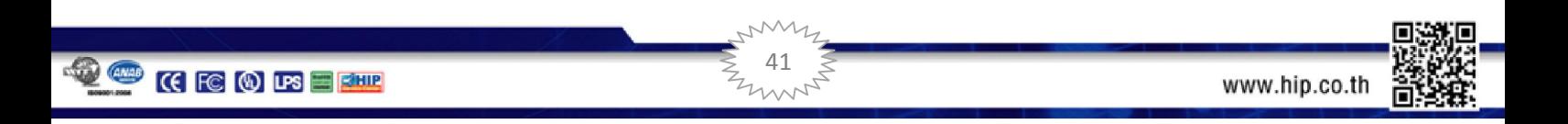

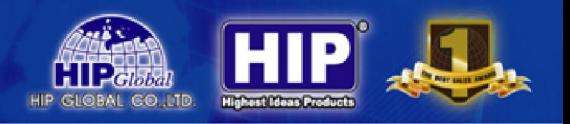

# Web browser main screen (หน้าต่าง IE)

หลังจากที่มีการตั้งค่าที่เครื่องบันทึกและ Router เรียบร้อยแล้ว สามารถใช้คอมพิวเตอร์ในการเชื่อมต่อเครื่องบันทึกผ่าน ระบบเครือขายตามขั ่ นตอนต่อไปนี

1. เปิ ดหน้าต่าง Internet Explorer (IE) ขึนมา หลังจากนันในช่อง Address barให้ใส่ IP Address หรือ Hostname ของเครือง บันทึกทีต้องการ

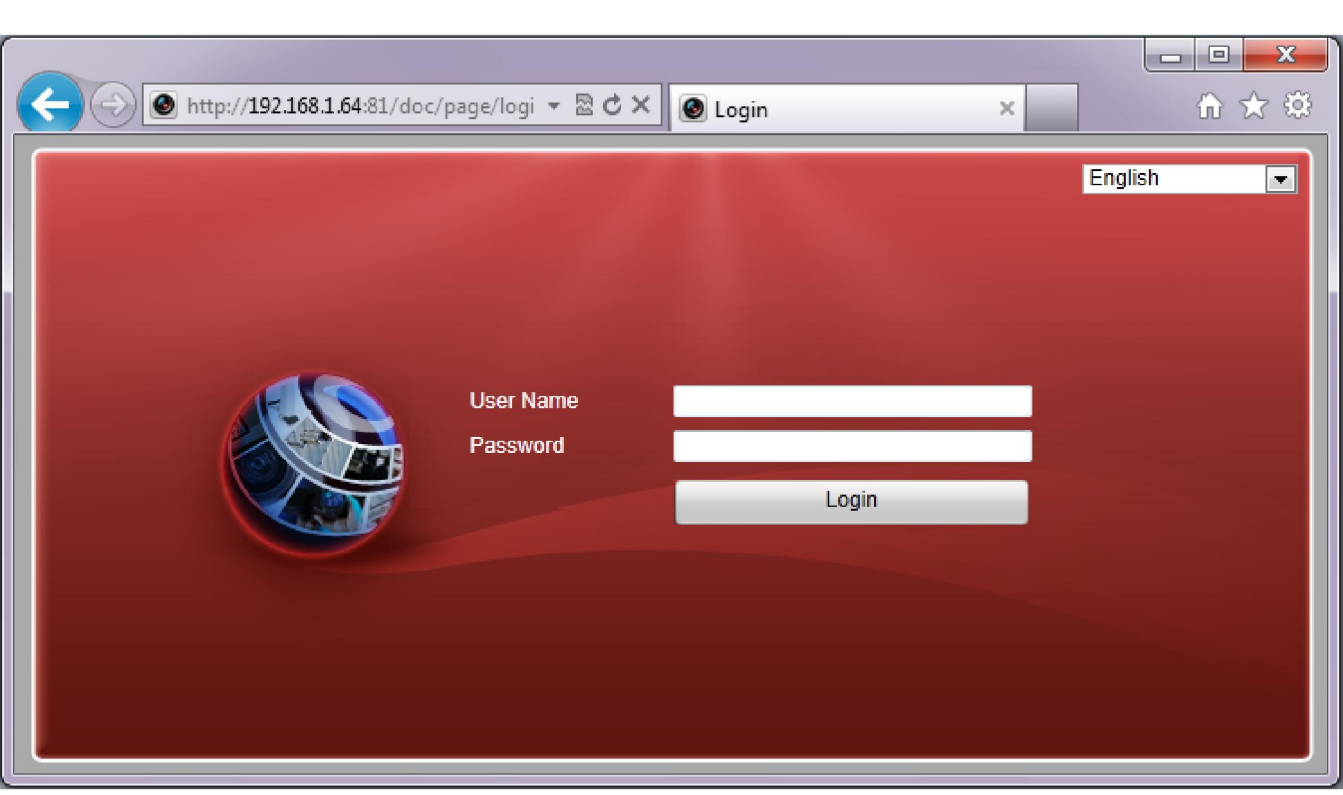

 $\begin{array}{c|c|c|c|c|c} \hline \psi u & \Phi & \hline \psi u & \hline \psi u & \h$ 

2. หลังจากปรากฎหน้าต่างให้ใส่ User Name, Password โดยค่า default ได้แก่

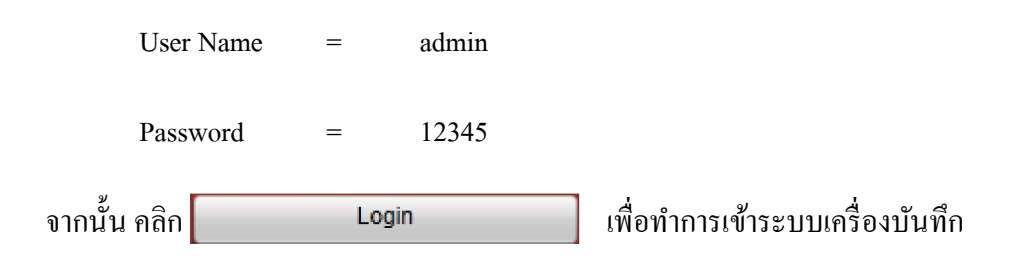

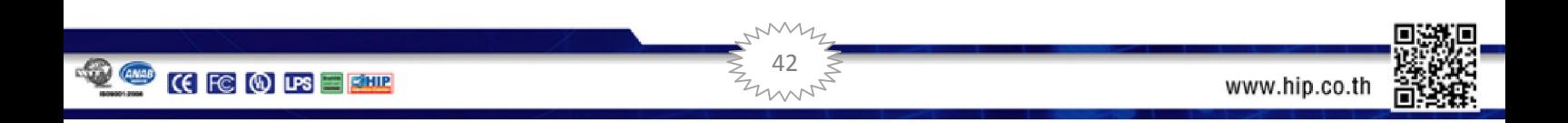

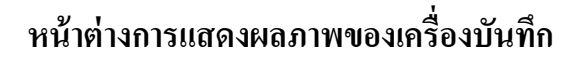

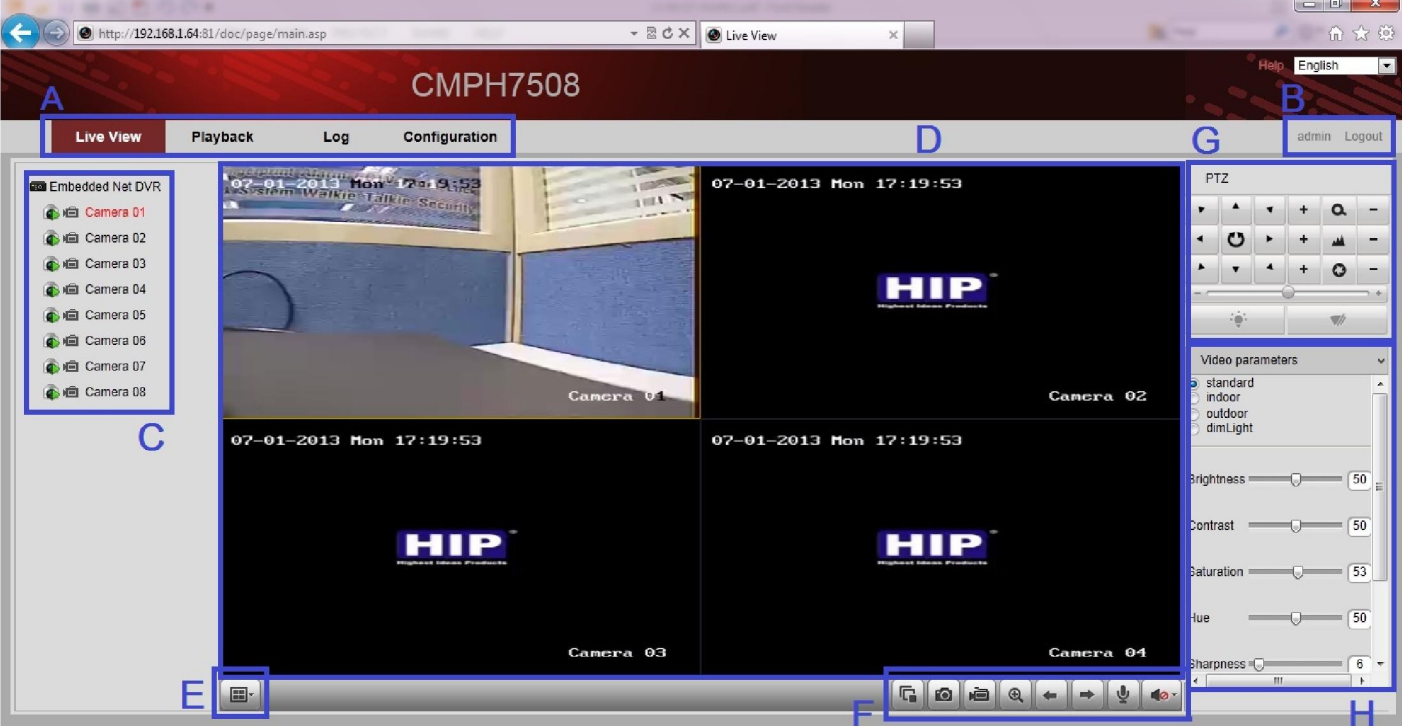

โดยมีรายละเอียดของส่วนตางๆ ่ ดังต่อไปนี

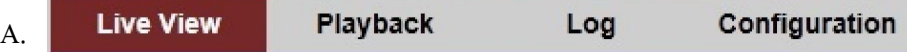

- Live View เลือกเพือเข้าสู้หน้าต่างการแสดงภาพ เลือกช่องสัญญาณทีต้องการดูวิดีโอ/ฟังเสียง แบบ Live รวมถึง การควบคุมกล้อง PTZ
- Playback เลือกเพือเข้าสู้หน้าต่างการเล่นภาพย้อนหลังและสํารองข้อมูลจากเครืองบันทึก
- Log เลือกเพือเข้าสู้หน้าต่างการสืบค้นการใช้งานของเครืองบันทึก
- $\bullet$   $\,$  Configuration เลือกเพื่อเข้าสู้การตั้งค่าของเครื่องบันทึก
- B. แสดงชื่อผู้ใช้งานที่ใช้งานเครื่องบันทึกอยู่ในขณะนั้น
- C. แสดงรายการของกล้องทีสามารถใช้งาน

โดยคลิก เพือเปิ ดการใช้งานกล้อง และ คลิก เพือทําการบันทึกช่องสัญญาณนันลงเครืองคอมพิวเตอร์

43

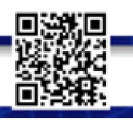

www.hip.co.th

- D. หน้าต่างการแสดงผลแบบวิดีิโอ Live โดยสามารถ กดดับเบิ้ลคลิกที่เม้าส์เพื่อทำการดูภาพแบบ Full Screen และกด ดับเบิ้ลคลิกที่เม้าส์อีกครั้งเพื่อกลับสู่หน้าจอปกติ โดยช่องสัญญาณที่ถูกเลือกอยู่ในขณะนั้นจะมีกรอบสีเหลือง
- $E_{\rm E}$   $\left[\begin{array}{c|c} \blacksquare\end{array}\right]$ ไอคอนสำหรับแบ่งหน้าจอในการแสดงผล รับชมภาพ
- loi de G. F. ไอคอนควบคุม

#### มีรายละเอียดดังนี

- 后 Stop all live view เลือกเพือหยุดการดูวิดีโอแบบ liveของทุกช่องสัญญาณในขณะนัน
- O Capture เลือกเพือถ่ายภาพทีแสดงอยูในขณะนั ่ นของช่องสัญญาณทีเลือกอยู่
- 喧 Start all Recording เลือกเพื่อเริ่มต้นการบันทึกวิดีโอที่แสดงผลอยู่ในขณะนั้นลงเครื่องคอมพิวเตอร์ คลิกอีกครังเพือทําการ หยุดบันทึกลงเครืองคอมพิวเตอร์
- $^{\circledR}$ Enable e-PZ เลือกเพือจะทําการ ซูมภาพของช่องสัญญาณทีเลือกอยู่
	- Prev Page เลือกเพือให้แสดงผลหน้าต่างก่อนหน้านี
	- Next Page เลือกเพือให้แสดงผลหน้าต่างถัดไป
		- Start Two-way Audio เลือกเพือรับฟังสัญญาณเสียงของช่องสัญญาณทีเลือกอยู่
- เลือกเพือ เปิ ด-ปิ ด และปรับระดับความดัง เสียง  $\blacksquare$
- G. สําหรับควบคุมกล้อง PTZ โดยรายละเอียดของการใช้งานเช่นเดียวกบเครืองบันทึก ั
- H. สําหรับปรับแต่งการแสดงผลภาพประกอบด้วย Brightness , Contrast , Saturation, Hue, Sharpness, deNoising

44

และสามารถคลิก เพือให้การตังค่าต่างๆ คืนค่าเดิม

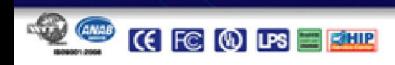

⋓

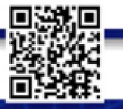

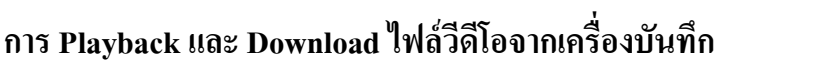

คลิกที Playback เพือเข้าสู่การเล่นภาพย้อนหลัง และสํารองข้อมูล จากเครืองบันทึก

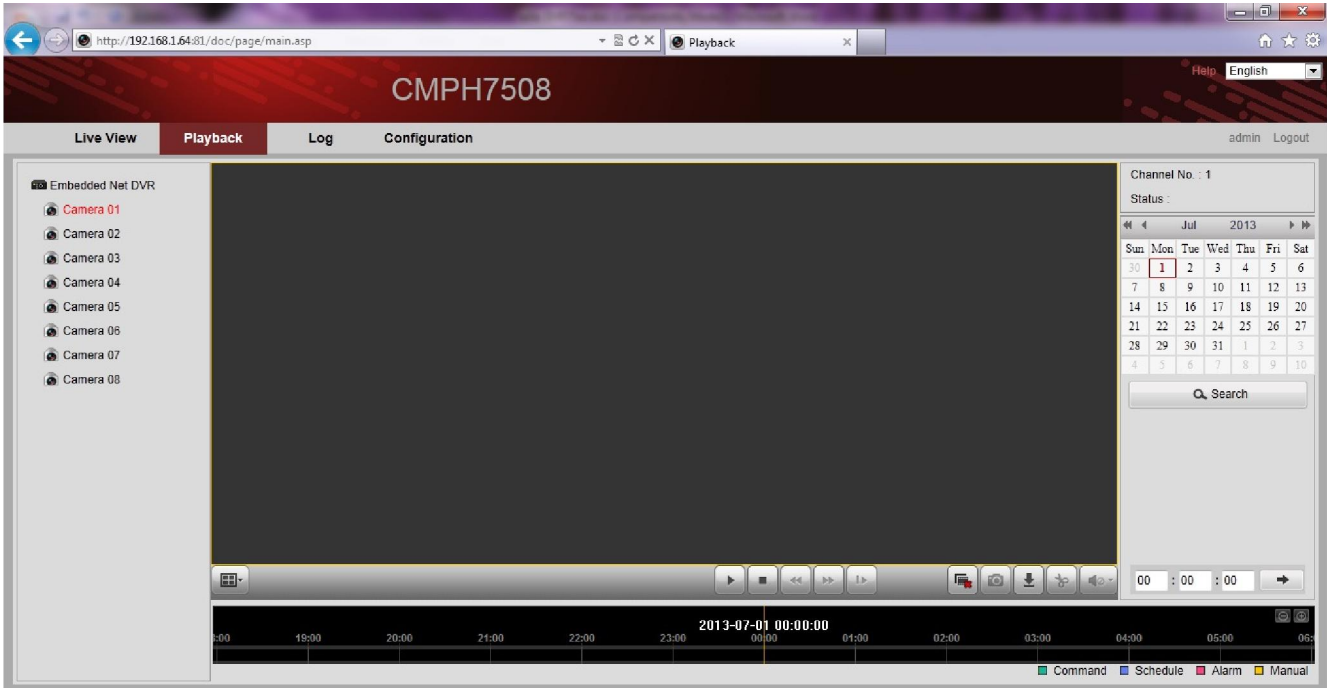

#### การ Playback

ผู้ใช้สามารถทำการ Playback ผ่านหน้าต่าง IE มีขั้นตอนดังนี้

- 1. เลือกช่องสัญญาณที่ต้องการ เล่นภาพย้อนหลัง จากรายการของช่องสัญญาณที่แสดงอยู่ทางซ้ายมือของหน้าต่าง
- 2. ทําการค้นหาไฟล์ทีต้องการโดยเลือกวันที ทีต้องการจากปฎิทินทีอยูทางขวามือของจอแสดงผล แล้วคลิกที ่ เพือทําการค้นหาไฟล์วิดีโอของวันทีเลือก
- 3. ไฟล์วิดีโอที่ค้นหาได้ จะแสดงว่ามีข้อมูลเป็นแถบสีตามรูปแบบการบันทึกในแต่ละช่วงเวลา ซึ่งสามารถใช้เม้าส์คลิกที่ ี แถบช่วงเวลาและเลื่อนเวลาไปยังช่วงเวลาที่ต้องการดูภาพย้อนหลังให้ตรงกับเส้นชี้เวลาสีเหลืองที่อยู่ตรงกลาง
- 4. คลิกที่ ▶ เพื่อเริ่มการเล่นภาพย้อนหลัง ไฟล์วิดีโอที่เลือกในขณะที่กำลังเล่นภาพย้อนหลังอยู่นั้นสามารถ คลิก เพือหยุดการเล่นภาพย้อนหลัง

45

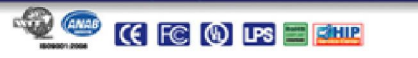

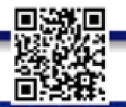

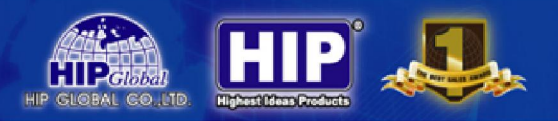

#### การสํารองข้อมูล

สามารถทำการสำรองข้อมูลจากเครื่องบันทึก มาเก็บไว้ที่เครื่องคอมพิวเตอร์ได้ โดยมีขั้นตอนการสำรองข้อมูลดังนี้

- 1. เลือกช่องสัญญาณที่ต้องการสำรองข้อมูล จากรายการของช่องสัญญาณที่แสดงอยู่ทางซ้ายมือของหน้าต่าง
- 2. ทำการเลือกวันที่แล้วทำการค้นหาคลิกที่ Q Search
- 3. คลิกที่ **± แพื่**อเข้าสู้หน้าต่างการไฟล์สำรองข้อมูล วิดีโอที่ค้นหา ดังภาพ

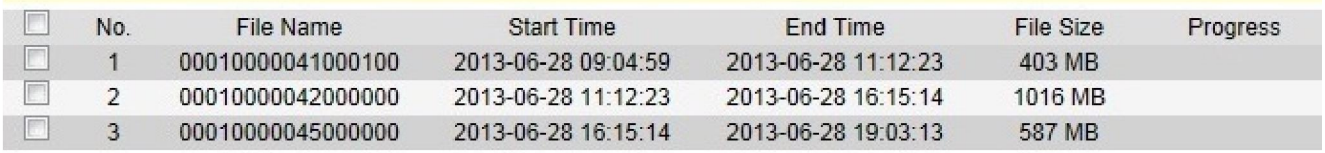

Download

Total 3 Items First Page Prev Page 1/1 Next Page Last Page

ี 4. คลิก ☑ ของไฟล์วิดีโอที่ต้องการ สำรองข้อมูล แล้วคลิกที่ │ Download │ เพื่อเริ่มต้นสำรองข้อมูล ไฟล์วิดีโอที่เลือก

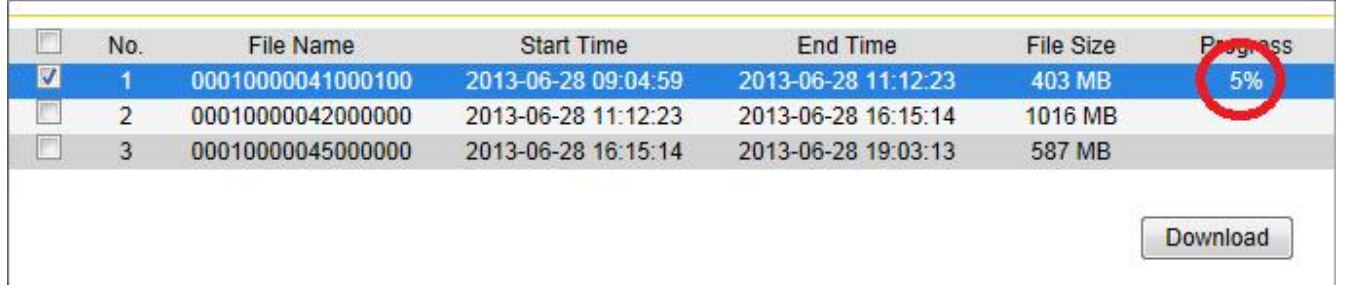

รอ Progress จนครบ 100% ก็จะได้ไฟล์สํารองข้อมูลทีต้องการ

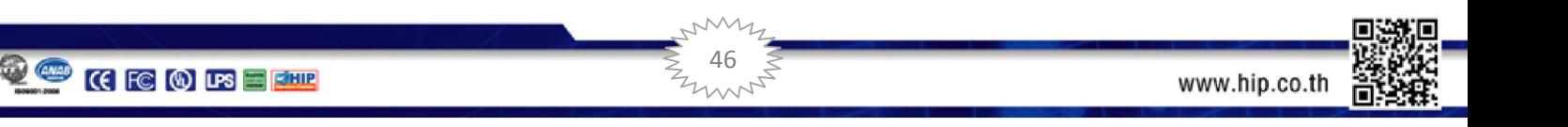

# การตังค่า

<mark>คลิก **Configuration เ**พื่อ</mark>ทำการตั้งค่า ประกอบด้วยการตั้งค่าในสองส่วนคือ Local Config เป็นการตั้งค่าที่มีผล

ต้องการใช้งานที่เครื่องคอมพิวเตอร์ และ Remote Config เป็นการตั้งค่าเครื่องบันทึก โดยมีรายละเอียดดังนี้

#### Local Configuration

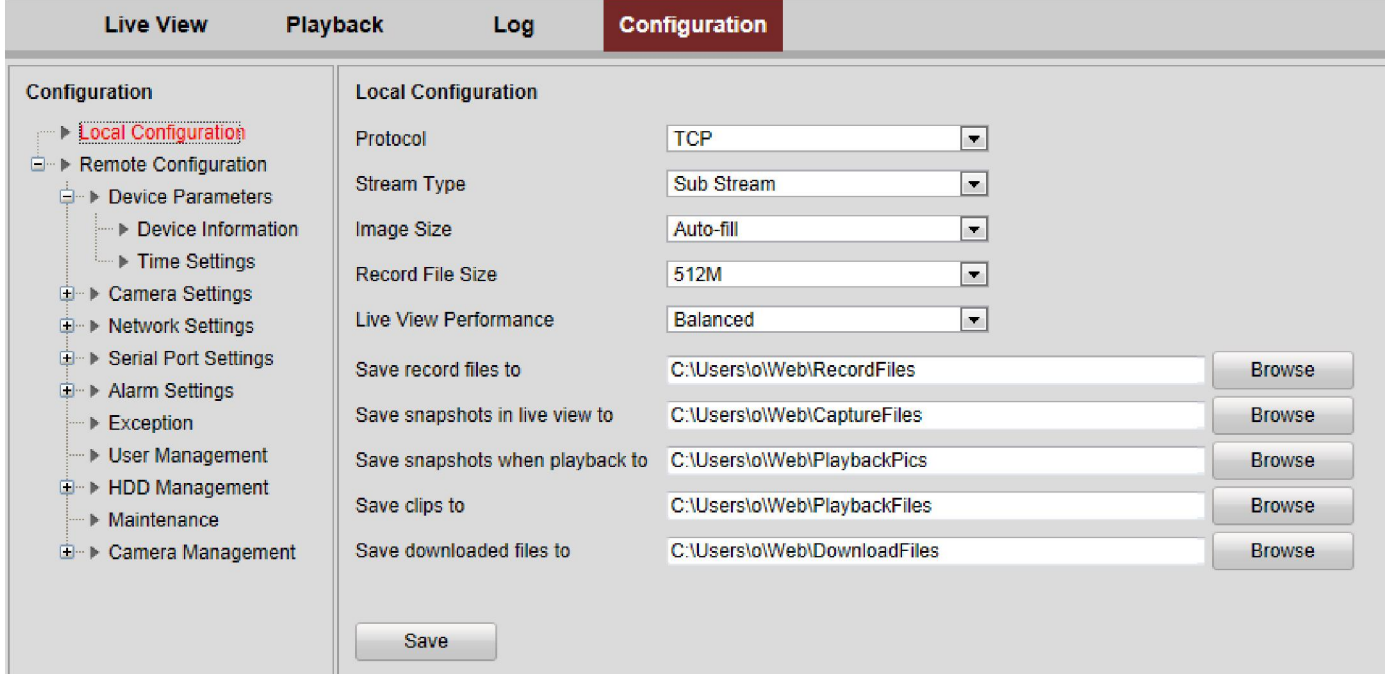

ี สามารถกำหนดค่าพารามิเตอร์ต่างๆ ในการส่งผ่านข้อมูลจากเครื่องบันทึก มาที่เครื่องคอมพิวเตอร์ รวมถึงกำหนดพื้นที่ ในหน่วยความจำของคอมพิวเตอร์ สำหรับจัดเก็บข้อมูลต่างๆ ได้แก่ ไฟล์วิดีโอ, ภาพที่ได้จากการ Capture รวมถึงไฟล์วิดีโอที่ สํารองข้อมูลมาจากเครืองบันทึก

47

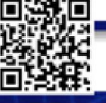

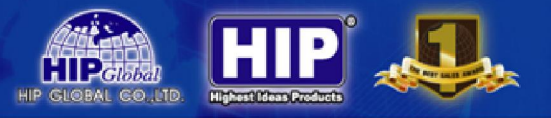

#### Remote Config

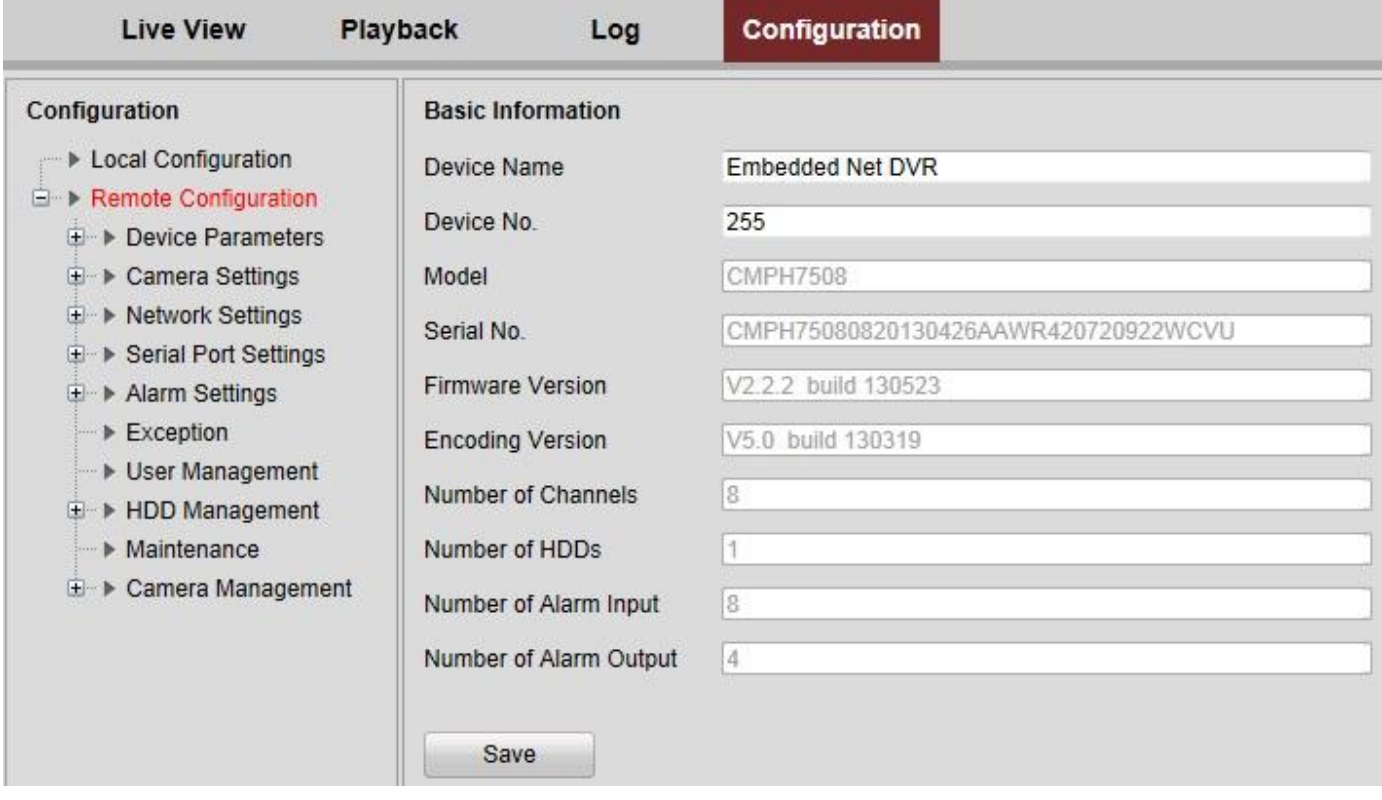

โดยจะประกอบไปด้วยเมนูต่างๆ เช่น Device Parameters, Camera Setting, Network Setting, Serial Port Setting, Alarm Setting

HDD management, Maintenance, Camera Management ซึ่งมีรายละเอียดในการตั้งค่าเช่นเดียวกับการตั้งค่าที่เครื่องบันทึก

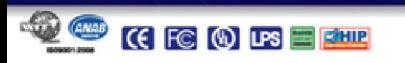

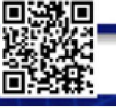

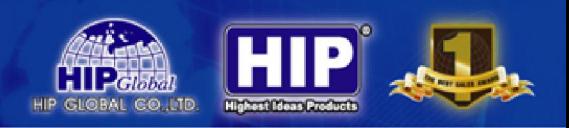

#### การดูผ่านโทรศัพท์มือถือ

หากต้องการดูผาน ่ Smart Phone ระบบ iOS และ Android ให้ทําการดาวน์โหลด App: iVMS-4500

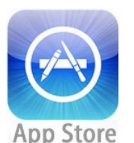

ระบบ iOS โหลดได้ที่ App Store ระบบ Android โหลดได้ที่ Google play

ทั ง 2ระบบโหลด App ชือ

เมื่อติดตั้งเสร็จเรียบร้อยแล้ว ทำการเปิดใช้งานจะปรากฎหน้าต่างดังภาพด้านล่าง

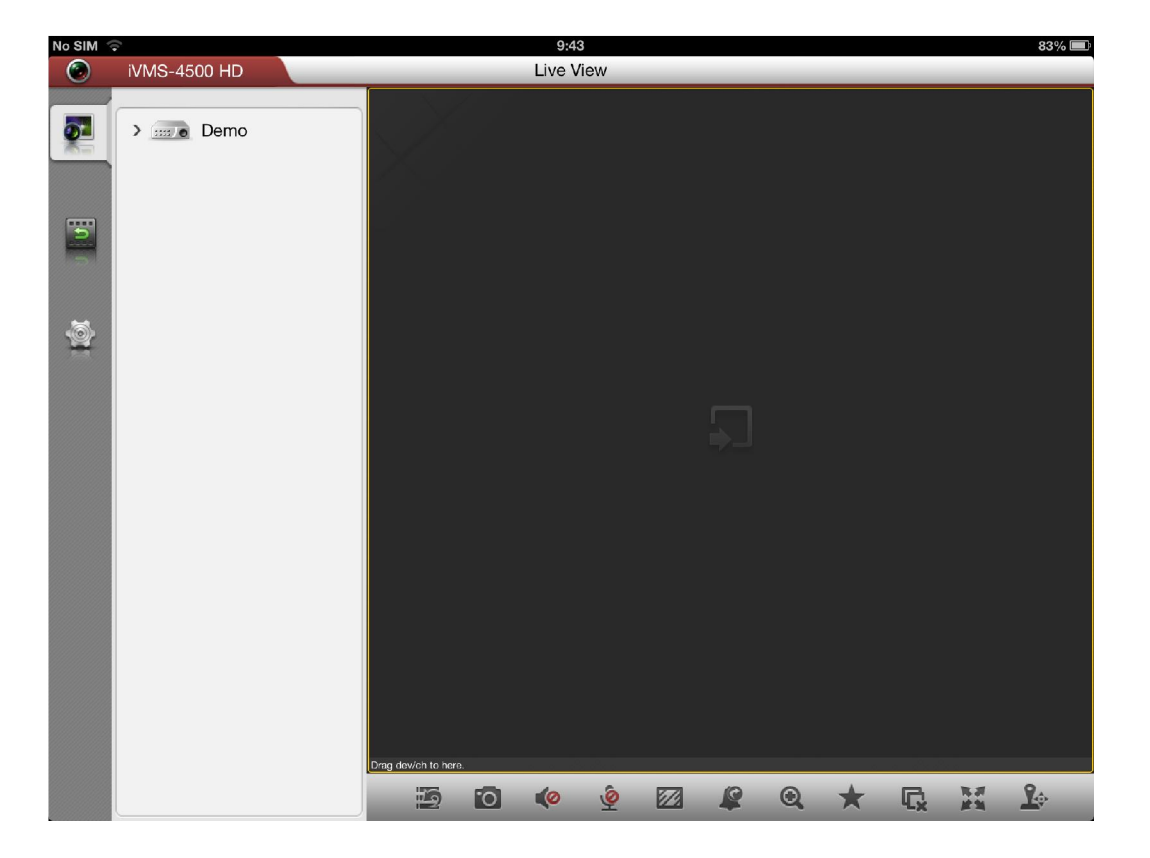

ไปที Icon เพือทําการตังคา่ ข้อมูลเครืองบันทึก

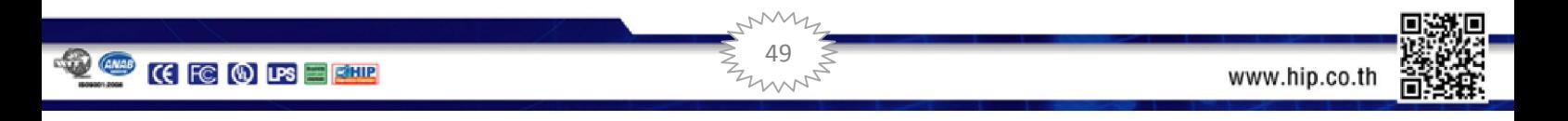

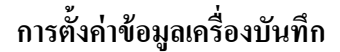

เมือเข้ามาที จะปรากฎหน้าต่างดังภาพด้านล่าง

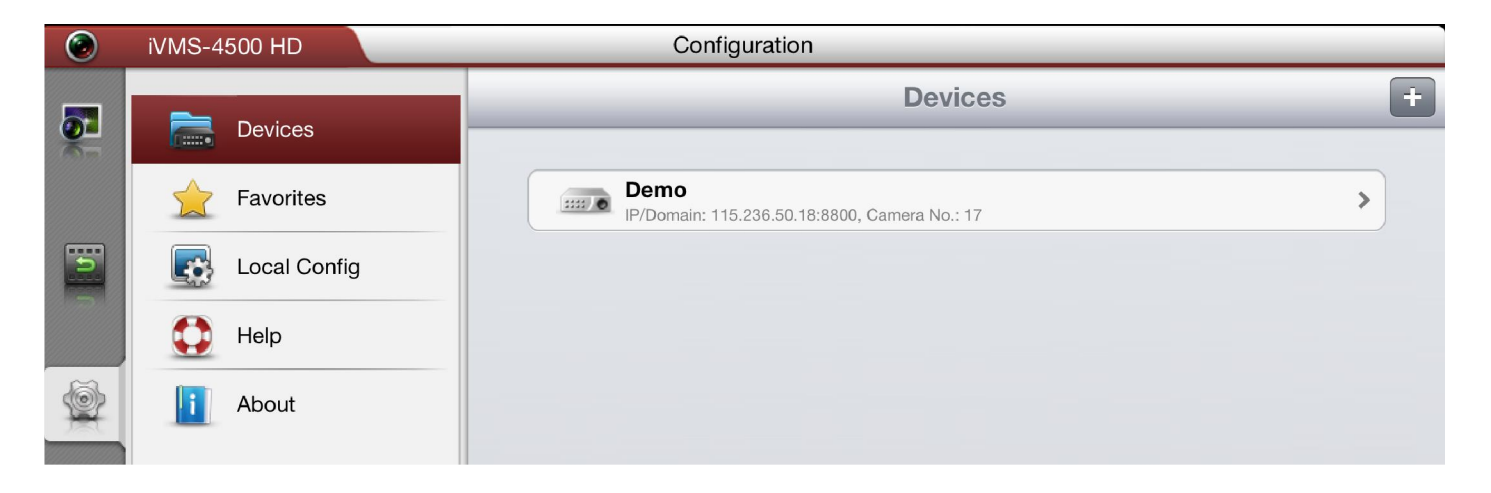

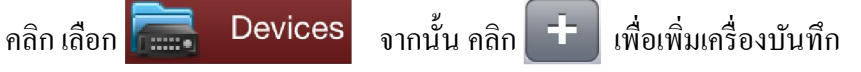

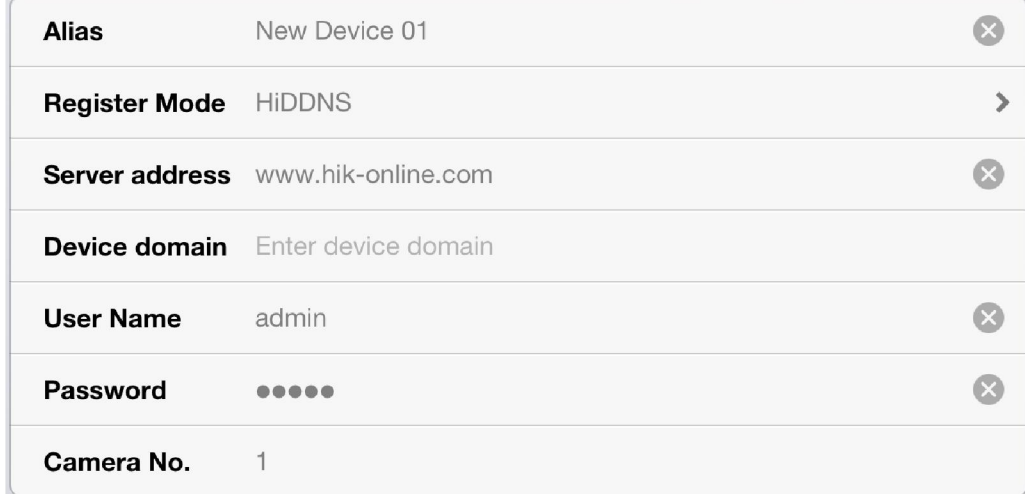

# เลือกหัวข้อเพือเลือกรูปแบบของ DDNS

Register Mode เลือกรูปแบบของ DDNS ที่ลงทะเบียนไว้อย่างใดอย่างหนึ่ง

**E** 50

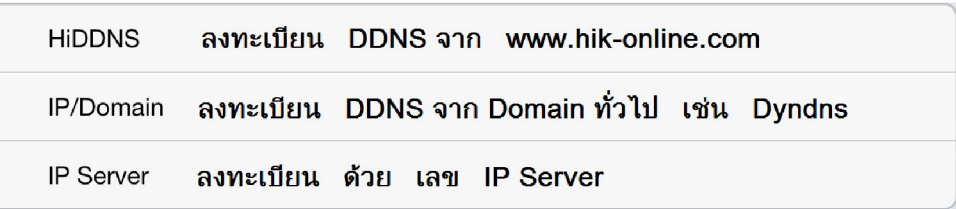

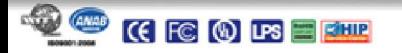

**HIP** 

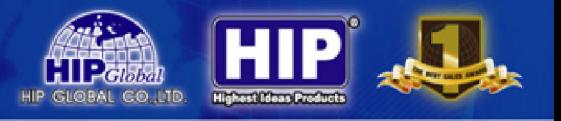

#### การลงทะเบียนด้วย HiDDNS (www.hik-online.com)

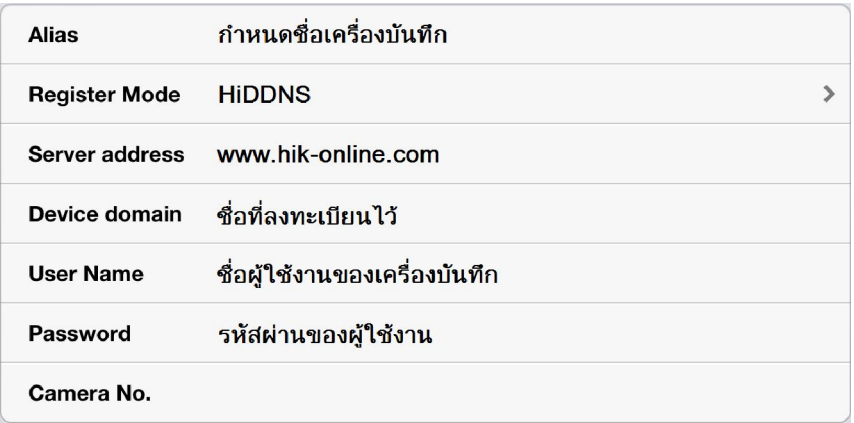

#### การลงทะเบียนด้วย IP/Domain (เช่น dyndns, no-ip)

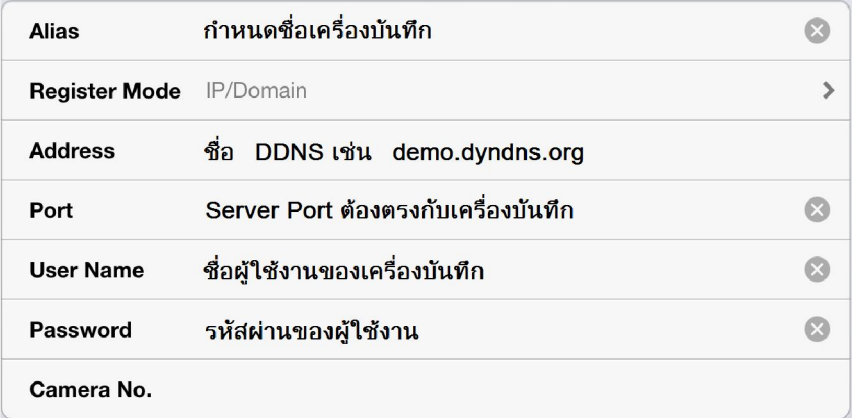

# การลงทะเบียนด้วย IP Server

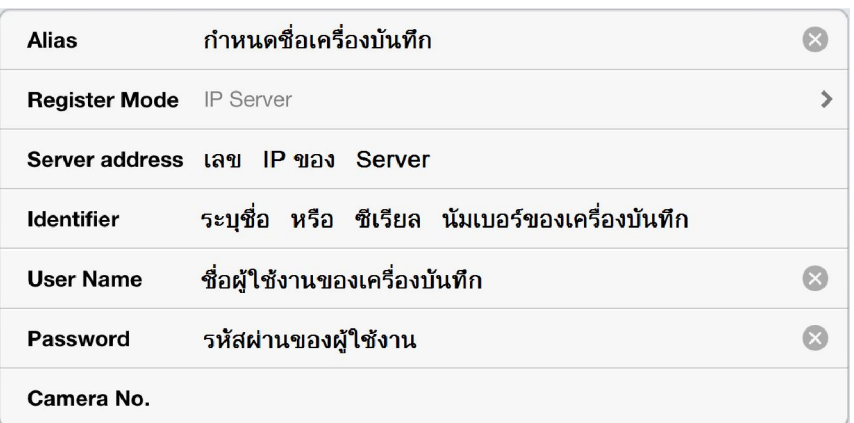

เมือกรอกข้อมูลทังหมดเสร็จสิ

<mark>Save </mark>หากข้อมูลถูกต้องจะปรากฎ

 $\frac{2}{3}$  51

**Start live view** 

คลิกเพือทําการรับชม

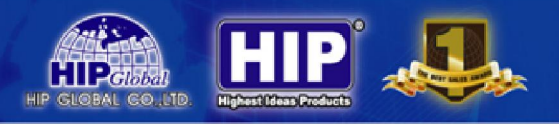

#### หน้าจอหลักในการรับชมภาพ

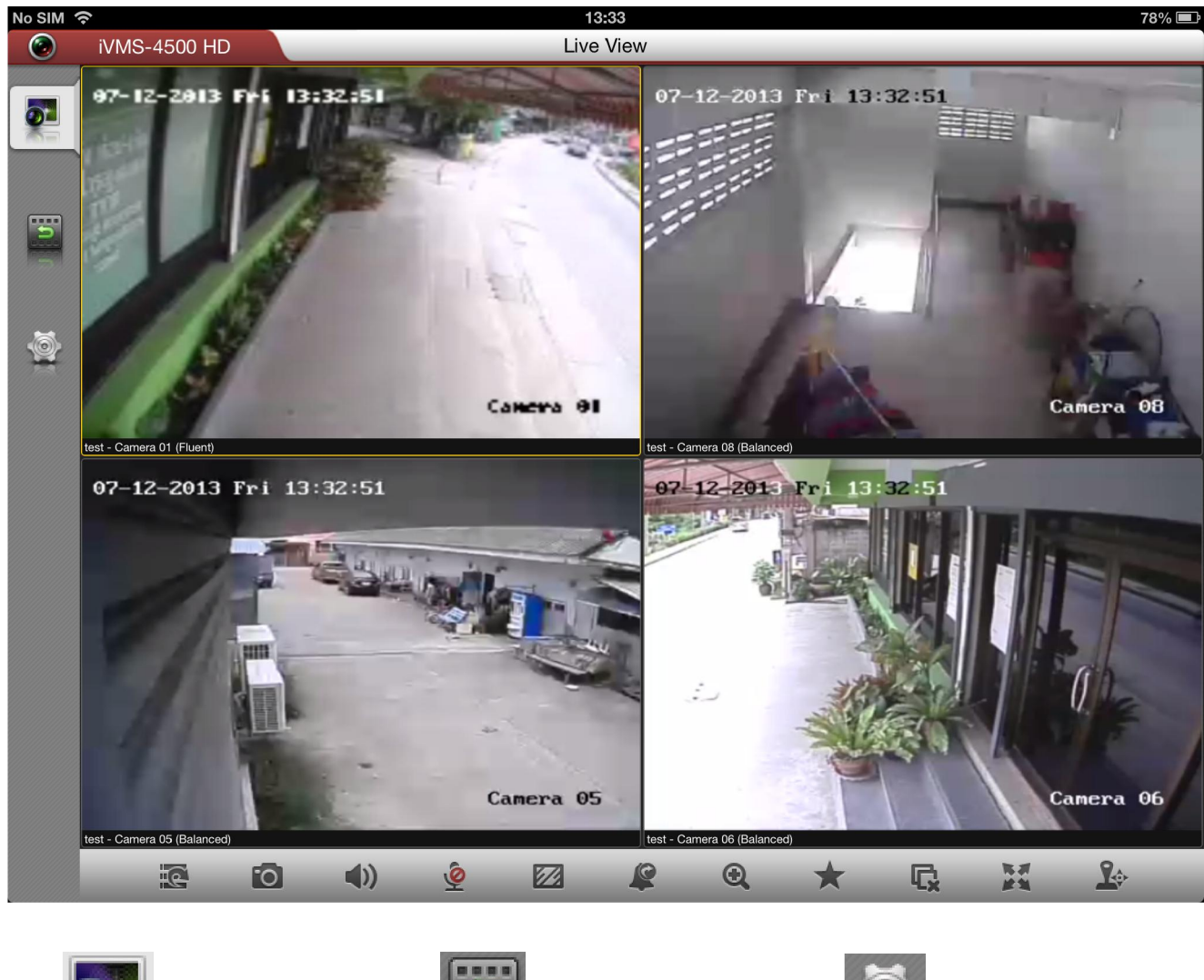

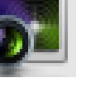

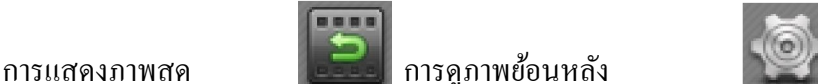

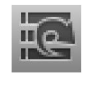

ย่อหน้าจอ **อันดับ เปิดหน้าเต็ม** 

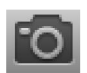

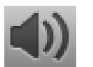

เปิ ด – ปิ ด รับฟังเสียง ปิ ดการรับชมภาพ

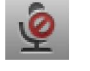

เปิ ด-ปิ ด สัญญาณเตือน

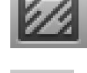

ปรับตั งค่าในการรับชมภาพ เปิ ดการใช้งาน PTZ

 $Z_{\text{Z}}$  52

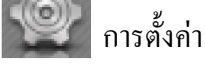

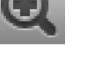

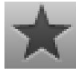

ถ่ายภาพ บันทึกช่องทางลัด

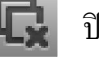

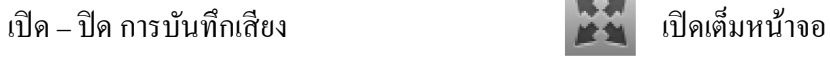

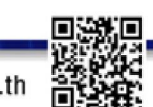

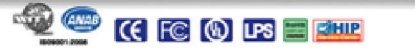

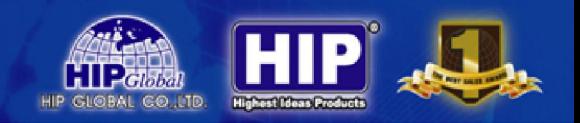

#### การดูภาพย้อนหลัง

 $11:00$ 

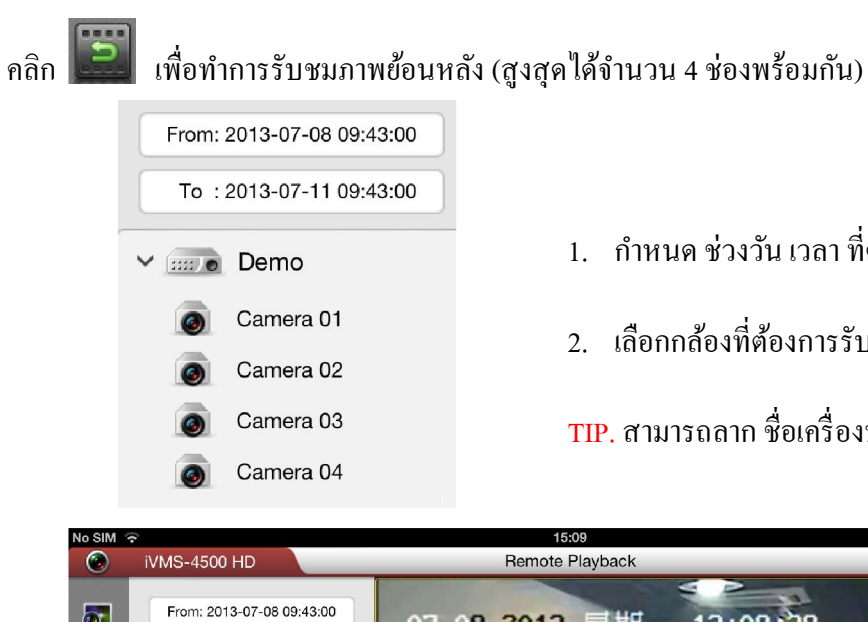

- ี 1. กำหนด ช่วงวัน เวลา ที่ต้องการรับชมภาพย้อนหลัง
- 2. เลือกกล้องทีต้องการรับชม
- TIP. สามารถลาก ชือเครืองบันทึกเพือรับชมภาพได้เช่นกนั

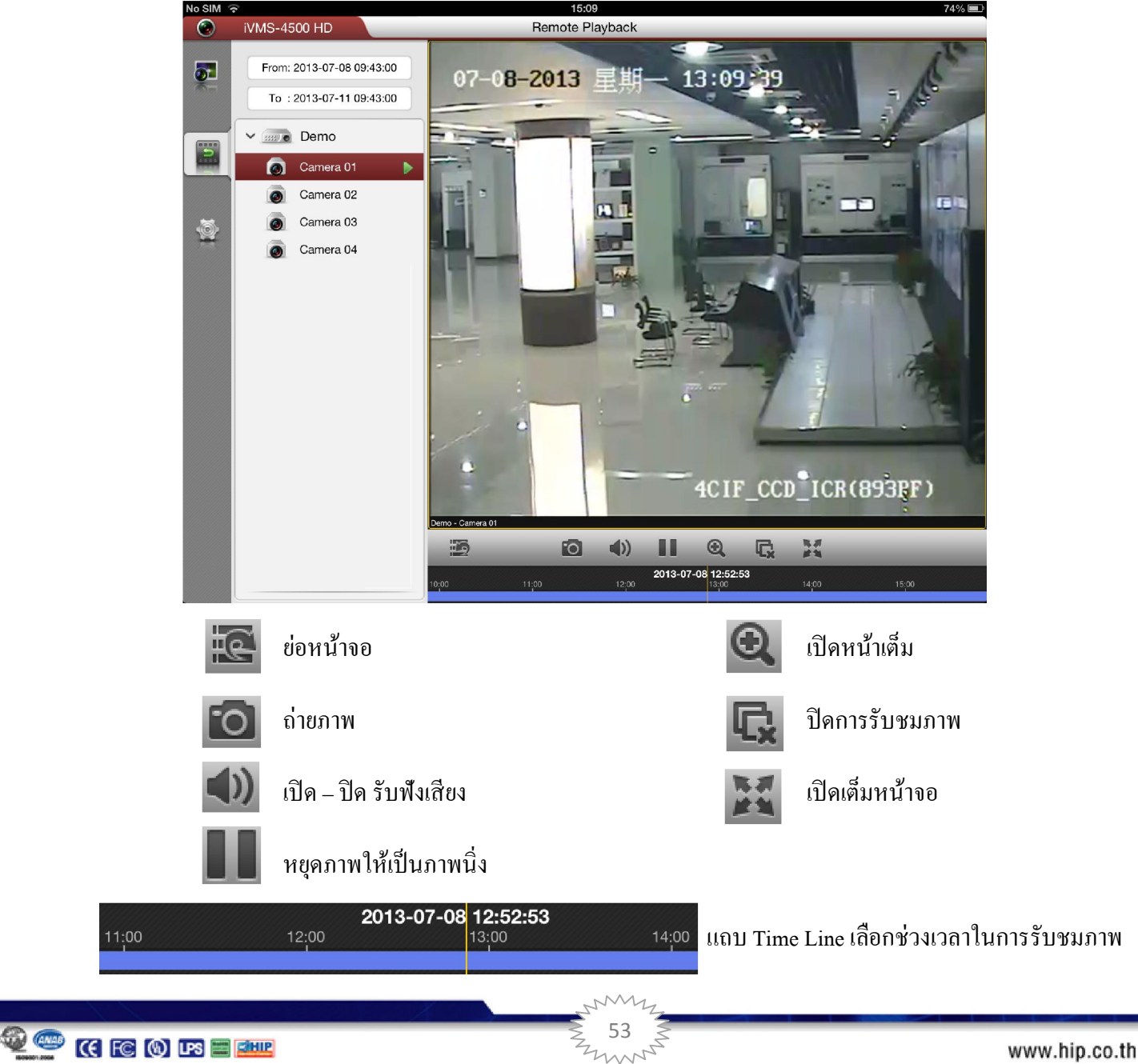

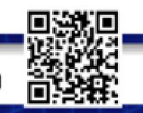

#### ภาคผนวก

• ทําไมเครืองบันทึกมีเสียงบีพดังหลังจากเปิดเครือง? อาจมีสาเหตุมาจาก 1. ไม่ได้มีการติดตั้ง HDD ในเครื่องบันทึก 2. HDD ทีติดตั งยังไม่ถูกทําการinitial 3. HDD ที่ติดตั้งไม่ปกติ หรือชำรุดเสียหาย

ถ้าหาก ไม่ต้องการติดตั้ง HDD ในการบันทึกวีดีโอ ผู้ใช้สามารถปิดเสียงบีพ ได้จากเมนู

 $\cdot$  ทำไมเครื่องบันทึกดูเหมือนจะไม่ตอบสนองเมื่อมีการควบคุมจาก IR remote control? ถ้าหากเครื่องบันทึกดูเหมือนไม่ตอบสนองเมื่อมีการควบคมด้วย IR remote control ให้ลองตรวจสอบดังต่อไปนี้ 1. ลองตรวจสอบการใช้งาน ตามวิธีการทีได้อธิบายไว้ในหัวข้อการใช้งานรีโมทคอนโทรล 2. ตรวจสอบแบตเตอรีของรีโมทคอนโทรลว่าสามารถใช้งานได้ปกติ 3. ตรวจสอบให้แน่ใจว่าไม่มีอะไรปิ ดบังรีโมทคอนโทรล

• ทำไมจึงไม่สามารถควบคมกล้อง PTZ ได้? ถ้าหากกล้องPTZ ไม่มีการตอบสนอง ให้ลองตรวจสอบดังต่อไปนี 1. ตรวจสอบการเชือมต่อสาย RS485 ว่ามีการเชือมต่ออยางถูกต้องแล้ว ่ 2. ตรวจสอบการตั้งค่าของกล้อง PTZ และเครื่องบันทึกว่ามีรายละเอียดตรงกันแล้ว ได้แก่ Protocol, Baud rate และAddress 3. ตรวจสอบว่าพอร์ทสําหรับเชือมต่อสาย RS485 ไม่มีการชํารุด

54

• ทําไมไม่มีไฟล์วีดีโอทีถูกบันทึกหลังจากทีมีการตังค่า ตรวจจับการเคลือนไหวแล้ว? ถ้าหากไม่พบไฟล์วีดีโอที่ถูกบันทึก หลังจากที่ตั้งค่า ตรวจจับการเคลื่อนไหวแล้ว ควรตรวจสอบดังนี้ 1. ตรวจสอบตารางเวลา (schedule) ของการบันทึก ว่ามีการตั้งค่าอย่างถูกต้องแล้ว ที่หัวข้อ การบันทึกตามตาราง 2. ตรวจสอบว่ามีการตั้งค่าพื้นที่ ที่ให้มีการตรวจจับการเคลื่อนใหวอย่างถูกต้องแล้ว ่ 3. ตรวจสอบให้แน่ใจว่าช่องสัญญาณนั้นถูกกำหนดให้ทำการบันทึก หลังจากที่มี การเครื่องไหว เกิดขึ้นแล้ว